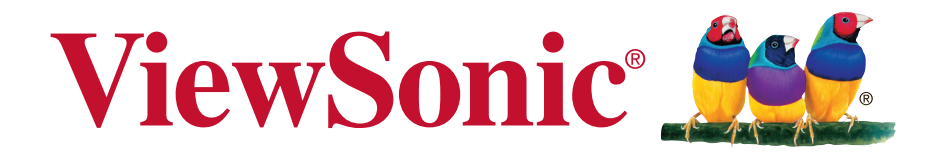

# **CDM5500T Commercial Display Bedienungsanleitung**

Modellnummer: VS16854

# **Vielen Dank, dass Sie sich für ViewSonic entschieden haben**

Als weltweit führender Anbieter visueller Lösungen verfolgt ViewSonic das Ziel, die Erwartungen der Welt an Technologieentwicklung, Innovation und Einfachheit zu übertreffen. Wir bei ViewSonic glauben, dass unsere Produkte das Potenzial besitzen, einen positiven Einfluss auf die Welt zu haben; und wir sind uns sicher, dass Ihnen das von Ihnen gewählte ViewSonic-Produkt gute Dienste leisten wird.

Wir möchten Ihnen nochmals dafür danken, dass Sie sich für ViewSonic entschieden haben!

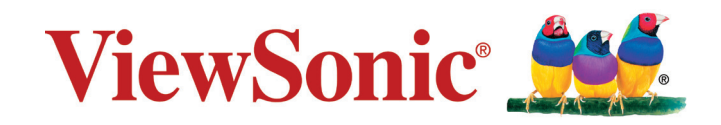

# **Übereinstimmungserklärung**

**HINWEIS:** Dieser Abschnitt befasst sich mit sämtlichen zutreffenden Vorgaben und diesbezüglichen Informationen. Bei den entsprechenden Anwendungen beachten Sie bitte die Angaben auf dem Typenschild und die Kennzeichnungen am Gerät selbst.

# **FCC-Hinweise**

Dieses Gerät erfüllt alle Anforderungen des Teils 15 der FCC-Bestimmungen. Der Betrieb muss die folgenden zwei Bedingungen erfüllen: (1) Das Gerät darf keine schädlichen Interferenzen verursachen, und (2) das Gerät muss alle empfangenen Interferenzen inklusive der Interferenzen, die eventuell einen unerwünschten Betrieb verursachen, annehmen.

**HINWEIS:** Dieses Gerät wurde getestet und als mit den Grenzwerten für Digitalgeräte der Klasse A/Klasse B gemäß Teil 15 der FCC-Regularien übereinstimmend befunden. Diese Grenzwerte wurden geschaffen, um angemessenen Schutz gegen Störungen beim Betrieb in kommerziellen Umgebungen zu gewährleisten. Diese Ausrüstung erzeugt, verwendet und kann Hochfrequenzenergie abstrahlen und kann - falls nicht in Übereinstimmung mit den Bedienungsanweisungen installiert und verwendet - Störungen der Funkkommunikation verursachen. Beim Betrieb dieses Gerätes in Wohngebieten kann es zu Störungen kommen. In diesem Fall hat der Anwender die Störungen eigenverantwortlich zu beseitigen.

- Neuausrichtung oder Neuplatzierung der Empfangsantenne.
- Vergrößern des Abstands zwischen Gerät und Empfänger.
- Anschluss des Gerätes an eine Steckdose, die an einen anderen Stromkreis als der Empfänger angeschlossen ist.
- Hinzuziehen des Händlers oder eines erfahrenen Rundfunk- und Fernsehtechnikers.

**Warnung:** Um die Richtlinien für Digitalgeräte der Klasse A/Klasse B gemäß Teil 15 der FCC-Richtlinien zu erfüllen, muss dieses Gerät mit Computerausrüstung betrieben werden, die die Grenzwerte der Klasse A/Klasse B einhält. Alle zum Anschließen von Computern und Peripheriegeräten verwendeten Kabel müssen abgeschirmt und geerdet sein. Der Betrieb mit nicht zertifizierten oder nicht abgeschirmten Kabeln kann zu Störungen des Radio- oder Fernsehempfangs führen. Änderungen oder Modifikationen, die nicht ausdrücklich vom Hersteller zugelassen sind, können die Berechtigung des Anwenders zum Betrieb des Gerätes erlöschen lassen.

# **Industry Canada-Hinweis**

CAN ICES-3 (B)/NMB-3(B)

# **Hinweis zu Industry Canada**

Dieses Gerät entspricht RSS-210 Industry Canada. Um Störungen lizenzierter Dienste zu vermeiden, ist dieses Gerät zum Einsatz in Innenräumen fern von Fenstern vorgesehen, um eine maximale Abschirmung zu gewährleisten. Ein im Freien installiertes Gerät (oder seine Sendeantenne) unterliegt der Lizenzierung. Wer diese Funkausrüstung installiert, muss gewährleisten, dass die Antenne so platziert oder ausgerichtet wird, dass sie kein HF-Feld ausstrahlt, das die Health Canada-Grenzwerte für die allgemeine Bevölkerung übersteigt; siehe Safety Code 6, erhältlich auf der Website von Health Canada, www.hc-sc.gc.ca/rpb.

# **RoHS2-Konformitätserklärung**

Dieses Produkt wurde gemäß den Anforderungen der EG-Richtlinie 2011/65/EU zur Beschränkung der Verwendung bestimmter gefährlicher Stoffe in Elektro- und Elektronikgeräten (RoHS2- Richtlinie) entworfen und hergestellt und hat sich als mit den maximalen Konzentrationswerten, die der europäischen Ausschuss für die technische Anpassung (Technical Adaptation Committee; TAC) festgelegt hat, wie folgt konform erwiesen:

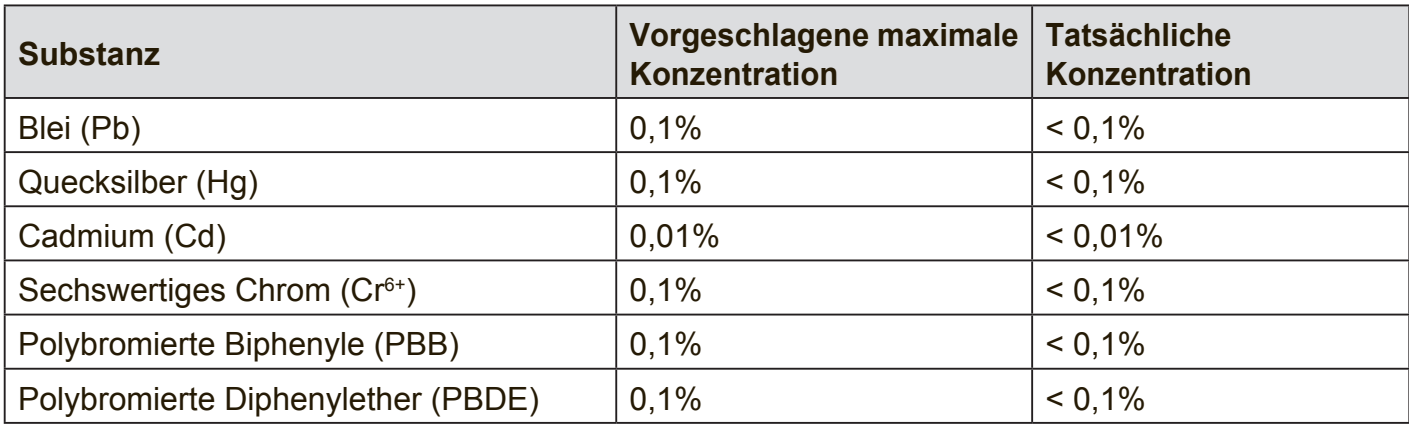

Manche Produktkomponenten sind im Anhang III der RoHS2-Richtlinie wie unten beschrieben ausgenommen:

Beispiele von ausgenommenen Komponenten:

- **1.** Quecksilber in Kaltkathodenlampen und Leuchtröhren mit externen Elektroden (CCFL und EEFL) für spezielle Zwecke überschreitet nicht (pro Lampe):
	- (1) Geringe Länge ( $\leq$  500 mm): maximal 3,5 mg pro Lampe.
	- (2) Mittlere Länge ( $>500$  mm und  $\leq$  1.500 mm): maximal 5 mg pro Lampe.
	- (3) Große Länge ( $>1.500$  mm): maximal 13 mg pro Lampe.
- **2.** Blei im Glas von Kathodenstrahlröhren.
- **3.** Blei im Glas der Leuchtröhren übersteigt nicht 0,2 % nach Gewicht.
- **4.** Blei als Legierungselement in Aluminium mit bis zu 0,4 % Blei nach Gewicht.
- **5.** Kupferlegierung mit bis zu 4 % Blei nach Gewicht.
- **6.** Blei in Lötmetallen mit hoher Schmelztemperatur (d. h. Legierungen auf Bleibasis mit 85 % nach Gewicht oder mehr Blei).
- **7.** Elektrische und elektronische Komponenten mit Blei in Glas oder Keramik mit Ausnahme von dielektrischer Keramik in Kondensatoren, z. B. piezoelektrischen Geräten, oder in Glas- oder Keramik-Matrix-Verbindungen.

# **Sicherheitshinweise**

BITTE BEACHTEN SIE FÜR EINE OPTIMALE LEISTUNG FOLGENDES BEIM EINRICHTEN UND VERWENDEN DES LCD-FARBMONITORS:

- ENTFERNEN SIE NICHT DIE HINTERE ABDECKUNG DES MONITORS. Im Inneren befinden sich keine vom Benutzer reparierbaren Teile, und das Öffnen oder Entfernen von Abdeckungen kann zu gefährlichen Stromschlägen und sonstigen Risiken führen. Überlassen Sie Wartungs- und Reparaturarbeiten ausschließlich qualifizierten Fachleuten.
- Verschütten Sie keine Flüssigkeiten ins Gehäuse und verwenden Sie den Monitor nicht in der Nähe von Wasser.
- Führen Sie keinerlei Gegenstände in die Gehäuseöffnungen ein, da sie mit gefährlichen Spannungspunkten in Berührung kommen könnten, was schädlich oder tödlich sein kann oder Stromschläge, Brände oder Defekte verursachen kann.
- Platzieren Sie keine schweren Gegenstände auf dem Netzkabel. Schäden am Kabel können Stromschläge oder Brände zur Folge haben.
- Stellen Sie dieses Produkt nicht auf einem schrägen oder instabilen Rollwagen auf, da der Monitor andernfalls fallen kann, was schwere Schäden am Monitor verursachen kann.
- Legen Sie keine Gegenstände auf den Monitor und verwenden Sie den Monitor nicht im Freien.
- Im Inneren der Fluoreszenzröhre des LCD-Monitors befindet sich Quecksilber. Bitte beachten Sie die Gesetze oder Vorschriften Ihrer Gemeinde für die ordnungsgemäße Entsorgung der Röhre.
- Biegen Sie das Netzkabel nicht.
- Verwenden Sie den Monitor nicht in Umgebungen mit hohen Temperaturen oder einem feuchten, staubigen oder ölhaltigen Umfeld.
- Achten Sie darauf, nicht mit den Flüssigkristallen in Berührung zu kommen, falls der Monitor oder das Glas zerbrochen sind, und lassen Sie äußerste Sorgfalt walten.
- Sorgen Sie rings um den Monitor für ausreichende Belüftung, damit die Wärme ordnungsgemäß abgegeben werden kann. Blockieren Sie nicht die Belüftungsöffnungen und stellen Sie den Monitor nicht in der Nähe eines Heizkörpers oder sonstiger Wärmequellen auf. Stellen Sie nichts auf dem Monitor ab.
- Der Stecker des Netzkabels stellt die primäre Möglichkeit dar, das System von der Stromversorgung zu trennen. Der Monitor sollte in der Nähe einer leicht zugänglichen Steckdose installiert werden.
- Lassen Sie beim Transport Sorgfalt walten. Heben Sie die Verpackung für Transportzwecke auf.
- Bitte reinigen Sie die Öffnungen an der Rückseite des Gehäuses mindestens einmal jährlich, um Schmutz und Staub zu beseitigen und die Zuverlässigkeit des Geräts zu wahren.
- Bei Dauerverwendung des Kühllüfters wird empfohlen, die Öffnungen mindestens einmal monatlich abzuwischen.
- Beim Einlegen der Batterien der Fernbedienung:
	- Richten Sie die Batterien entsprechend den Kennzeichnungen (+) und (-) im Batteriefach aus.
	- Richten Sie die Batterien zuerst an der Kennzeichnung (-) im Batteriefach aus.

### **WARNUNG:**

Die Verwendung anderer als der angegebenen Kopf- oder Ohrhörer kann Hörverlust aufgrund von übermäßigem Schalldruck verursachen.

### **ACHTUNG:**

Schließen Sie unter den folgenden Umständen den Monitor umgehend von der Steckdose ab und wenden Sie sich an qualifiziertes Reparaturpersonal:

- Wenn das Netzkabel oder der Netzstecker beschädigt ist.
- Wenn Flüssigkeit auf den Monitor verschüttet wurde oder Gegenstände in den Monitor gefallen sind.
- Wenn der Monitor Regen oder Wasser ausgesetzt wurde.
- Wenn der Monitor fallen gelassen oder das Gehäuse beschädigt wurde.
- Wenn der Monitor trotz Befolgung der Bedienungsanweisungen nicht normal funktioniert.

# **Empfohlene Verwendung**

### **ACHTUNG:**

- Um optimale Leistung zu erzielen, empfiehlt sich eine Aufwärmdauer von 20 Minuten.
- Erholen Sie regelmäßig die Augen, indem Sie sich auf einen mindestens anderthalb Meter entfernten Gegenstand konzentrieren. Blinzeln Sie häufig.
- Bringen Sie den Monitor in einem Winkel von 90° zu Fenstern und sonstigen Lichtquellen an, um Blendeffekte und Reflexionen zu minimieren.
- Reinigen Sie die Oberfläche des LCD-Monitors mit einem flusenfreien, weichen Tuch. Verwenden Sie weder Reinigungslösung noch Glasreiniger!
- Verwenden Sie die Helligkeits-, Kontrast- und Schärferegler des Monitors, um die Lesbarkeit zu optimieren.
- Unterlassen Sie es, über einen längeren Zeitraum statische Muster auf dem Monitor anzuzeigen, um Bildschatten (Einbrenneffekte) zu vermeiden.
- Lassen Sie Ihre Augen regelmäßig untersuchen.

# **Ergonomie**

Um optimale ergonomische Vorteile zu erzielen, empfehlen wir Folgendes:

- Verwenden Sie bei Standardsignalen die vordefinierten Größen- und Positionseinstellungen.
- Verwenden Sie die vordefinierte Farbeinstellung.
- Verwenden Sie Non-Interlaced-Signale.
- Verwenden Sie als Hauptfarbe nicht Blau auf dunklem Hintergrund, da es schwierig zu erkennen ist und aufgrund des unzureichenden Kontrasts zu Augenermüdung führen kann.

# **Table Of Contents**

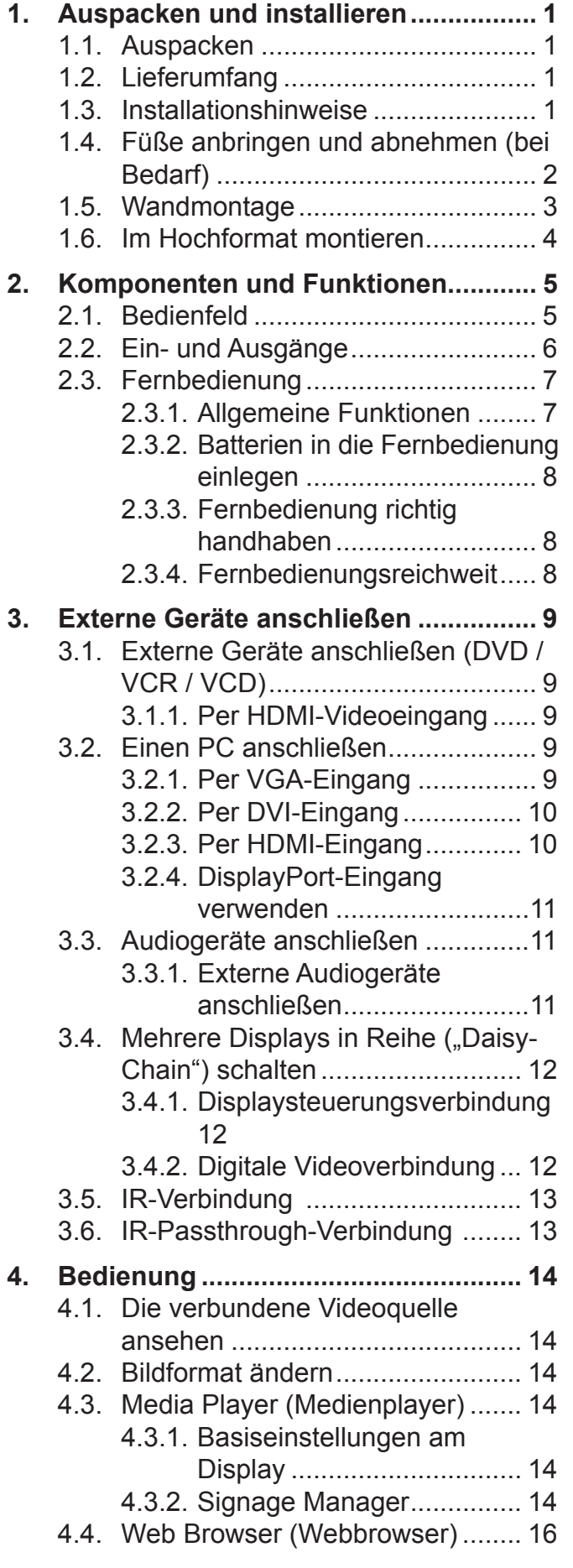

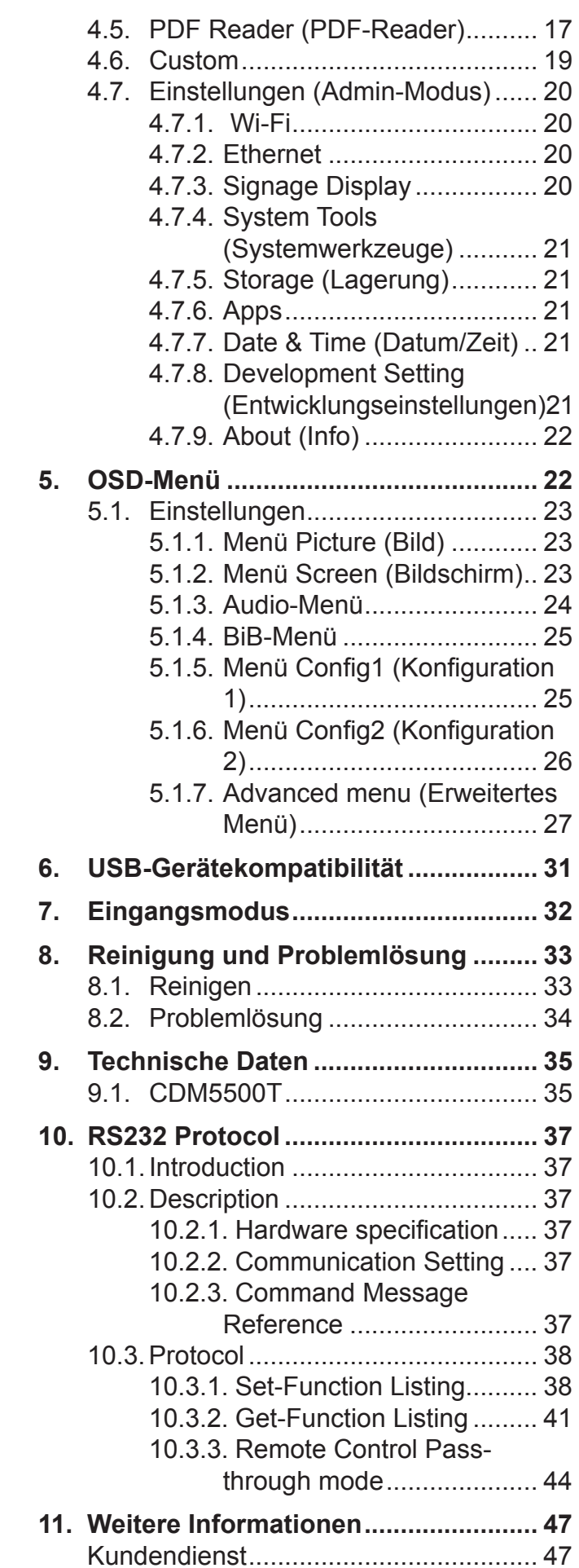

# **Copyright Informationen**

Copyright © ViewSonic Corporation, 2017. Alle Rechte vorbehalten.

ViewSonic und das Logo mit den drei Vögeln sind eingetragene Warenzeichen von ViewSonic Corporation.

ENERGY STAR® ist ein eingetragenes Warenzeichen der EPA (Environmental Protection Agency, USA). Als ENERGY STAR®-Partner stellt ViewSonic Corporation fest, dass dieses Produkt den ENERGY STAR®-Richtlinien für Energieeffizienz entspricht.

Haftungsauschluss: ViewSonic Corporation haftet weder für in diesem Dokument enthaltene technische oder redaktionelle Fehler oder Auslassungen, noch für beiläufig entstandene Schäden oder Folgeschäden, die auf die Lieferung dieses Materials oder den Betrieb bzw. die Verwendung dieses Produkts zurückzuführen sind.

Um stetige Produktverbesserung zu gewährleisten, behält sich ViewSonic Corporation das Recht vor, die technischen Daten des Produkts ohne vorherige Ankündigung zu ändern. Die in diesem Dokument enthaltenen Informationen können ohne vorherige Ankündigung geändert werden.

Kein Teil dieses Dokuments darf in irgendeiner Form für irgendeinen Zweck ohne die vorherige schriftliche Zustimmung der ViewSonic Corporation kopiert, reproduziert oder übertragen werden.

# **Produktregistrierung**

Um Ihren zukünftigen Anforderungen entgegen zu kommen und weitere Produktinformationen zu erhalten, sobald sie zur Verfügung stehen, registrieren Sie Ihr Produkt im Internet unter der URL: www.viewsonic.com.

The ViewSonic® Wizard CD-ROM also provides an opportunity for you to print the registration form, which you may mail or fax to ViewSonic.

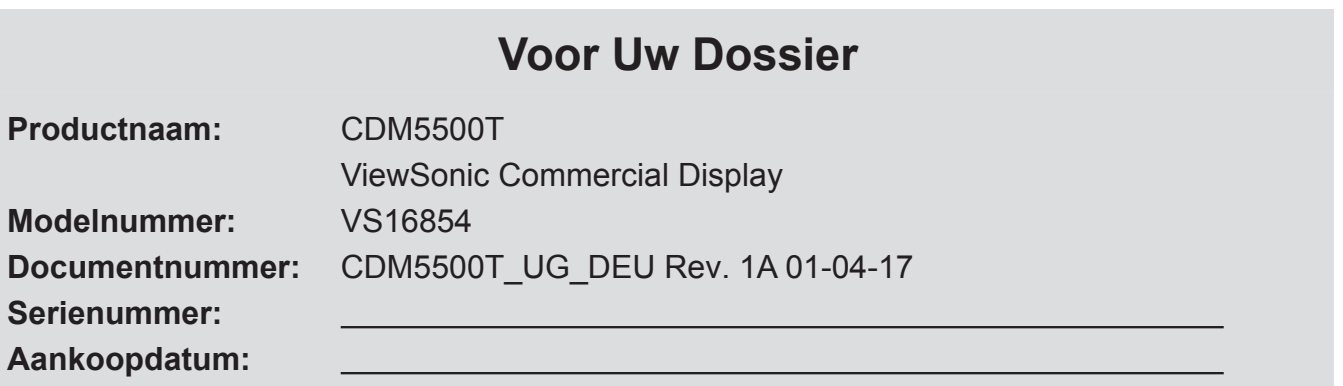

### **Produktentsorgung am Ende der Produktlebenszeit**

ViewSonic achtet die Umwelt und verpflichtet sich zu einer umweltbewussten Arbeitsund Lebensweise. Vielen Dank, dass Sie einen Beitrag zu einem intelligenteren, umweltfreundlicheren Umgang mit EDV-Produkten leisten. Weitere Einzelheiten finden Sie auf der ViewSonic-Webseite. USA und Kanada: http://www.viewsonic.com/company/green/recycle-program/ Europa: http://www.viewsoniceurope.com/uk/support/recycling-information/ Taiwan: http://recycle.epa.gov.tw/recycle/index2.aspx

# **1. Auspacken und installieren**

### **1.1. Auspacken**

- Das Gerät wurde mitsamt Standardzubehör in einem Karton verpackt.
- Sämtliches weiteres Zubehör befindet sich in einer separaten Verpackung.
- Da das Display recht groß und schwer ist, lassen Sie sich bei der Handhabung am besten von einer zweiten Person unterstützen.
- Vergewissern Sie sich nach dem Öffnen des Kartons, dass der Lieferumfang vollständig ist und sich sämtliche Teile in einem einwandfreien Zustand befinden.

### **1.2. Lieferumfang**

Bitte überzeugen Sie sich davon, dass folgende Dinge im Lieferumfang enthalten sind:

- LC-Display
- CD
- Fernbedienung mit AAA-**Batterien**
- **Schnellstartanleitung**
- Netzkabel (1,8 m)
- RS232-Kabel (1,8 m)
- RS232-Daisy-Chain-Kabel (2,4 mm / 2,4 mm)
- IR sensor-Kabel
- DVI VGA-Kabel
- USB-Kabe (Type A-B)

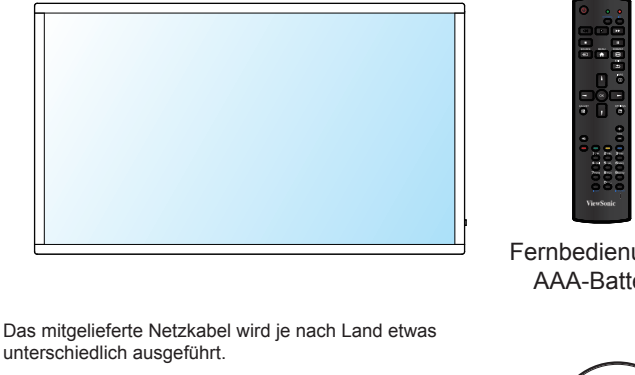

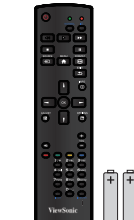

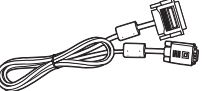

DVI - VGA-Kabel

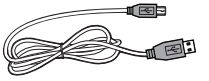

USB-Kabe (Type A-B)

Fernbedienung mit AAA-Batterien

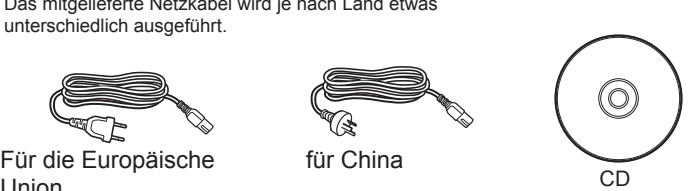

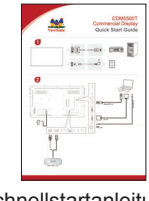

Schnellstart anleitung

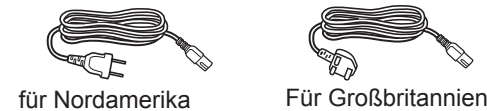

בי

Union

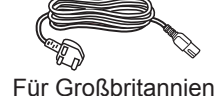

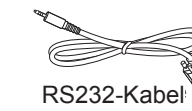

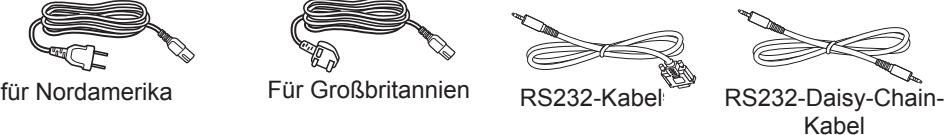

### **HINWEISE:**

- Wenn Sie das Gerät in einem anderen Land einsetzen, benutzen Sie ein zu Spannung und Ausführung der Steckdose passendes Netzkabel, das zum Einsatz im jeweiligen Land zugelassen wurde und die dortigen Sicherheitsbestimmungen erfüllt.
- Bewahren Sie den Karton und das Verpackungsmaterial am besten zum Transportieren des Displays auf.

### **1.3. Installationshinweise**

- Wegen des recht hohen Strombedarfs nutzen Sie ausschließlich die speziell für dieses Gerät vorgesehenen Stecker. Falls Sie ein Verlängerungskabel benötigen, sprechen Sie bitte zunächst mit Ihrem Kundenbetreuer.
- Das Gerät sollte auf einer flachen Unterlage aufgestellt werden, damit es nicht kippt. Achten Sie darauf, dass zwischen der Rückwand des Gerätes und der Wand genügend Platz zur einwandfreien Belüftung verbleibt. Stellen Sie das Gerät nicht in der Küche, im Badezimmer und nicht an anderen Stellen auf, an denen hohe Luftfeuchtigkeit herrscht; andernfalls müssen Sie mit einer geringeren Lebenserwartung der elektronischen Komponenten rechnen.
- Das Gerät lässt sich in Höhen bis 2000 m problemlos und ganz normal einsetzen. Beim Einsatz in Höhenlagen über 2000 m kann es zu Funktionsstörungen kommen.

### **1.4. Füße anbringen und abnehmen (bei Bedarf)**

### **Schritt 1: Auf den Tisch legen**

Legen Sie ein schützendes Tuch (zum Beispiel das Tuch, das bei Lieferung um das Display gewickelt war) unter die Bildfläche, damit es nicht zu Kratzern kommt.

### **Schritt 2: Rohr an Display befestigen (mit M6xL41-Schrauben)**

Die Positionen der Schrauben entnehmen Sie bitte der folgenden Abbildung.

### **Schritt 3: Ständer einrichten (mit Daumen)**

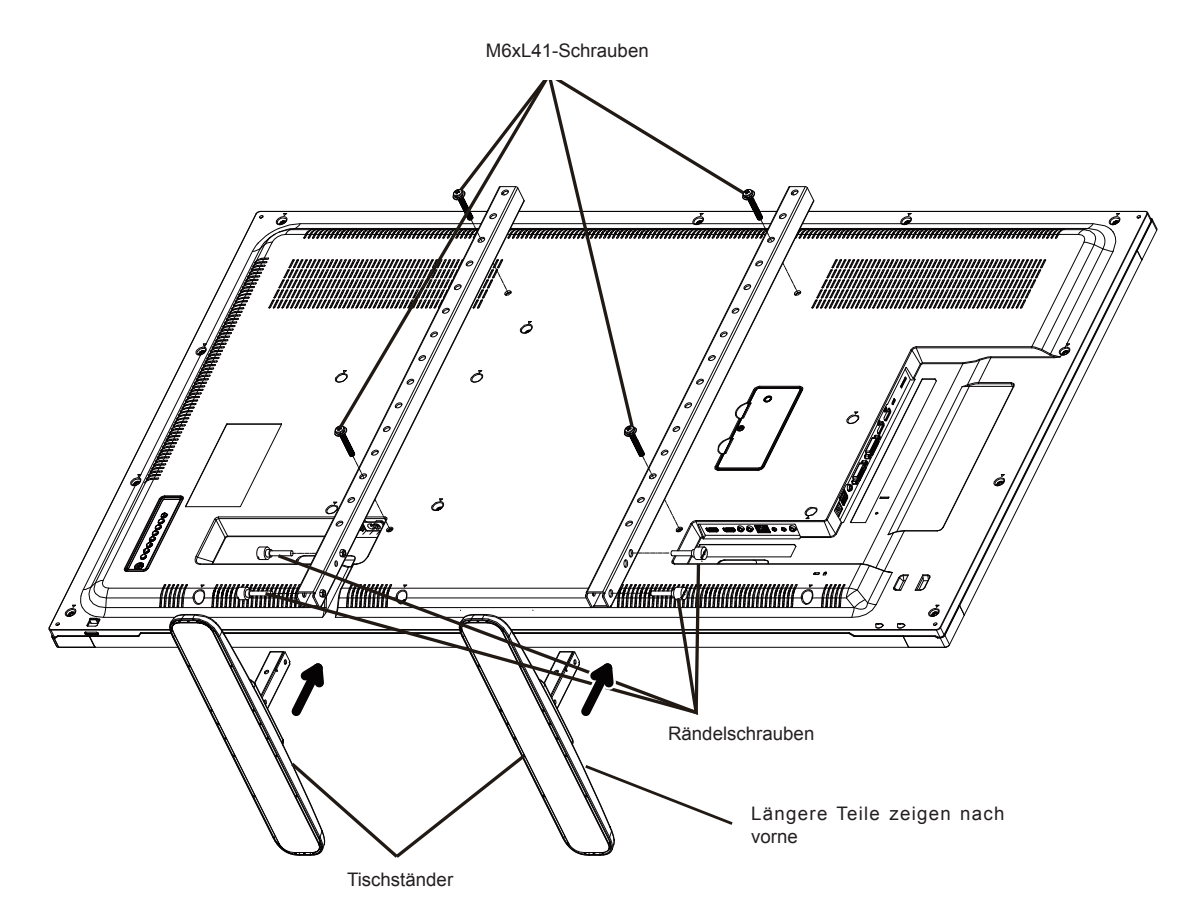

#### **So nehmen Sie die Füße ab:**

- 1. Schalten Sie das Display ab.
- 2. Legen Sie eine weiche Unterlage (beispielsweise eine Decke) auf einem flachen Untergrund aus.
- 3. Legen Sie das Display mit der Bildschirmseite nach unten auf die weiche Unterlage.
- 4. Drehen Sie die Schrauben mit einem Schraubendreher heraus, verwahren Sie die Schrauben gut, damit Sie sie später wieder verwenden können.

### **1.5. Wandmontage**

Wenn Sie das Display an der Wand anbringen möchten, benötigen Sie ein Standard-Wandhalterungsset. Wir empfehlen gemäß UL1678 in Nordamerika zugelassenes Montagezubehör.

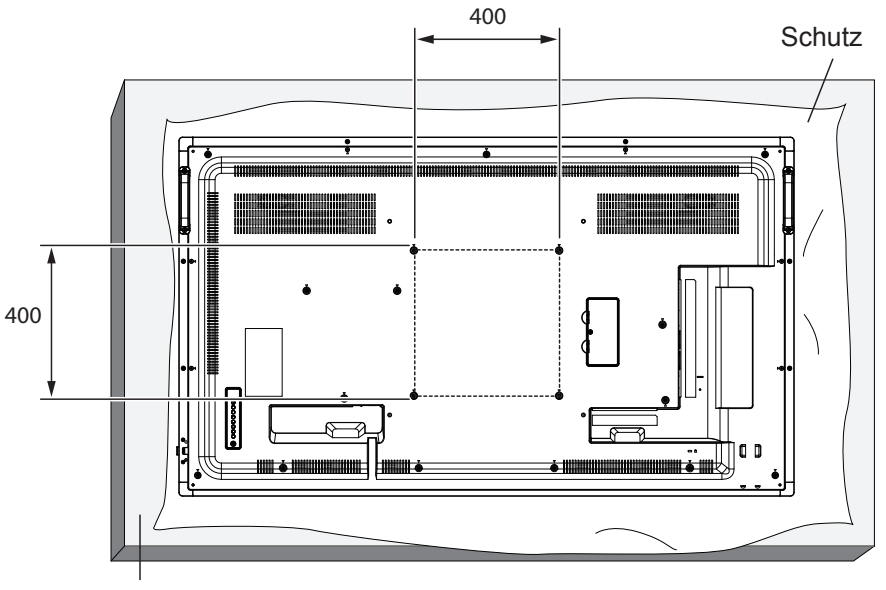

**Tisch** 

- 1. Legen Sie ein schützendes Tuch (zum Beispiel das Tuch, das bei Lieferung um das Display gewickelt war) unter die Bildfläche, damit es nicht zu Kratzern kommt.
- 2. Vergewissern Sie sich, dass sämtliches Installationszubehör (Wandhalterung, Deckenhalterung, Füße etc.) zur Hand ist.
- 3. Beachten Sie die mit dem Montageset gelieferten Anweisungen. Bei Nichteinhaltung der richtigen Montageschritte kann es zu Beschädigungen und/oder Verletzungen bei Montage und Nutzung kommen. Durch falsche Installation verursachte Beschädigungen werden nicht durch die Garantie abgedeckt.
- 4. For the wall-mounting kit, use mounting screws and tighten them securely:

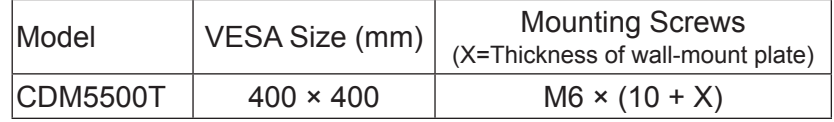

### **Achtung:**

So verhindern Sie einen Sturz des Displays:

• Zur Wand- oder Deckenmontage empfehlen wir stabile Metallhalterungen, die Sie über den Fachhandel beziehen können. Detaillierte Installationshinweise entnehmen Sie bitte der mit der Halterung gelieferten Dokumentation.

### **Enclosure Ventilation Requirements**

To allow heat to disperse, leave space between surrounding objects as shown in the diagram below.

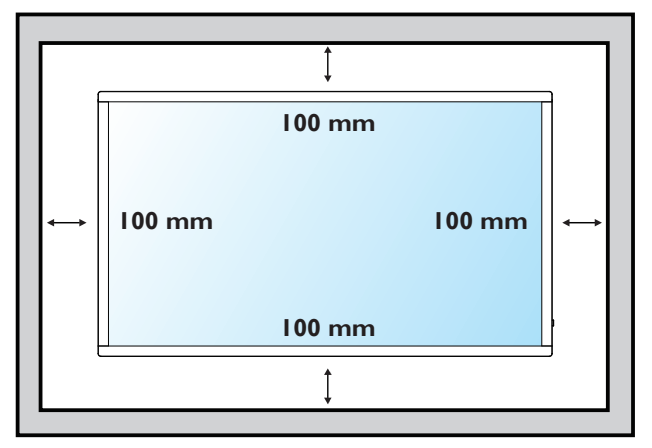

**HINWEIS**: Wenn an einer Wand Installation des Monitors bitte einen professionellen Techniker für die korrekte Installation. Wir übernehmen keine Haftung für Anlagen, die nicht von einem professionellen Techniker durchgeführt.

## **1.6. Im Hochformat montieren**

Dieses Display kann im Hochformat installiert werden.

- 1. Entfernen Sie den Ständer, falls er angebracht ist.
- 2. Drehen Sie das Display um 90 Grad im Uhrzeigersinn.

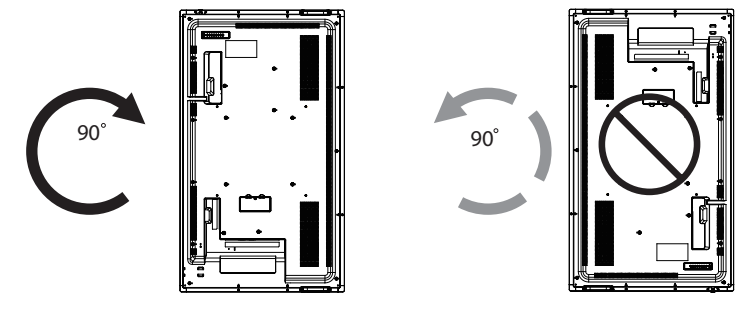

# **2. Komponenten und Funktionen**

### **2.1. Bedienfeld**

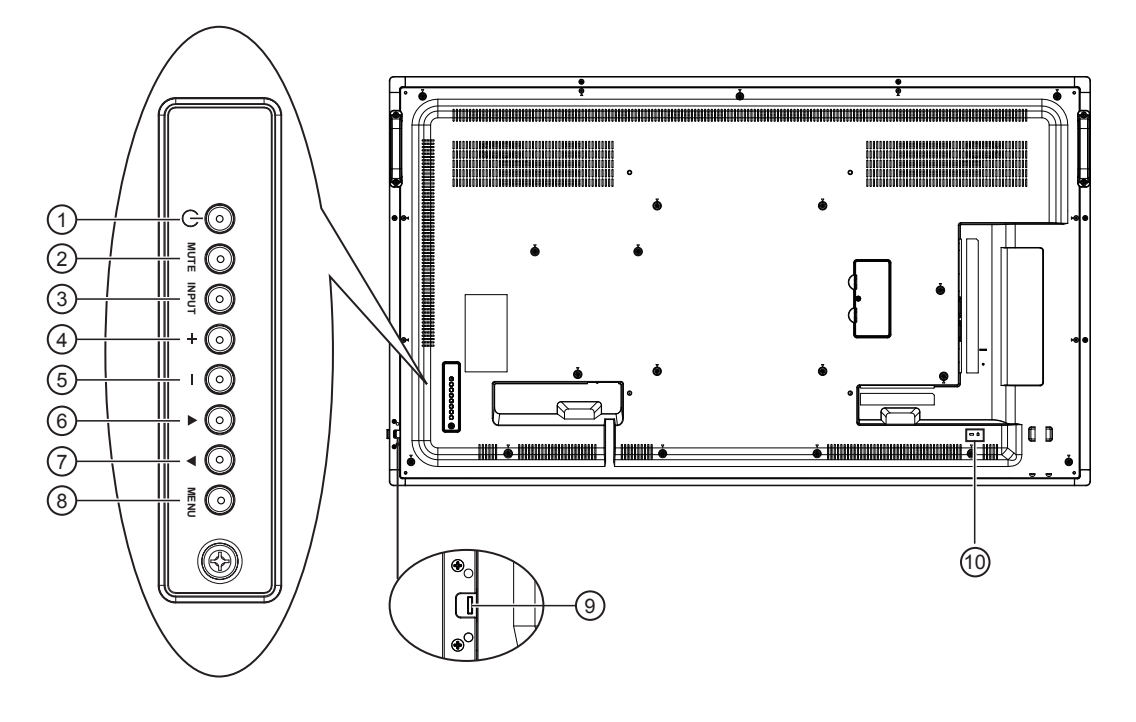

#### **<sup>1</sup> [ ]-Taste**

Mit dieser Taste schalten Sie das Display ein und versetzen es in den Bereitschaftsmodus.

**<sup>2</sup> [MUTE]-Taste**

Schaltet den Ton ein und aus.

**<sup>3</sup> [INPUT]-Taste**

Zur Auswahl der Eingangsquelle.

#### **<sup>4</sup> [ ]-Taste**

Zur Rechtsnavigation der Auswahl oder zum Erhöhen der Einstellung bei eingeblendetem Menü bzw. zum Erhöhen der Lautstärke bei ausgeblendetem Menü.

#### **<sup>5</sup> [ ]-Taste**

Zur Linksnavigation der Auswahl oder zum Verringern der Einstellung bei eingeblendetem Menü bzw. zum Verringern der Lautstärke bei ausgeblendetem Menü.

#### **<sup>6</sup> [ ]-Taste**

Zur Aufwärtsbewegung der Auswahl bei eingeblendetem Menü.

#### **<sup>7</sup> [ ]-Taste**

Zur Abwärtsbewegung der Auswahl bei eingeblendetem Menü.

#### **<sup>8</sup> [MENU]-Taste**

Zum Aufrufen des Bildschirmmenüs.

#### **9 Fernbedienungssensor und Betriebsanzeige**

- Empfängt Signale der Fernbedienung.
- Zeigt den Betriebsstatus des Displays:
	- Leuchtet grün, wenn das Display eingeschaltet ist.
	- Leuchtet rot, wenn sich das Display im Bereitschaftsmodus befindet oder ausgeschaltet ist.
	- Leuchtet gelb, wenn das Display den Ruhezustand aufruft.
	- Wenn der {**SCHEDULE (Zeitplan)**} aktiv ist, blinkt diese Anzeige grün und rot.
	- Leuchten sind ausgeschaltet, wenn das Display über den Netzschalter ausgeschaltet wird oder {**Power LED light (Betriebsanzeige-LED)**} ausgeschaltet ist.
- Zum Einklappen der Linse nach oben drücken:

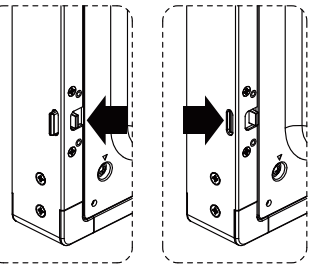

# **<sup>10</sup> Sicherheitsvorrichtung**

Zur Absicherung des Gerätes gegen Diebstahl.

### **2.2. Ein- und Ausgänge**

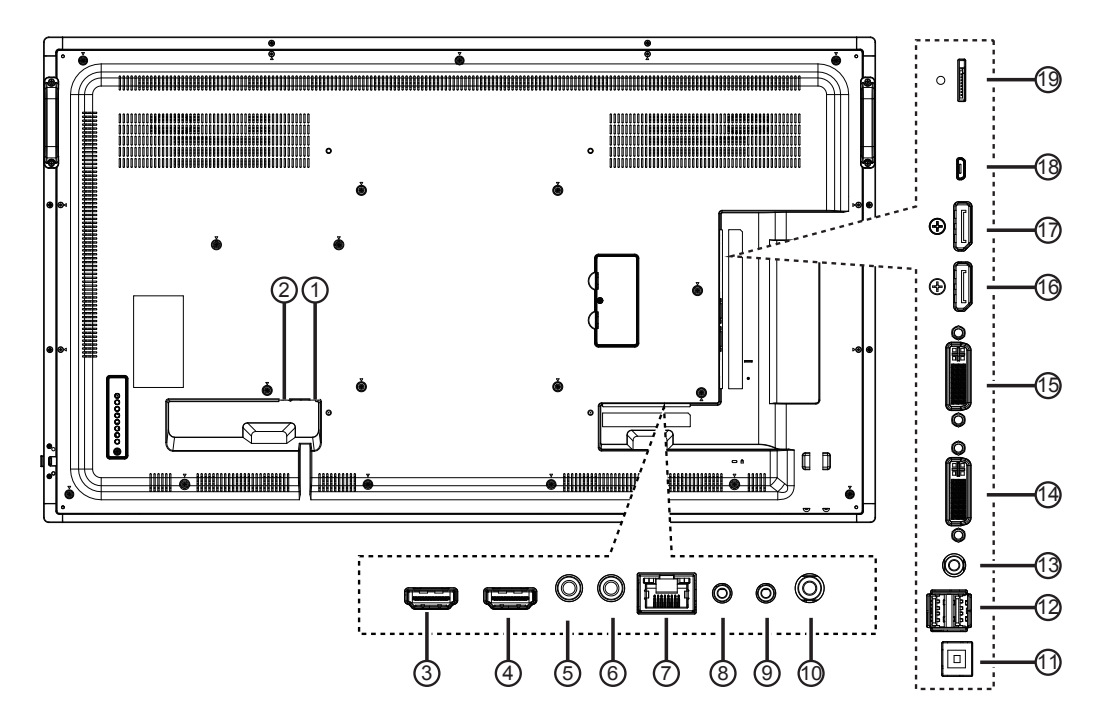

**<sup>1</sup> Netzanschluss**

Netzanschluss.

- **<sup>2</sup> Hauptschalter** Netzschalter.
- **<sup>3</sup> HDMI-1-Eingang / 4 HDMI-2-Eingang** HDMI-Port (Video und Audio).
- **<sup>5</sup> IR-Eingang / 6 IR-Ausgang (3,5 mm)** IR-Signalausgang/-eingang zum Durchschleifen von Signalen.

#### **Hinweise**:

- Der Fernbedienungssensor dieses Anzeigegerätes hört auf zu arbeiten, wenn der [**IR-Eingang**] verbunden ist.
- Beachten Sie zur Fernsteuerung Ihres A/ V-Gerätes über dieses Display Seite 9 zur Herstellung einer **IR-Passthrough**-Verbindung.
- **<sup>7</sup> RJ-45**

LAN-Steuerfunktion zur Nutzung des Fernsteuerungssignals vom Kontrollcenter.

**<sup>8</sup> RS232C-Eingang / 9 RS232C-Ausgang (2,5 mm)** RS232C-Netzwerkeingang/-ausgang zum Durchschleifen serieller Signale.

#### **<sup>10</sup> Audioausgang (3,5 mm)**

Audiosignalausgang zum Anschließen an Ihrem externen AV-Gerät.

**<sup>11</sup> USB-B**

Touch-Ausgang.

- **<sup>12</sup> USB-Post/USB-Stromversorgung (5 V, 2 A)** Zum Anschließen Ihres USB-Speichergerätes.
- **<sup>13</sup> Line-Eingang (3,5 mm)** Audioeingang von Ihrem PC.
- **<sup>14</sup> DVI-Eingang / 15 DVI-Ausgang**  DVI-D-Videoeingang.
- **<sup>16</sup> DisplayPort-Eingang / 17 DisplayPort-Ausgang**  DisplayPort-Videoeingang / -ausgang.

#### **<sup>18</sup> Micro USB**

Micro-USB-Verbindung unterstützt OTG- und Firmware-Aktualisierung.

#### **<sup>19</sup> microSD**

microSD-Karte unterstützt 32 GB (max.).

### **2.3. Fernbedienung**

### **2.3.1. Allgemeine Funktionen**

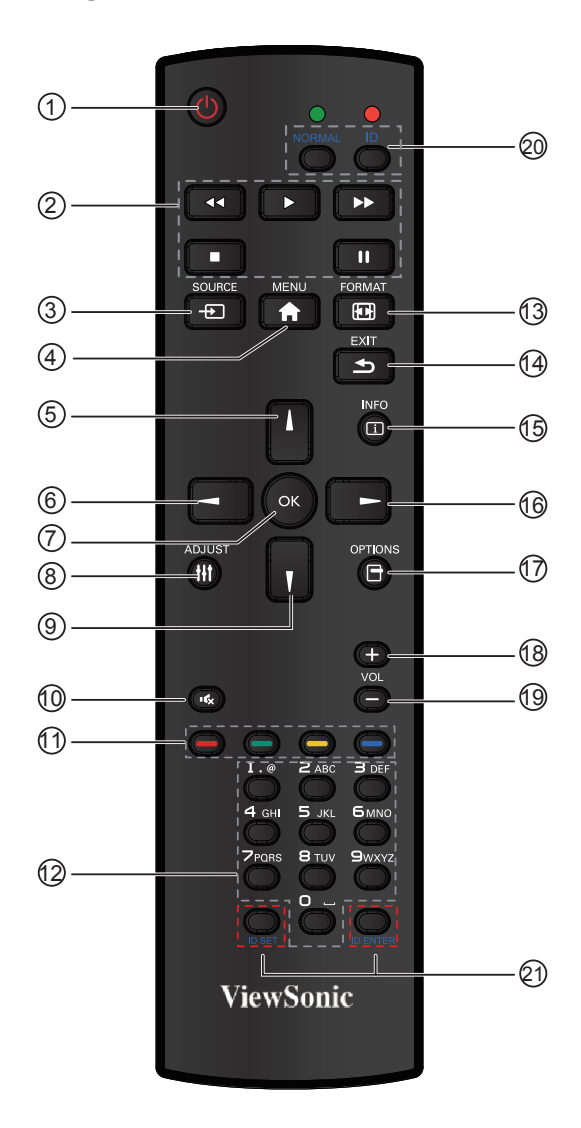

### <sup>1</sup> **[POWER]-Taste**

Zum Einschalten des Displays aus dem Bereitschaftsmodus. Im laufenden Betrieb: Zum Abschalten (Bereitschaftsmodus).

#### <sup>2</sup> **Wiedergabetasten**

Wiedergabesteuerung von Mediendateien (nur bei Medieneingang).

#### <sup>3</sup> **[ SOURCE]-Taste**

Zum Ein- und Ausblenden des Videoquelle-Menüs. Wählen Sie mit [A] oder [V] eine der Videoquellen zwischen **DisplayPort, DVI-D, VGA, HDMI1, HDMI2, Media Player (Medienplayer), Browser**  und **PDF Player (PDF-Player)**. Drücken Sie [**OK**].

#### <sup>4</sup> **[MENU]-Taste**

Zum Ein- und Ausblenden des OSD-Menüs.

<sup>5</sup> **[ ]-Taste**

Im OSD-Menü: Zum Bewegen der Auswahlmarkierung nach oben.

<sup>6</sup> **[ ]-Taste**

Im OSD-Menü: Zum Vermindern eines angezeigten Wertes.

### <sup>7</sup> **[OK]-Taste**

Zum Aktivieren einer Einstellung im OSD-Menü.

<sup>8</sup> **[ADJUST]-Taste**

Zum Ausführen der Auto-Anpassungsfunktion. **HINWEIS:** Diese Taste funktioniert nur bei VGA-Eingangssignalen.

### <sup>9</sup> **[ ]-Taste**

Im OSD-Menü: Zum Bewegen der Auswahlmarkierung nach unten.

<sup>10</sup> **[ ] Stumm-Taste**

Zum Aus- und Einschalten des Tons.

- <sup>11</sup> **Farbige Tasten**  Zur Auswahl von Aufgaben oder Optionen (nur bei Medieneingang).
- <sup>12</sup> **Zifferntasten**

Zur Texteingabe bei der Konfiguration von Netzwerkeinstellungen

### <sup>13</sup> **FORMAT-Taste**

Zum Umschalten zwischen verschiedenen Bildformaten.

### <sup>14</sup> **[EXIT]-Taste**

Zur Rückkehr zum vorherigen OSD-Menü.

<sup>15</sup> **[INFO]-Taste** Zum Ein- und Ausschalten der Infoeinblendung in der rechten oberen Bildschirmecke.

# <sup>16</sup> **[ ]-Taste**

Im OSD-Menü: Zum Erhöhen eines angezeigten Wertes.

<sup>17</sup> **[OPTION]-Taste** 

Zum Abrufen derzeit verfügbarer Optionen, Bild- und Tonmenüs (nur bei Medieneingang).

<sup>18</sup> **Lauter-Taste [+]**

Zum Erhöhen der Lautstärke.

<sup>19</sup> **Leiser-Taste [-]**

Zum Vermindern der Lautstärke.

<sup>20</sup> <sup>21</sup> **[ID SET]-Taste** Bei Erstellung einer einzigen großen Bildschirmmatrix (Videowand) nutze Sie die ID-Taste zur Steuerung der einzelnen Displays.

### **Fernbedienungs-ID:**

Sie können die Fernbedienungs-ID festlegen, wenn Sie diese Fernbedienung an einem von mehreren Displays verwenden möchten.

Drücken Sie die [**ID**]-Taste. Die rote LED blinkt zweimal.

- 1. Drücken Sie die [**ID SET**]-Taste zum Aufrufen des ID-Modus länger als 1 Sekunde. Die rote LED leuchtet auf. Drücken Sie zum Verlassen des ID-Modus noch einmal die [**ID SET**]-Taste. Die rote LED erlischt. Wählen Sie mit den Zifferntasten [**0**] bis [**9**] die Anzeige, die Sie steuern möchten. Zum Beispiel:Drücken Sie [**0**] und [**1**] für Display Nr. 1, drücken Sie [**1**] und [**1**] für Display Nr. 11. Die verfügbaren Nummern reichen von [**01**] bis [**255**].
- 2. Wenn Sie innerhalb 10 Sekunden keine Taste drücken, wird der ID-Modus beendet.
- 3. Falls Sie versehentlich eine falsche Taste drücken, warten Sie etwa 1 Sekunde; die rote LED erlischt und leuchtet dann wieder auf, drücken Sie anschließend die richtigen Zifferntasten.
- 4. Drücken Sie zur Bestätigung [**ID ENTER**]. Die rote LED blinkt zweimal und erlischt dann.

### **HINWEIS:**

• Drücken Sie die [**NORMAL**]-Taste. Die grüne LED blinkt zweimal, was anzeigt, dass das Display normal funktioniert. Vor Auswahl einer ID-Nummer müssen Sie zunächst jedem Display eine ID-Nummer zuweisen.

### **2.3.2. Batterien in die Fernbedienung einlegen**

Die Fernbedienung funktioniert mit zwei AAA-Batterien (1,5 V).

So legen Sie Batterien ein oder wechseln die Batterien aus:

- 1. Drücken Sie auf den Deckel, klappen Sie den Deckel dann nach oben.
- 2. Legen Sie die Batterien richtig herum ein; orientieren Sie sich dabei an den Polaritätsmarkierungen (+) und (–) im Batteriefach.
- 3. Setzen Sie den Deckel wieder auf.

### **Achtung:**

Batterien können bei falscher Handhabung auslaufen oder platzen. Halten Sie sich unbedingt an diese Hinweise:

- Legen Sie die AAA-Batterien richtig ein: So, dass die Plus- (+) und Minuspole (–) der Batterien an den im Batteriefach gekennzeichneten Stellen liegen.
- Mischen Sie keine unterschiedlichen Batterietypen.
- Legen Sie niemals verbrauchte und frische Batterien zusammen ein. Dadurch verkürzt sich die Batterielaufzeit, außerdem können bereits geschwächte Batterien auslaufen.
- Nehmen Sie leere Batterien sofort heraus, damit die Batterien nicht im Batteriefach auslaufen. Berühren Sie ausgelaufene Batterieflüssigkeit nicht; die Flüssigkeit kann Ihre Haut verätzen.

**HINWEIS:** Nehmen Sie die Batterien heraus, wenn Sie die Fernbedienung längere Zeit nicht benutzen.

### **2.3.3. Fernbedienung richtig handhaben**

- Keinen starken Erschütterungen oder Stößen aussetzen.
- Darauf achten, dass weder Wasser noch sonstige Flüssigkeiten in die Fernbedienung gelangen. Falls die Fernbedienung feucht werden sollte, sofort trockenwischen.
- Von Hitze und Dampf fernhalten.
- Fernbedienung nur zum Batteriewechsel öffnen.

### **2.3.4. Fernbedienungsreichweit**

Richten Sie die Fernbedienung beim Betätigen einer Taste auf den Fernbedienungssensor des Displays.

Verwenden Sie die Fernbedienung innerhalb des in der folgenden Tabelle angezeigten Bereichs.

**HINWEIS:** Die Fernbedienung funktioniert eventuell nicht einwandfrei, wenn Sonnenlicht oder anderes kräftiges Licht auf den Fernbedienungssensor fällt oder sich Hindernisse im Übertragungsweg befinden.

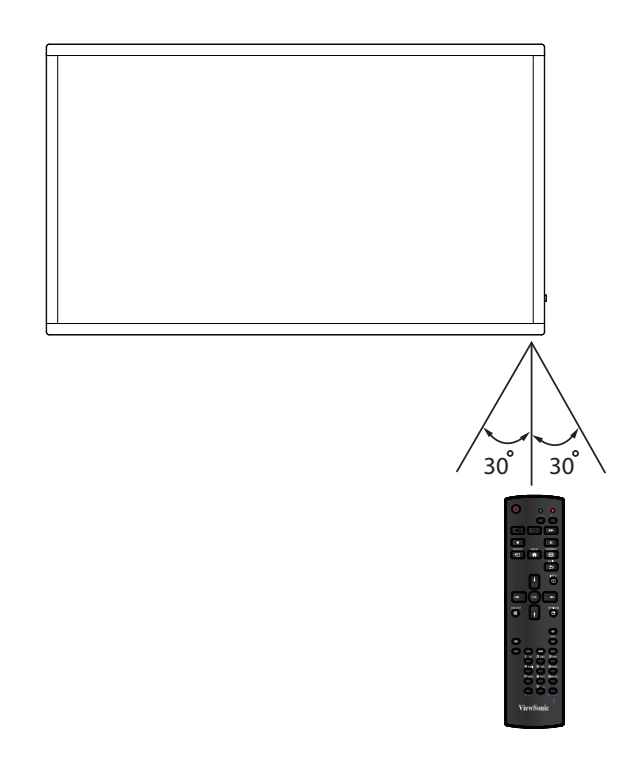

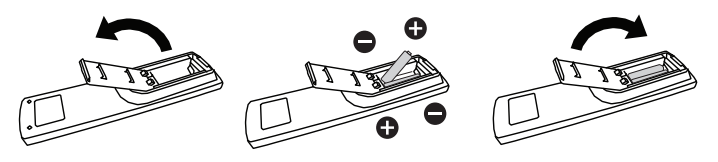

## **3. Externe Geräte anschließen**

- **3.1. Externe Geräte anschließen (DVD / VCR / VCD)**
- **3.1.1. Per HDMI-Videoeingang**

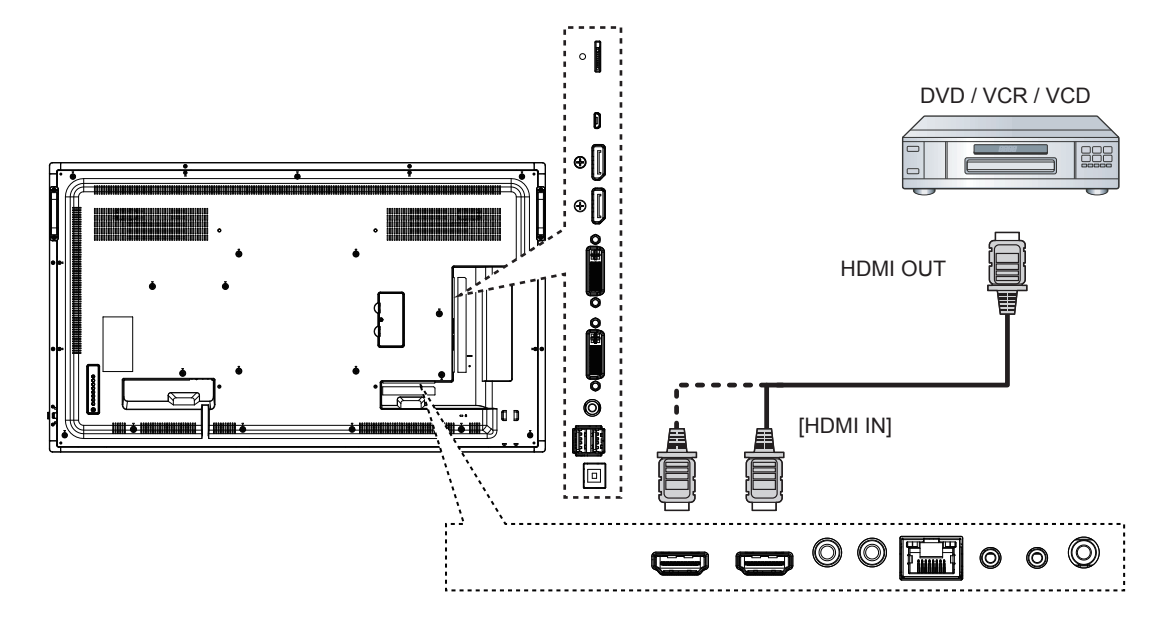

- **3.2. Einen PC anschließen**
- **3.2.1. Per VGA-Eingang**

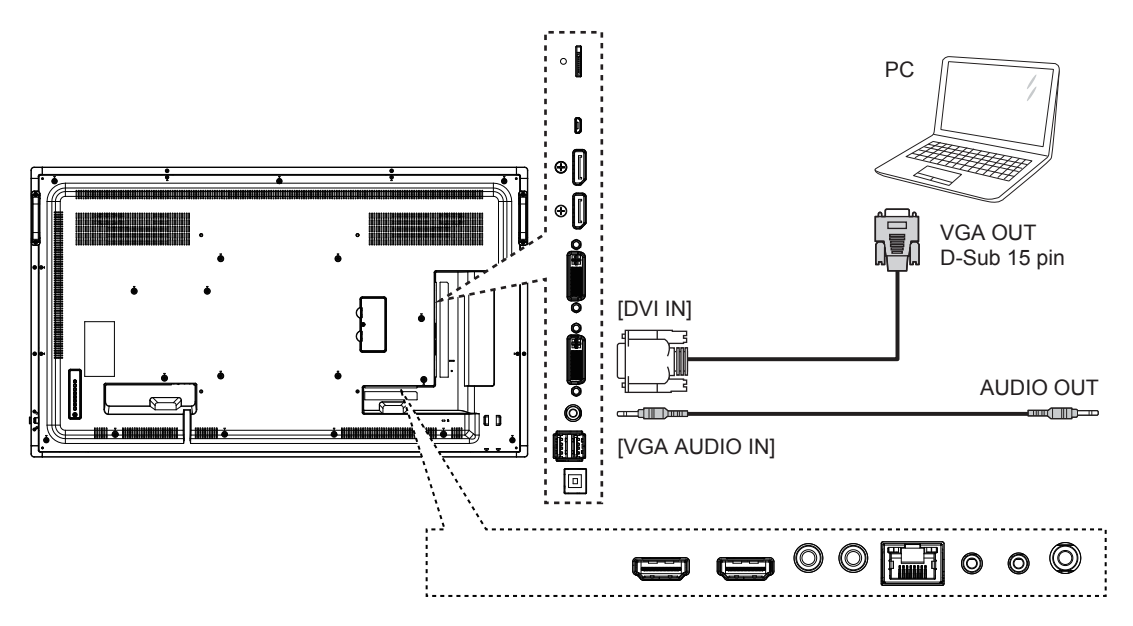

#### **3.2.2. Per DVI-Eingang**

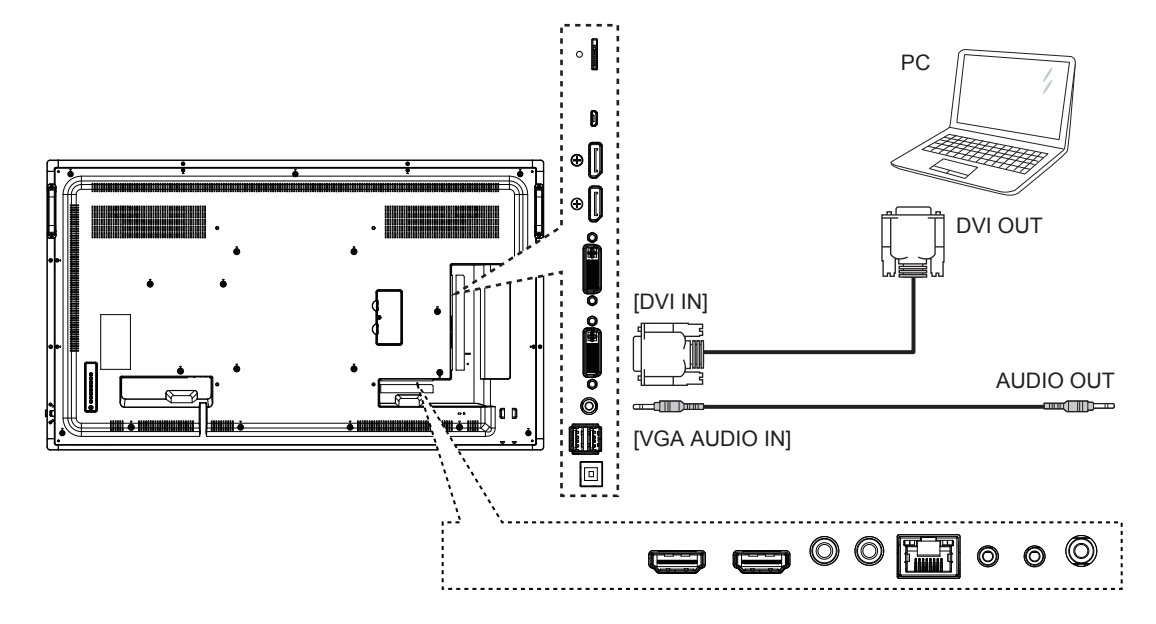

**3.2.3. Per HDMI-Eingang**

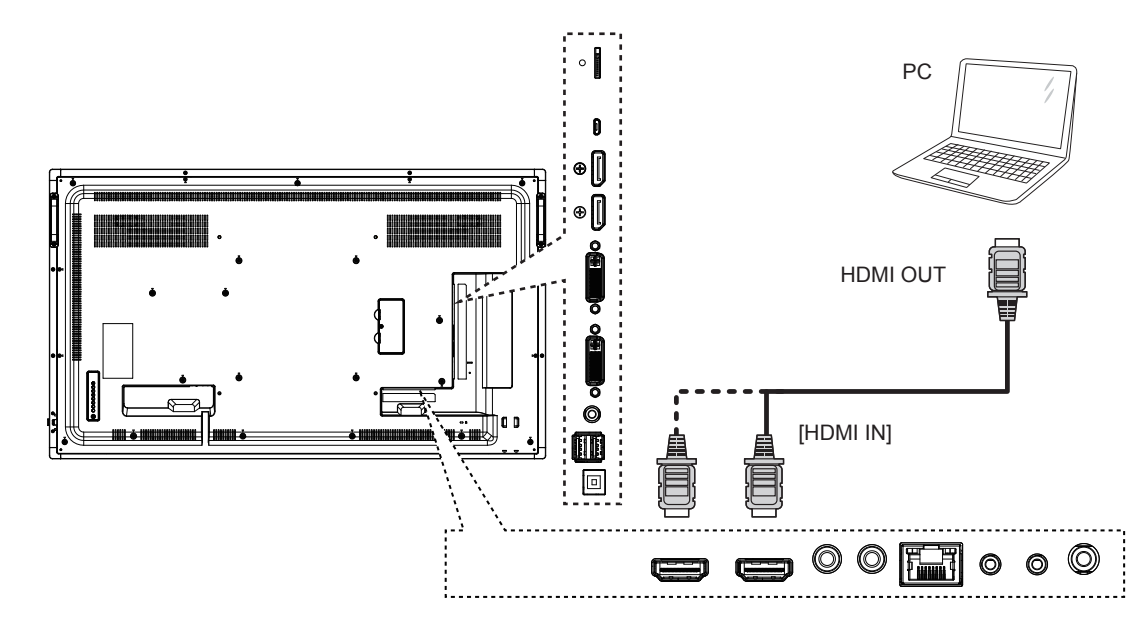

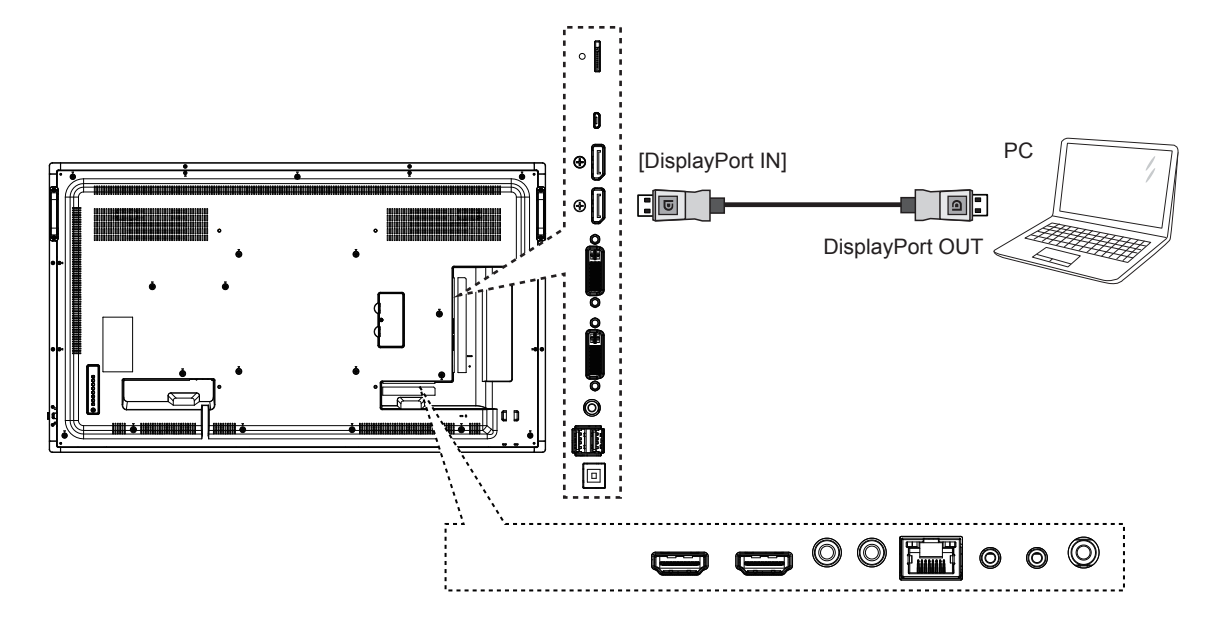

- **3.3. Audiogeräte anschließen**
- **3.3.1. Externe Audiogeräte anschließen**

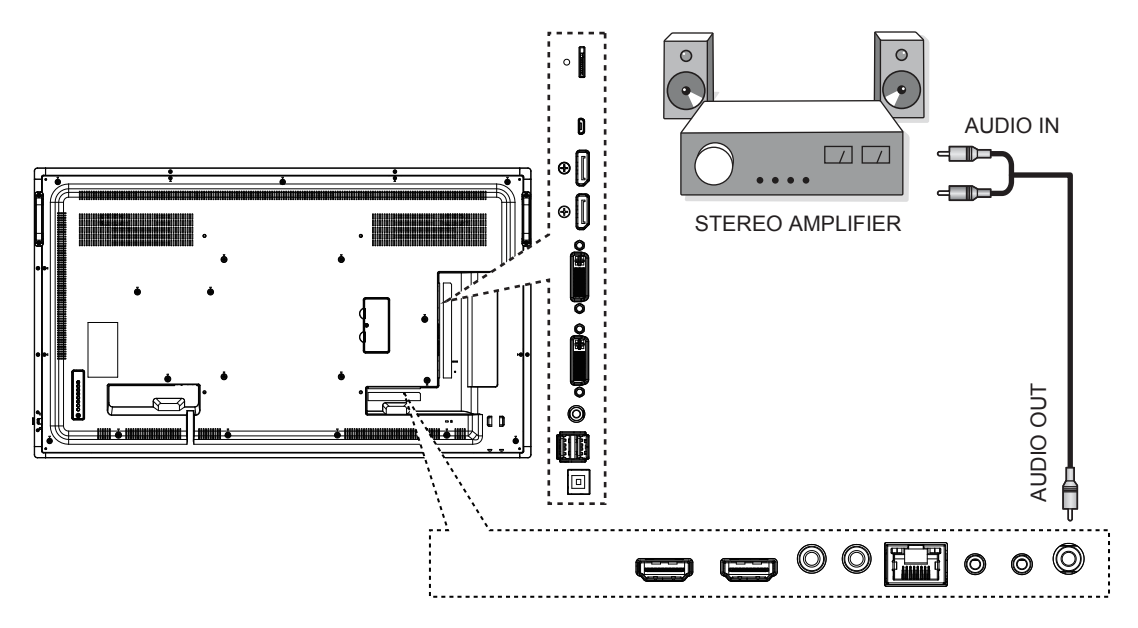

### 3.4. Mehrere Displays in Reihe ("Daisy-Chain") schalten

Sie können mehrere Displays in Reihe miteinander verbinden; beispielsweise für Videowand-Anwendungen.

### **3.4.1. Displaysteuerungsverbindung**

Verbinden Sie den [RS232C-Ausgang]-Anschluss von Anzeige 1 mit dem [RS232C-Eingang]-Anschluss von Anzeige 2.

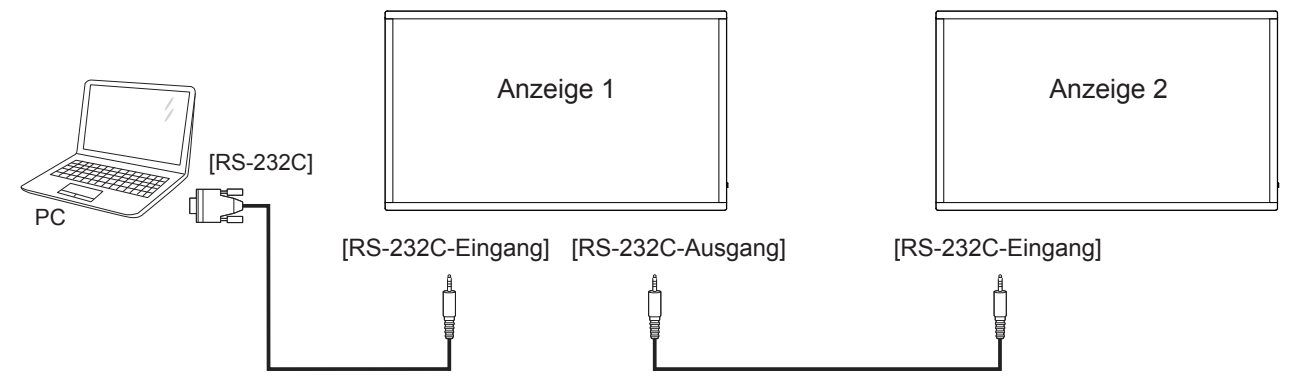

### **3.4.2. Digitale Videoverbindung**

Verbinden Sie den [DVI-Ausgang] von Anzeige 1 mit dem [DVI-Eingang] von Anzeige 2.

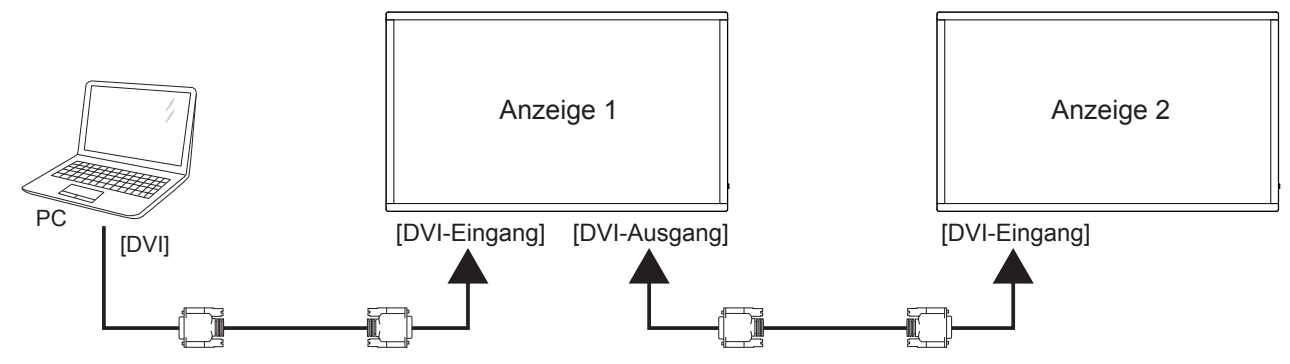

Verbinden Sie den [DP-Ausgang] von Anzeige 1 mit dem [DP-Eingang] von Anzeige 2.

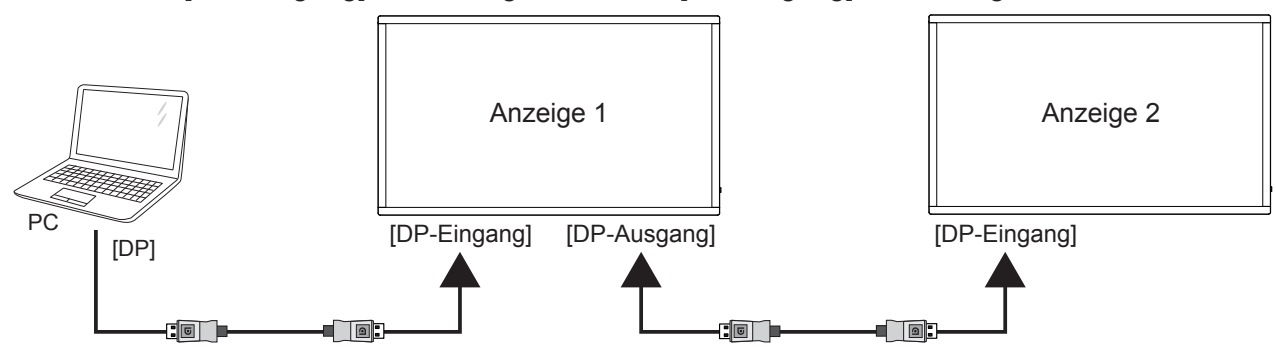

### **3.5. IR-Verbindung**

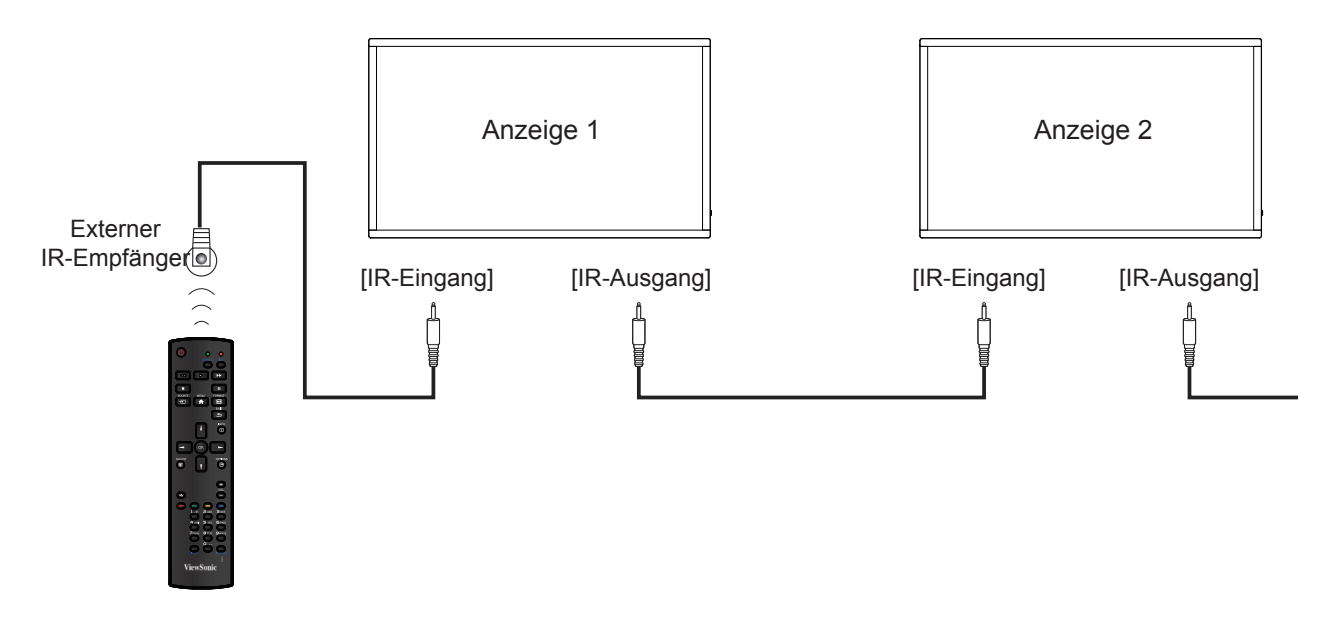

**Hinweis**: Der Fernbedienungssensor dieses Anzeigegerätes hört auf zu arbeiten, wenn der [**IR-Eingang**] verbunden ist.

### **3.6. IR-Passthrough-Verbindung**

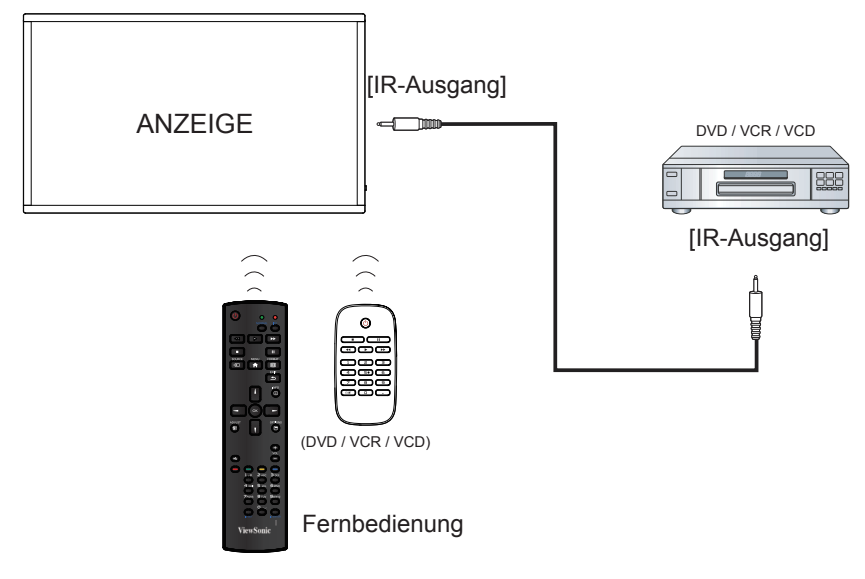

## **4. Bedienung**

**Hinweis**: Die in diesem Abschnitt beschriebenen Steuerungstasten befinden sich hauptsächlich an der Fernbedienung, sofern nicht anders angegeben.

### **4.1. Die verbundene Videoquelle ansehen**

Beachten Sie zum Verbinden externer Geräte Seite 12. 1. Drücken Sie die **+ SOURCE**-Taste.

2. Wählen Sie mit A oder ▼ ein Gerät, drücken Sie dann die **OK**-Taste.

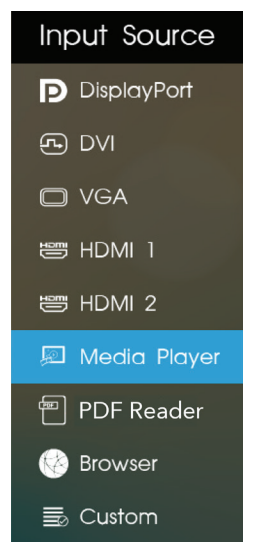

### **4.2. Bildformat ändern**

Sie können das Bildformat entsprechend der Videoquelle ändern. Jede Videoquelle hat ihre eigenen verfügbaren Bildformate.

Die verfügbaren Bildformate variieren je nach Videoquelle:

Drücken Sie zum Ändern des Bildformats die **FORMAT**-Taste.

- {**FULL (Vollbild)**}: Vergrößert das Bild zum Ausfüllen des Bildschirms.
- {**NORMAL (Normal)**}: 4:3-Format.
- {**DYNAMIC (Dynamisch)**}: 16:9-Format.
- {**REAL (Real)**}: In diesem Modus wird das Bild Pixel für Pixel im Originalformat dargestellt, ohne skaliert zu werden.
- {**21:9**}: 21:9-Format.
- {**CUSTOM (Angepasst)**}: Benutzerdefiniert.

### **4.3. Media Player (Medienplayer)**

Sie können zur Wiedergabe von Signage-Manager-Software Videos, Fotos, Musik und Widgets veröffentlichen.

### **4.3.1. Basiseinstellungen am Display**

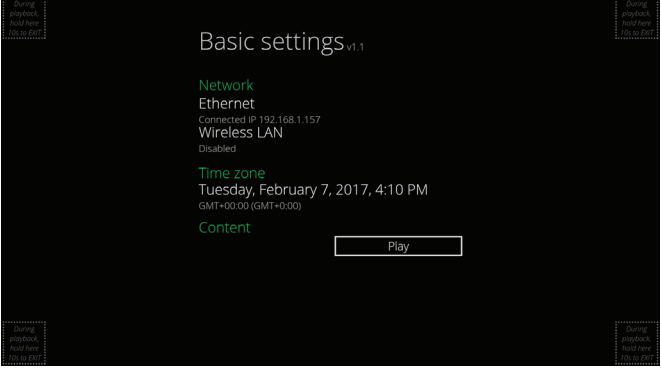

Ethernet: Zum Ein- oder Ausschalten von Ethernet. Wireless LAN (WLAN): Zum Ein- oder Ausschalten von WLAN.

Zeitzone: Zur manuellen Einrichtung der Zeitzone.

### **4.3.2. Signage Manager**

Sie können mit Signage Manager Inhaltswiedergabelisten erstellen und zur Anzeige veröffentlichen.

1. {**Create playlist (Wiedergabeliste erstellen)**}- Taste drücken

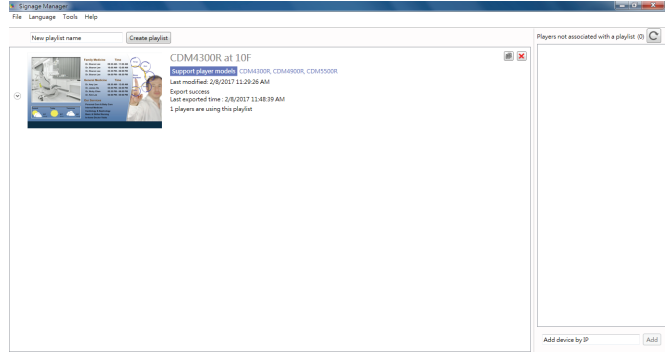

#### 2. Auswählen des Playermodells

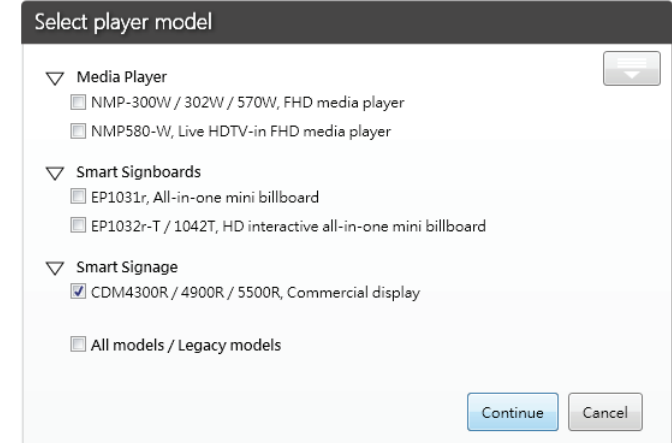

3. Wählen Sie Orientation (Ausrichtung), Empty templates (Leere Vorlagen) oder Pre-designed templates (Vorab gestaltete Vorlagen) und drücken Sie zum Fortfahren mit dem nächsten Schritt ...

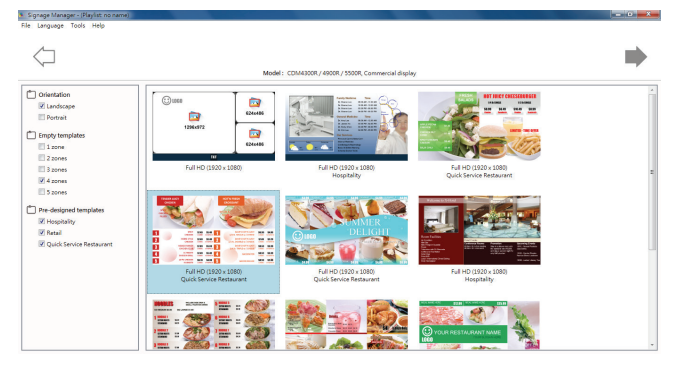

4. Zum Zufügen eines Zeitplans {**Edit schedule (Zeitplan bearbeiten)**}-Taste drücken

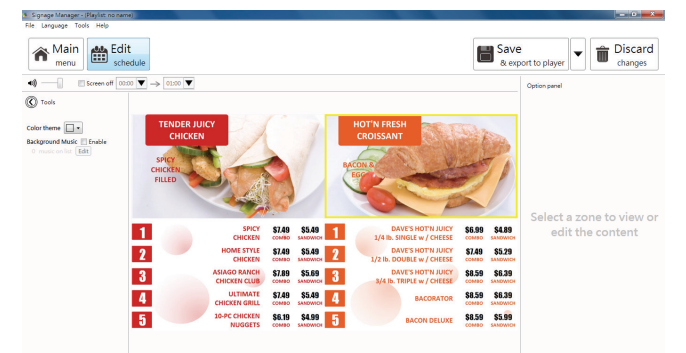

5. Zum Einrichten eines Wiedergabelistenzeitplans {**Add schedule (Zeitplan hinzufügen)**}-Taste drücken

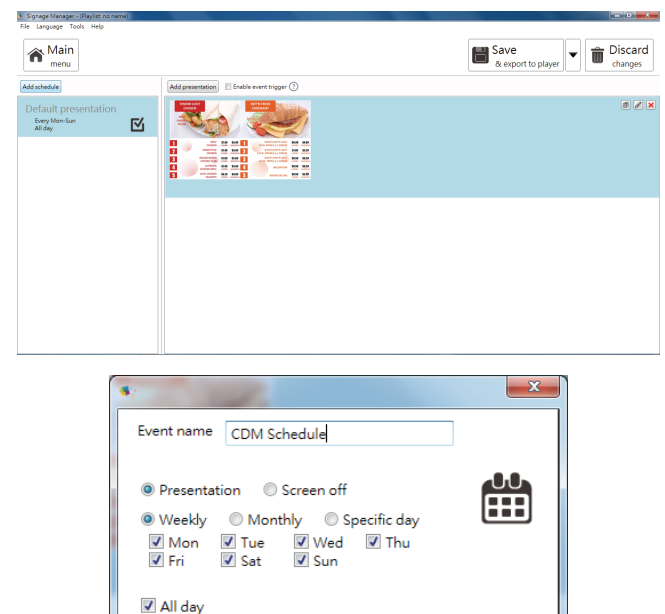

From 00 : 00  $\boxed{\blacktriangledown}$  to 01 : 00  $\boxed{\blacktriangledown}$ 

 $OK$ 

Cancel

- 6. Dann an Player oder USB exportieren
- An Player (Display) exportieren

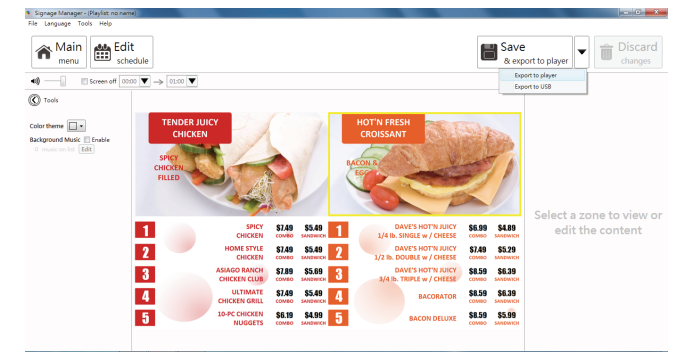

Player wählen und OK drücken

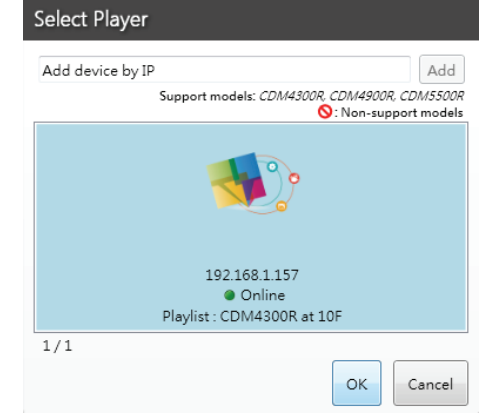

• Der Player-Status wird angezeigt.

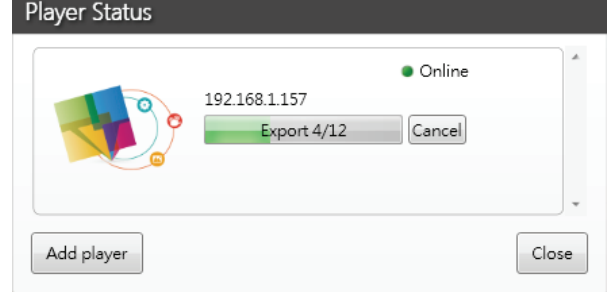

• An USB exportieren

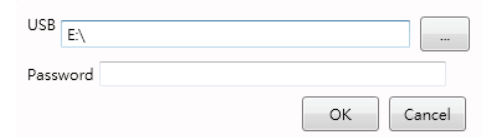

### **4.4. Web Browser (Webbrowser)**

Sie können den Weblink speichern und die Webseite mühelos durchsuchen.

Die Browserseite hat ein Element: {**Settings (Einstellungen)**}. Drücken Sie {**Settings (Einstellungen)**}, rufen Sie dann die nächste Seite auf.

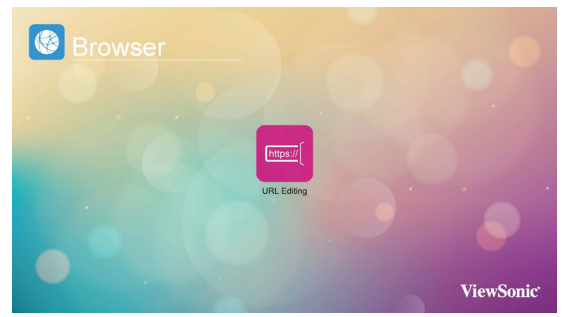

1. Nutzer können 1 – 7 wählen. Bei beliebiger Auswahl erscheint ein Dialog.

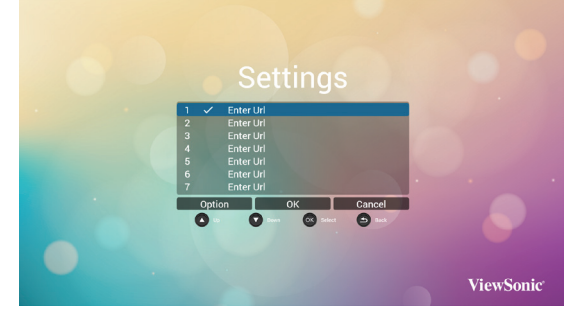

Geben Sie die URL ein und drücken Sie OK, anschließend werden Daten in der Liste gespeichert.

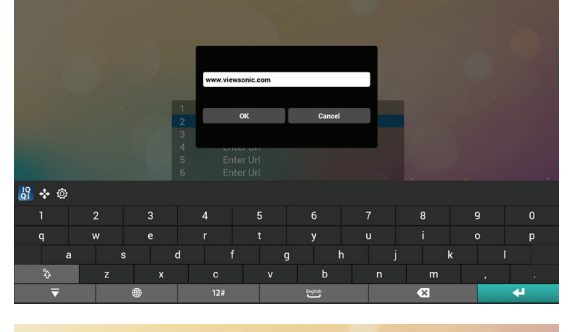

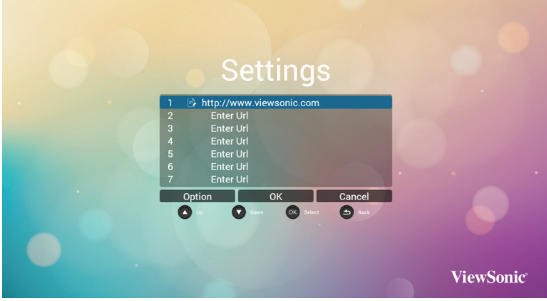

2. Drücken Sie "OPTION", daraufhin erscheint auf der linken Seite eine Liste.

Import (Importieren): URL-Listendatei importieren. Export (Exportieren): URL-Listendatei exportieren. Delete all (Alles löschen): Alle URL-Aufzeichnungen auf der rechten Seite löschen.

Back (Zurück): Die Liste auf der linken Seite wird geschlossen.

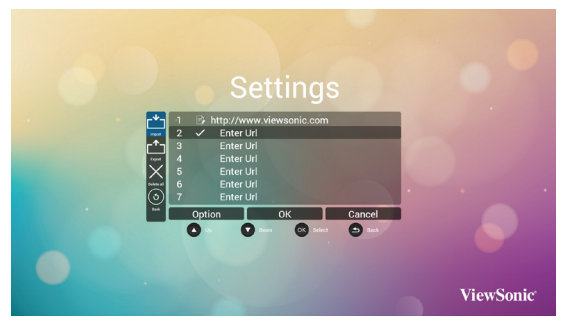

A. Import (Importieren)

Klicken Sie auf Import (Importieren), Sie können eine URL-Datei vom internen Speicher, USB-Speicher oder einer SD-Karte wählen.

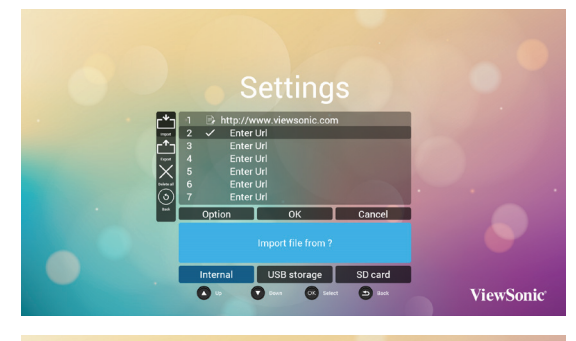

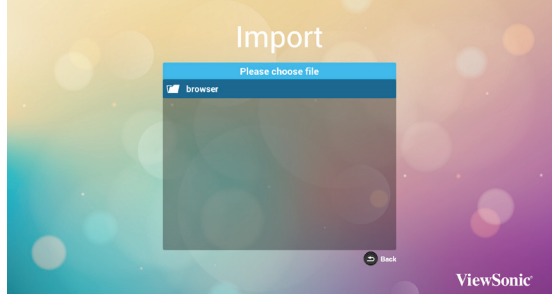

Nach Auswahl der URL-Datei erscheint die URL in der Liste.

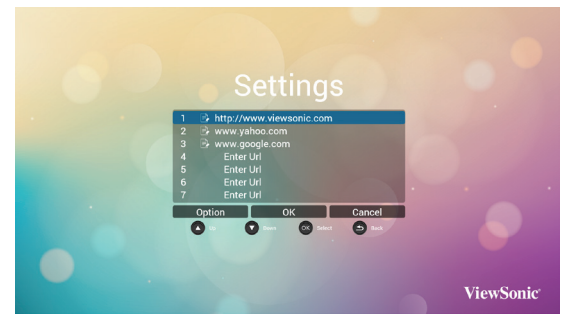

#### B. Export (Exportieren)

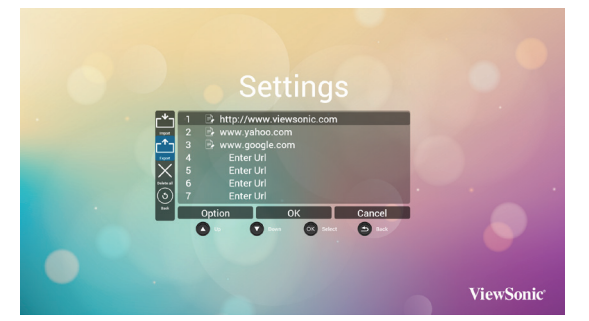

Klicken Sie auf Export (Exportieren), wählen Sie dann internen Speicher, USB-Speicher oder SD-Karte zum Exportieren einer Datei.

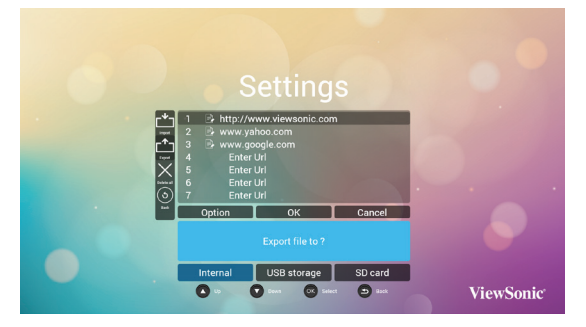

Der Dialog zeigt Speicherpfad und Namen der Datei. Wählen Sie die "Save (Speichern)"-Schaltfläche, daraufhin werden die URLs in der Liste gespeichert.

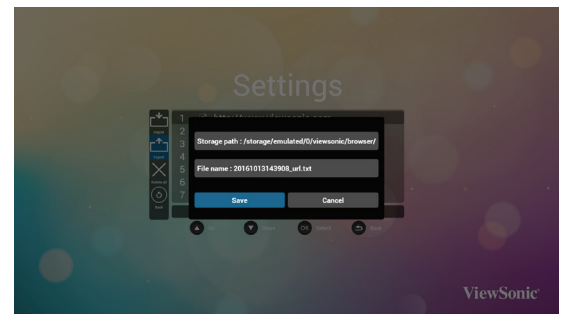

3. Wenn Sie auf der Seite der URL-Liste ein nicht leeres Element wählen, werden Sie in einem Dialogfenster gefragt, ob die URL bearbeitet oder wiedergegeben werden soll. Durch Auswahl von "Edit (Bearbeiten)" erscheint ein Dialog zur URL-Bearbeitung. Wenn Sie "Play (Wiedergabe)" wählen, wird die Webseite der URL angezeigt.

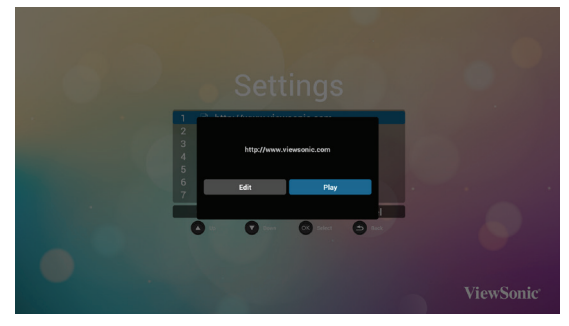

### **4.5. PDF Reader (PDF-Reader)**

Sie können eine PDF-Reader vom internen Speicher, USB-Speicher oder der SD-Karte an Ihrem Display wiedergeben.

Diese Seite hat drei Elemente: {**Play (Wiedergabe)**}, {**Compose (Verfassen)**} und {**Settings (Einstellungen)**}.

- {**Play (Wiedergabe)**} : Wiedergabeliste zur Wiedergabe wählen.
- {**Compose (Verfassen)**}: Wiedergabeliste bearbeiten.
- {**Settings (Einstellungen)**}: Wiedergabeeigenschaften einstellen.

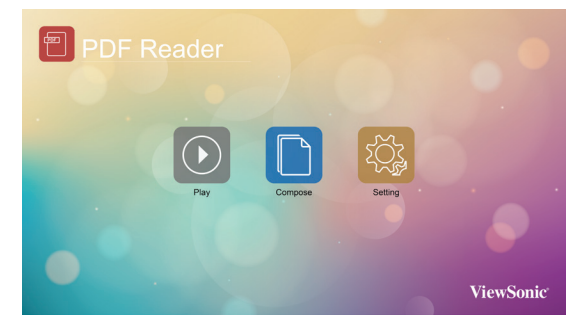

1. Wählen Sie auf dieser Seite {Play (Wiedergabe)}, wählen Sie dann eine Wiedergabeliste zur Wiedergabe einer Datei von Datei 1 bis Datei 7. Das Stiftsymbol bedeutet, dass die Wiedergabeliste nicht leer ist.

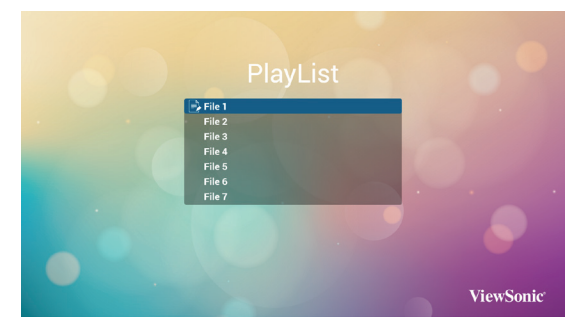

2. Wählen Sie auf dieser Seite {**Compose (Verfassen)**}, wählen Sie dann eine Wiedergabeliste zur Bearbeitung einer Datei von Datei 1 bis Datei 7. Das Stiftsymbol bedeutet, dass die Wiedergabeliste nicht leer ist.

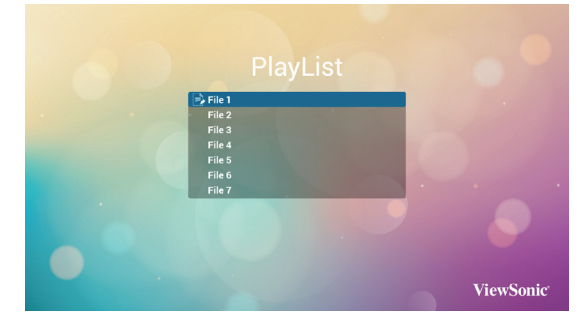

A. Falls eine leere Wiedergabeliste ausgewählt wird, führt die App Sie durch die Auswahl der Medienquelle.

Alle Mediendateien sollten im entsprechenden viewsonic-Ordner im Stammverzeichnis abgelegt werden.

Zum Beispiel:

• PDFs in /root/viewsonic/pdf/

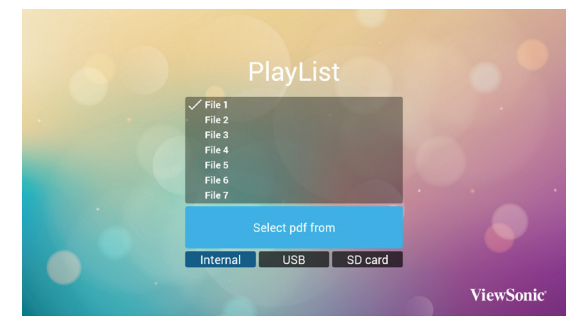

B. Sie können eine nicht leere Wiedergabeliste bearbeiten oder löschen. Wählen Sie einfach eine gewünschte Wiedergabeliste mit Stiftsymbol.

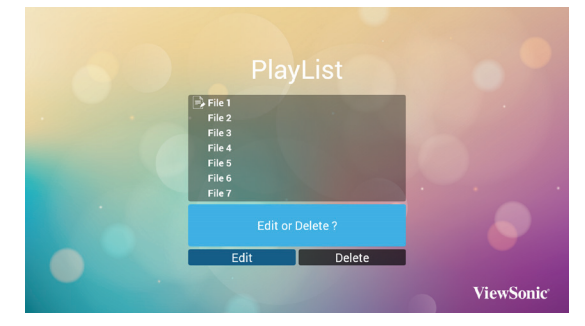

C. Sobald Sie mit der Bearbeitung einer Wiedergabeliste beginnen, sollten Sie den nachstehenden Bildschirm sehen. Quelle – Dateien im Speicher. Wiedergabeliste – Dateien in der Wiedergabeliste. Es gibt 4 Symbole, die den Tasten der Fernbedienung zugeordnet sind. Optionstaste – Seitenleiste einblendenWiedergabetaste – Mediendatei wiedergeben. Infotaste – Medieninformationen anzeigen. OK-Taste – Dateien aus-/abwählen.

Die Seitenleiste bietet folgende Funktionen: - Select all (Alles wählen): Alle Speicherdateien wählen.

- Delete all (Alles löschen): Alle
- Wiedergabelistendateien löschen.

- Add/Remove (Zufügen/Entfernen): Wiedergabeliste von der Quelle aktualisieren.

- Sort (Anordnen): Wiedergabeliste anordnen.
- Save/Abort (Speichern/Abbrechen):
- Wiedergabeliste speichern oder abbrechen.
- Back (Zurück): Zurückkehren.

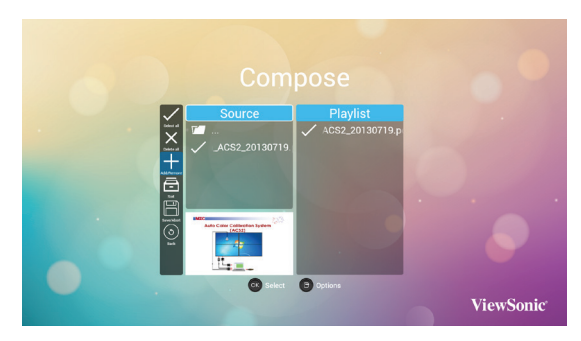

Wählen Sie "Sort (Anordnen)" in der Seitenleiste und Sie können die Anordnung der einzelnen Dateien ändern.

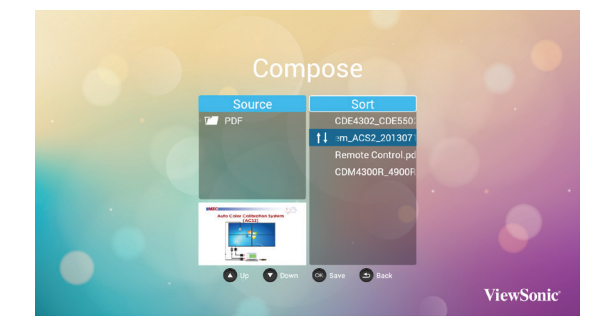

- 3. Wählen Sie auf dieser Seite {**Settings (Einstellungen)**}. Die Seite hat zwei Teile: {**Repeat Mode (Wiederholungsmodus)**} und {**Effect Duration (Effektdauer)**}.
	- {**Repeat Mode (Wiederholungsmodus)**} : Wiedergabemodus.
	- {**Effect Duration (Effektdauer)**} : Fotoeffektdauer.

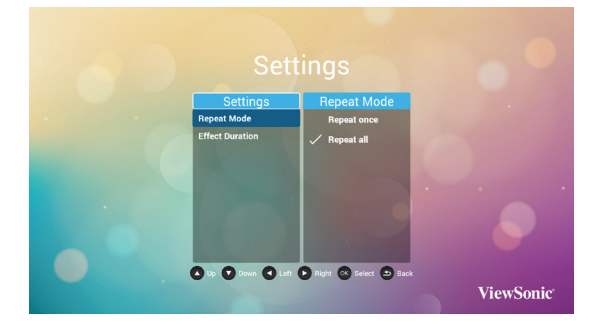

### **4.6. Angepasst**

Wählen Sie App anpassen aus den Quelleneinstellungen.

1. Signage-Display in Administratormodus aufrufen (siehe Abschnitt 4.7 und 4.7.3)

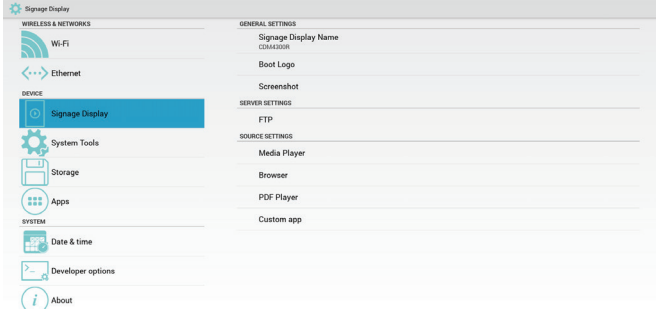

2. Durch Auswahl von **App anpassen** erscheint die installierte APK. CDM-Modell ist mit dem Enplug-APK vorinstalliert.

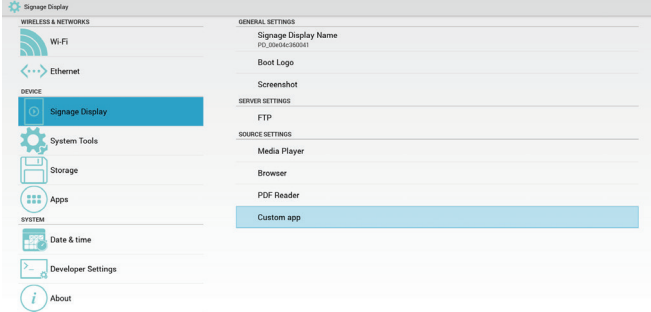

3. Drücken Sie zur Anzeige der APK-Liste App wählen.

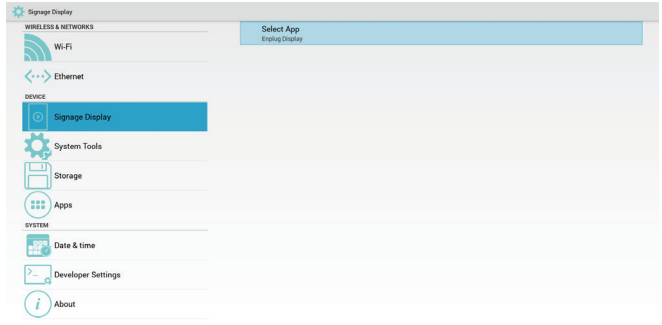

4. Enplug Display wählen und Speichern drücken.

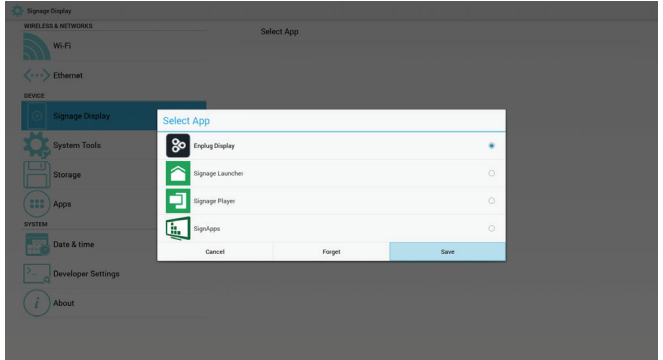

5. Der APK-Name Enplug Display erscheint unter App wählen.

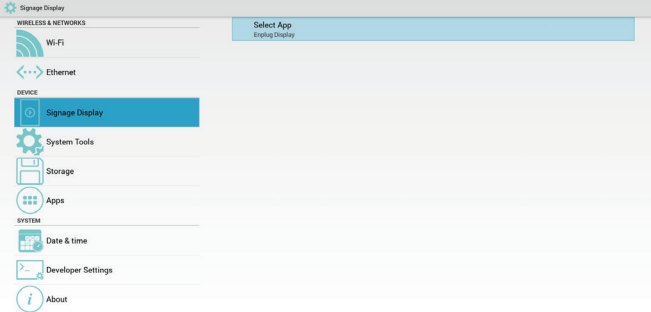

6. Administratormodus beenden und angepasste Eingangsquelle drücken. Enplug Display erscheint am Bildschirm.

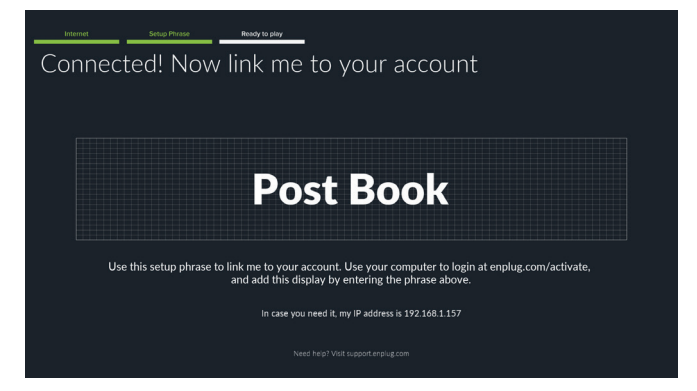

### **4.7. Einstellungen (Admin-Modus)**

Drücken Sie zum Aufrufen des Admin-Modus MENU 1 9 9 8 an der Fernbedienung.

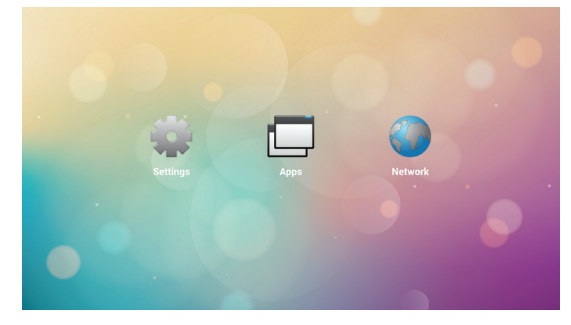

### **4.7.1. Wi-Fi**

WLAN über Enable (Aktivieren)/Disable (Deaktivieren) ein-/ausschalten. Nach Aktivierung listet der Bildschirm alle verfügbaren WLAN-Zugangspunkte auf.

### **4.7.2. Ethernet**

Enable (Aktivieren): Zum Einschalten von Ethernet. Disable (Deaktivieren): Zum Ausschalten von Ethernet. Durch Einschalten von Ethernet werden Connection Type (Verbindungstyp) und Mac Address (MAC-Adresse) angezeigt.

- 1. Verbindungstyp: Wählen Sie zwischen DHCP/Static IP (Statische IP)
	- A. DHCP
	- B. Static IP (Statische IP)
	- C. IP Address (IP-Adresse)
	- D. Netmask (Netzmaske)
	- E. DNS Address (DNS-Adresse)
	- F. Gateway
- 2. Mac Address (MAC-Adresse)

#### **Hinweis**:

Ethernet wird automatisch deaktiviert, wenn WLAN eingeschaltet und eine Verbindung zum Netzwerk hergestellt wird.

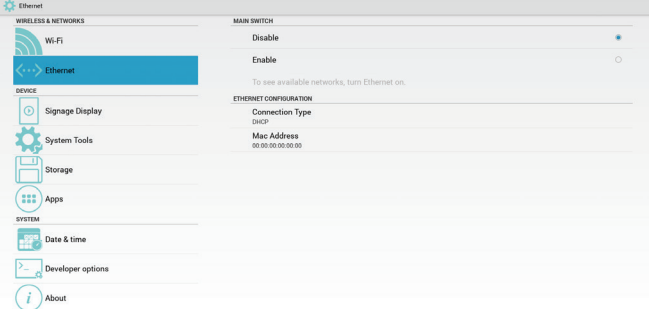

### **4.7.3. Signage Display**

Es gibt 3 Gruppen: General Settings (Allgemeine Einstellungen) / Server Settings (Servereinstellungen) / Source Settings (Quelleneinstellungen).

- 1. General Settings (Allgemeine Einstellungen)
	- Signage Display Name (Signage-Display-Name): Legen Sie den PD-Namen fest. Der Standardname ist "PD" + Ethernet-MAC-Adresse. Der Name kann aus bis zu 36 Zeichen bestehen.
		- Boot Logo (Startlogo): Über Scalar-OSD-Menü kann Android-Startlogo aktiviert/deaktiviert werden.
		- Screenshot (Bildschirmaufnahme): Bildschirmaufnahme über Enable (Aktivieren)/ Disable (Deaktivieren) ein-/ausschalten. Nach Aktivierung können Sie Bildschirmaufnahme-Zeitfenster und Speicherpfad festlegen. Hinweis:

(1) Zeitfenster der Löschung und Bildschirmaufnahme:

(2) Löscht das Bild bei anfänglicher Zeit von 0 Sekunden Bildschirmaufnahme bei ersten 40 Sekunden

- 2. Server Settings (Servereinstellungen) - FTP: Zum De-/Aktivieren der FTP-Funktion.
- 3. Source Settings (Quelleneinstellungen) - Browser: Seite mit Browsereinstellungen öffnen.
	- PDF Reader (PDF-Reader): Wiedergabeliste und Seite mit Effekteinstellungen im PDF Reader (PDF-Reader) öffnen.
	- Custom app (Angepasste App): Ermöglicht Ihnen die Auswahl einer angepassten App.

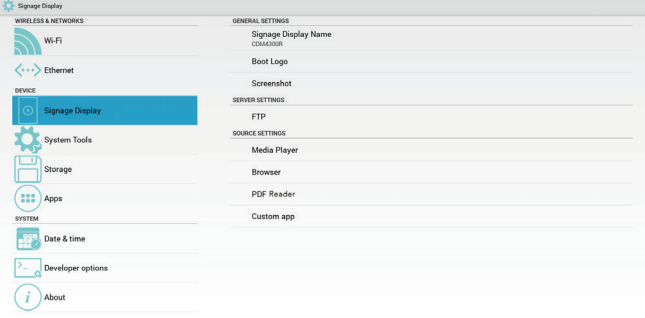

### **4.7.4. System Tools (Systemwerkzeuge)**

Es gibt 3 Funktionen:

- 1. Clear Storage (Speicher löschen): Alle Daten im viewsonic-Ordner löschen.
- 2. Factory Reset (Werkseinstellungen): Alle Einstellungen rücksetzen.
- 3. Import & Export (Importieren und Exportieren): PD-Einstellungen importieren/exportieren.

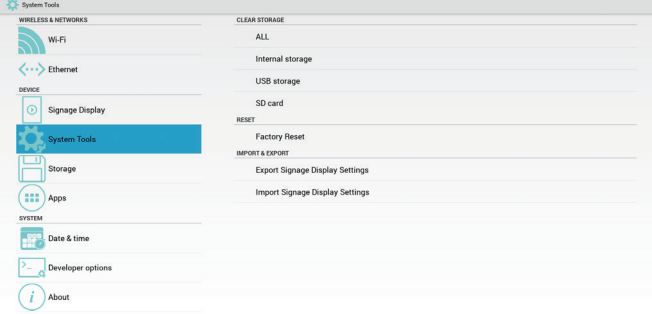

### **4.7.5. Storage (Lagerung)**

Speicherplatzinformationen anzeigen.

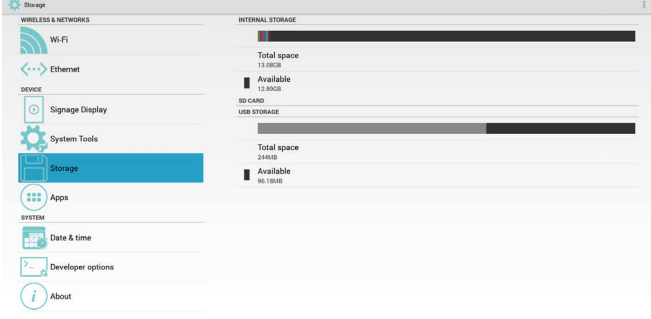

#### **Systemaktualisierungen**

USB-Gerät oder SD-Karte wird automatisch nach update.zip durchsucht.

### **4.7.6. Apps**

App-Informationen anzeigen.

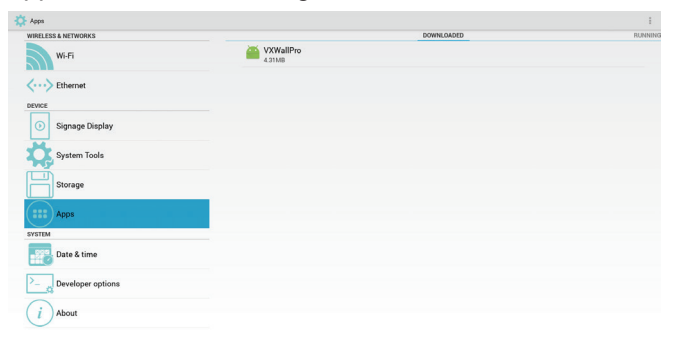

### **4.7.7. Date & Time (Datum/Zeit)**

Automatische Zeiteinstellung über Scalar-OSD-Menü ein-/ausschalten.

Wenn die automatische Zeiteinstellung im Scalar-OSD-Menü ausgeschaltet ist, können Sie die Zeitzone manuell festlegen.

#### **Hinweis**:

Fügen Sie zur Anzeige der aktuellen Server-IP einen neuen NTP-Server hinzu.

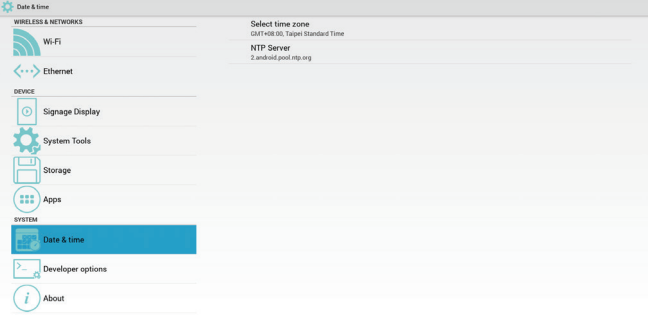

### **4.7.8. Development Setting (Entwicklungseinstellungen)**

Die Optionen sind für die Android-Entwicklung.

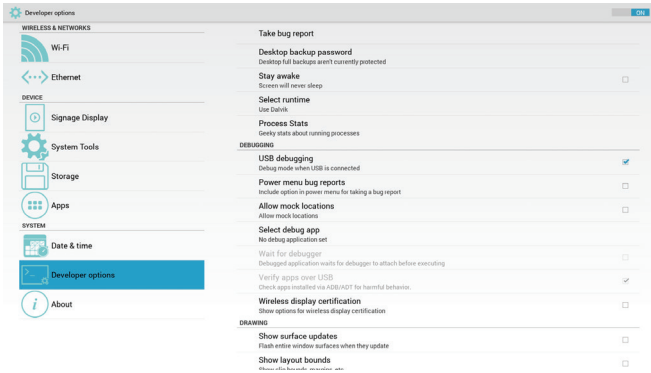

### **4.7.9. About (Info)**

#### Diese Seite zeigt

1. System updates (Systemaktualisierungen) USB-Gerät oder SD-Karte wird automatisch nach update.zip durchsucht.

Wird bei Auffinden in der Liste der Nutzerauswahl angezeigt Hinweis:

- (1) Unterstützt nur vollständiges Android-Abbild
- (2) Dateiname sollte update.zip sein
- (3) Die Datei sollte sich im Stammverzeichnis des Speichermediums befinden
- 2. Android version (Android-Version)
- 3. Kernel-Version
- 4. Build number (Versionsnummer)

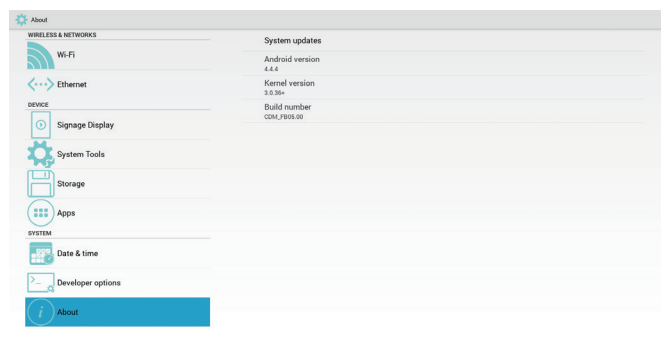

# **5. OSD-Menü**

Nachstehend finden Sie eine Übersicht über den Aufbau der Bildschirmmenüs (OSD-Menüs). Diese können Sie als Referenz für weitere Einstellungen Ihres Displays benutzen.

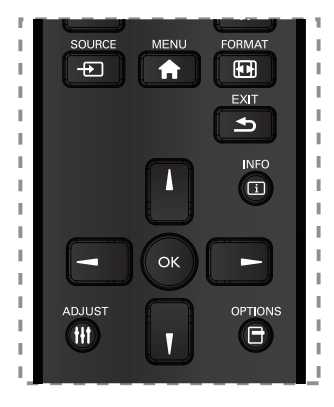

### **Bildschirmmenü mit der Fernbedienung bedienen:**

- 1. Drücken Sie zur Anzeige des Bildschirmmenüs [1] **MENU**.
- 2. Drücken Sie zur Auswahl eines Menüelements oder zur Anpassung eines Wertes [[] [V] [ ] oder [ ]. Drücken Sie zum Bestätigen **OK**.
- 3. Kehren Sie mit [10] **EXIT** zur vorherigen Menüebene zurück.
- 4. Drücken Sie zum Verlassen des Bildschirmmenüs **[A] MENU.**

#### **Bildschirmmenü mit den Bedientasten am Display bedienen:**

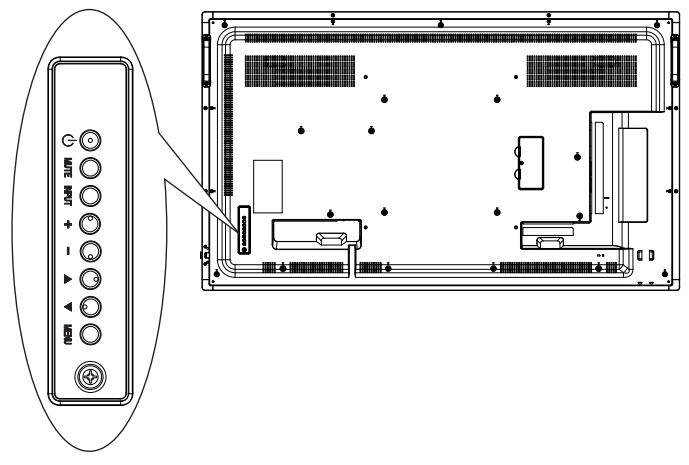

- 1. Mit der **MENU**-Taste rufen Sie das Bildschirmmenü auf.
- 2. Drücken Sie zur Auswahl eines Menüelements oder zur Anpassung eines Wertes  $[\triangle] [\blacktriangledown] [\dashv]$  oder  $[\dashv]$ .
- 3. Drücken Sie zum Bestätigen der Menüauswahl und zum Aufrufen eines Untermenüs [**INPUT**].
- 4. Drücken Sie zum Bestätigen der Menüauswahl und zum Aufrufen eines Untermenüs **MENU**.

### **5.1. Einstellungen**

### **5.1.1. Menü Picture (Bild)**

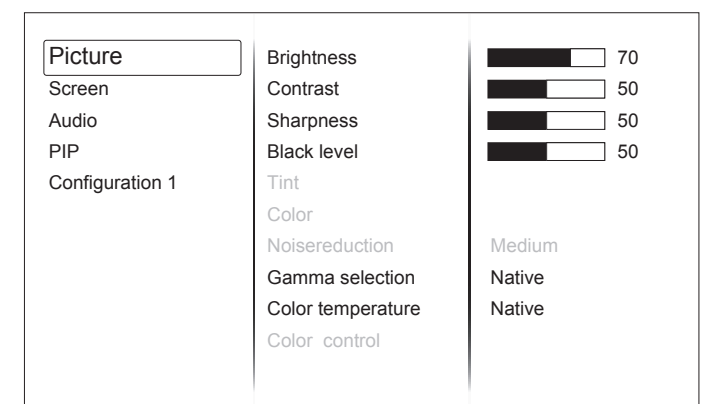

#### **Brightness (Helligkeit)**

Zum Anpassen der Gesamthelligkeit von Bild und Hintergrund.

#### **Contrast (Kontrast)**

Zum Anpassen des Bildkontrastverhältnisses für das Eingangssignal.

#### **Sharpness (Bildschärfe )**

Zur Anpassung der Bildschärfe.

#### **Black level (Schwarzwert)**

Zum Anpassen der Bildhelligkeit des Hintergrundes.

**HINWEIS:** Der sRGB-Bildmodus ist Standard und kann nicht geändert werden.

#### **Tint (Farbton)**

Zum Anpassen des Bildschirmfarbtons. **HINWEIS:** Nur Videomodus.

#### **Color (Farbe)**

Zum Anpassen der Bildschirmfarbe. **HINWEIS:** Nur Videomodus

#### **Noise reduction (Rauschreduktion)**

Zur Anpassung der Rauschreduktion.

#### **Gamma Selection (Gamma-Auswahl)**

Zur Auswahl eines Anzeige-Gammawertes. **HINWEIS:**Der sRGB-Bildmodus ist Standard und kann nicht geändert werden.

#### **Color Temperature (Farbtemperatur)**

Zur Anpassung der Farbtemperatur.

#### **Color Control (Farbsteuerung)**

Die Farbstufen von Rot, Grün und Blau werden über Farbbalken angepasst.

R: Rotverstärkung, G: Grünverstärkung, B: Blauverstärkung

#### **Picture Mode (Bildmodus)**

PC-Modus: {**Standard**} / {**Highbright (Hohe Helligkeit)**} / {**sRGB**}.

Videomodus: {**Standard**} / {**Highbright (Hohe Helligkeit)**} / {**Cinema (Kino)**}.

#### **Overscan**

Ändert den Darstellungsbereich des Bildes.

**ON (Ein)**: Zum Einstellen des Anzeigebereichs auf etwa 95%.

**OFF (Aus)**: Zum Einstellen des Anzeigebereichs auf etwa 100 %.

### **Blue light filter (Blaulichtfilter)**

Sie können den Wert zwischen 100 und 0 anpassen, wenn der Farbtemperaturwert > 5000 °K beträgt.

#### **Flicker free (Flimmerfrei)**

Ein: Zum Einstellen der Hintergrundbeleuchtung auf Maximum und zum Deaktivieren der Helligkeitsanpassung.

Aus: Zum Ausschalten dieser Funktion und zum Einstellen des Hintegrundbeleuchtungswertes als Helligkeitswert.

#### **Picture Reset (Bildrücksetzung)**

Zum Rücksetzen aller Einstellungen im Bild-Menü.

#### **5.1.2. Menü Screen (Bildschirm)**

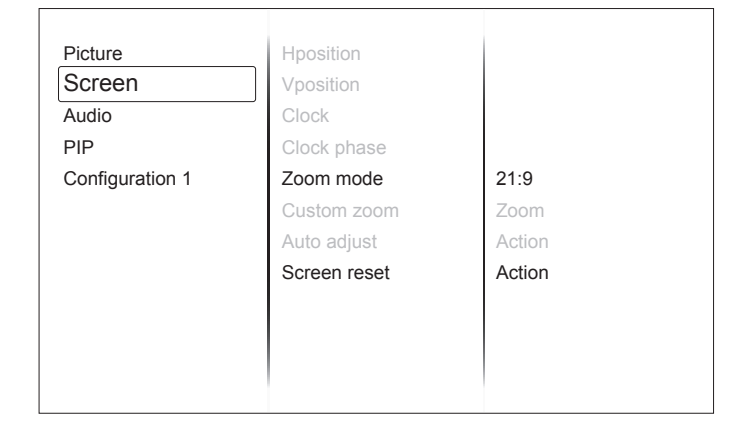

#### **H Position (H-Position)**

Zur Steuerung der horizontalen Bildposition innerhalb des LCD-Anzeigebereichs.

#### **V Position (V-Position)**

Zur Steuerung der vertikalen Bildposition innerhalb des LCD-Anzeigebereichs.

#### **Clock (Uhr)**

Zur Anpassung der Bildbreite am Bildschirm.

**HINWEIS:** Nur VGA-Eingang.

#### **Clock Phase (Takt/Phase)**

Verbessert Fokus, Klarheit und Bildstabilität durch Erhöhen oder Verringern dieser Einstellung.

**HINWEIS:** Nur VGA-Eingang.

#### **Zoom Mode (Zoommodus)**

**PC mode (PC-Modus)**: {**Full (Vollbild)**} / {**Normal**} / {**Real**} / {**Dynamic (Dynamisch)**} / {**21:9**} / {**Custom (Angepasst)**}.

**Video mode (Videomodus)**: {**Full (Vollbild)**} / {**Normal**} / {**Real**} / {**Dynamic (Dynamisch)**} / {**21:9**} / {**Custom (Angepasst)**}.

**HINWEIS:** Zoommodus je nach Eingang. Bei Eingang mit mehreren Fenster wird die Einstellung auf Fenster mit demselben Eingang angewandt. Und die Informationen zeigen die aktuellste Einstellung.

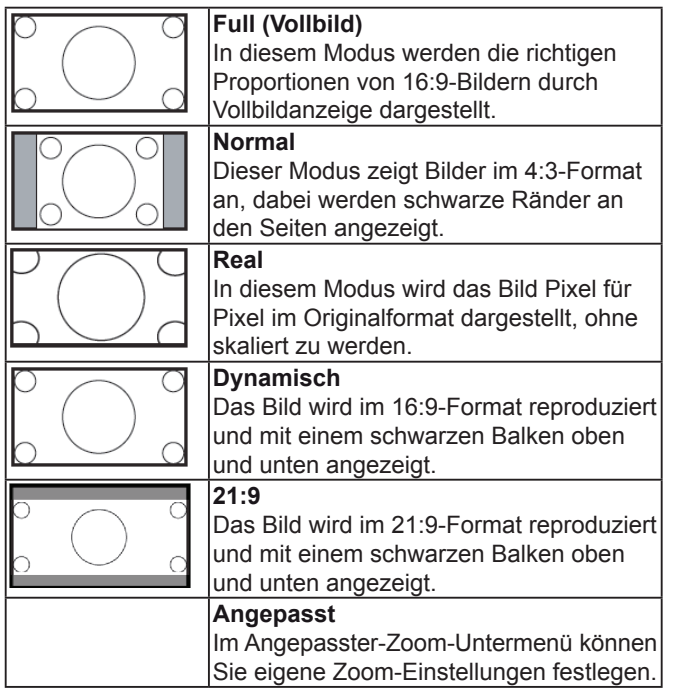

#### **Custom Zoom (Angepasster Zoom)**

Mit dieser Funktion können Sie den Zoom (die Bildvergrößerung) an das jeweilige Bild anpassen.

**HINWEIS:** Diese Funktion können Sie nur nutzen, wenn der Zoommodus auf Custom (Angepasst) eingestellt wurde.

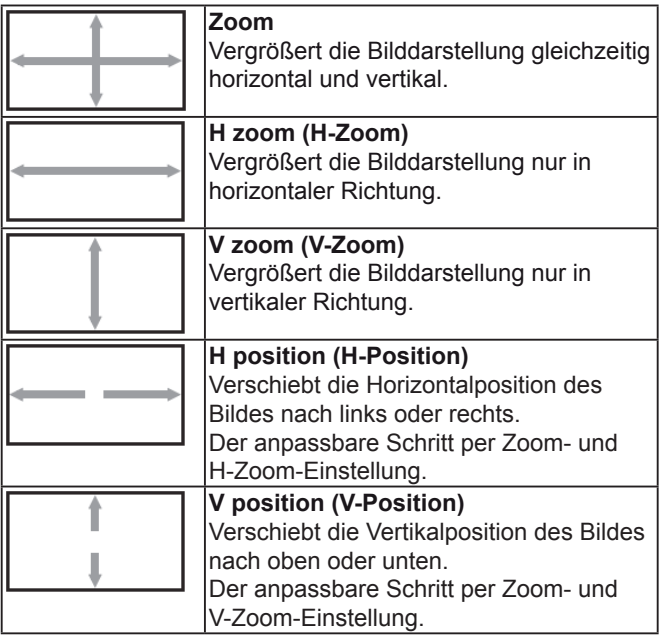

#### **Auto Adjust (Auto-Anpassung)**

Drücken Sie zum automatischen Erkennen und Anpassen von horizontaler Position, vertikaler Position, Takt und Phase die SET-Taste.

#### **Screen Reset (Bildschirm rücksetzen)**

Setzt sämtliche Einstellungen im Menü Screen (Bildschirm) auf die Werksvorgaben zurück.

#### **5.1.3. Audio-Menü**

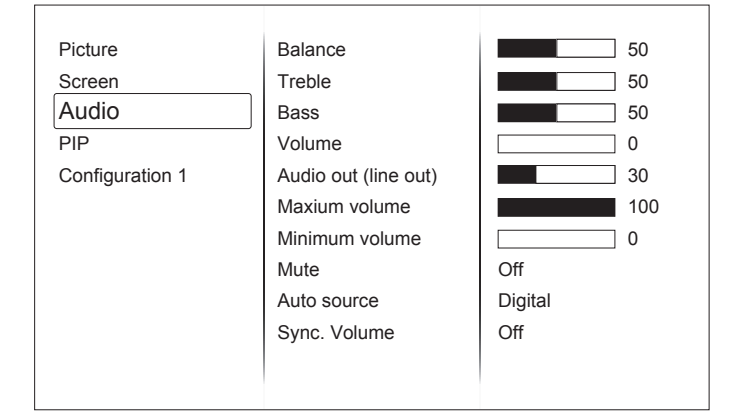

#### **Balance**

Legt die Balance zwischen linkem und rechtem Audiokanal fest.

#### **Treble (Höhen)**

Zum Betonen oder Abschwächen hochfrequenter Klänge.

#### **Bass (Bässe)**

Zum Betonen oder Abschwächen niederfrequenter Klänge.

#### **Volume (Lautstärke)**

Zum Erhöhen oder Verringern der Lautstärke.

**Hinweis**: Minimallautstärke ≤ Lautstärke ≤ Maximallautstärke

#### **Audio Out (Line Out) (Audioausgang (Line-Ausgang))**

Zum Erhöhen oder Verringern der Lautstärke des Line-Ausgangs.

#### **Maximum volume (Maximallautstärke)**

Begrenzung der maximalen Lautstärkeeinstellung.

#### **Minimum volume (Minimallautstärke)**

Begrenzung der minimalen Lautstärkeeinstellung.

#### **Mute (Stumm)**

Zum Aus- und Einschalten der Stummschaltung.

#### **Audio source (Audioquelle)**

Zur Auswahl der Audioeingangsquelle.

Analog: Audio vom Analogeingang.

Digital: Audio vom HDMI-/DVI-Eingang.

Displyport (DisplayPort): Audio vom DP-Eingang.

#### **Sync. Volume (Sync. Lautstärke)**

Zum De-/Aktivieren der Lautstärkeeinstellung (Line-Ausgang).

#### **Audio reset (Audio rücksetzen)**

Setzt sämtliche Einstellungen im Audio-Menü auf die Werksvorgaben zurück.

#### **5.1.4. BiB-Menü**

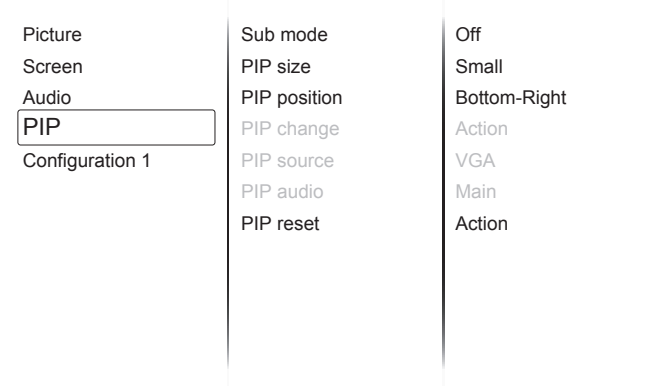

#### **Sub mode (Submodus)**

Zur Auswahl des BiB-Modus (Bild-im-Bild).

#### Zur Auswahl stehen: {**Off (Aus)**}/{**PIP (BiB)**}/{**POP (BüB)**}/{**Quick swap (Schnelltausch)**}/{**PBP (BuB)**}.

#### **PIP size (BiB-Größe)**

Zur Auswahl der Größe des Subbildes im BiB-Modus (Bild-im-Bild).

Zur Auswahl stehen: {**Small (Klein)**} / {**Medium (Mittel)**} / {**Large (Groß)**}.

#### **PIP position (BiB-Position)**

Zur Auswahl der Position des Subbildes im BiB-Modus (Bild-im-Bild).

{**Bottom-Right (Unten rechts)**} / {**Bottom-Left (Unten links)**} / {**Top-Right (Oben rechts)**} / {**Top-Left (Oben links)**}

#### **PIP change (BiB-Wechsel)**

Zum Tauschen des Eingangssignals von Main (Haupt) und PIP (BiB)/POP (BüB)/PBP (BuB)/Quick swap (Schnelltausch).

#### **PIP Source (BiB-Quelle)**

Zur Auswahl des Subbild-Eingangssignals.

#### **PIP audio (BiB-Audio)**

Zur Auswahl der Audioquelle im Submodus.

- {**Main (Haupt)**} Zur Auswahl des Tons vom Hauptbild.
- {**Sub**} Zur Auswahl des Tons vom Subbild.

#### **PIP reset (BiB rücksetzen)**

Setzt sämtliche Einstellungen im Menü PIP (BiB) auf die Werksvorgaben zurück.

#### **Hinweise:**

- Die BiB-Funktion kann nur bei bestimmten Signalquellenkombinationen genutzt werden, die Sie der folgenden Tabelle entnehmen können.
- Die Verfügbarkeit der BiB-Funktion hängt auch von der Auflösung der jeweiligen Eingangssignale ab.

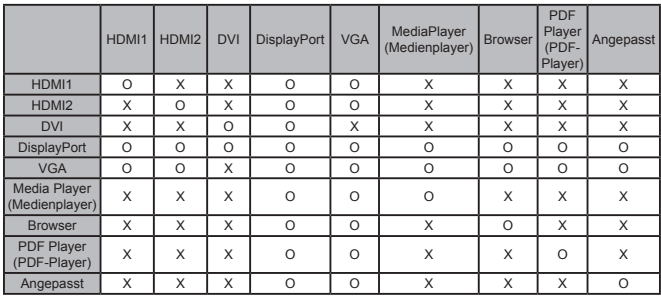

(O: BiB-Funktion verfügbar, X: BiB-Funktion nicht möglich)

### **5.1.5. Menü Config1 (Konfiguration 1)**

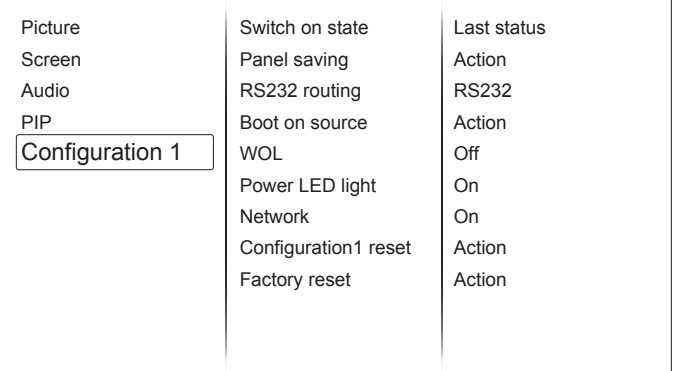

#### **Switch on state (Einschaltstatus)**

Wählen Sie den Anzeigestatus, der beim nächsten Anschließen des Netzkabels verwendet werden soll.

- {**Power off (Abschalten)**} Das Display bleibt ausgeschaltet, wenn das Netzkabel an eine Steckdose angeschlossen wird.
- {**Forced on (Einschalten erzwingen)**} Das Display wird eingeschaltet, wenn das Netzkabel an eine Steckdose angeschlossen wird.
- {**Last status (Letzter Zustand)**} Das Display kehrt nach Ziehen und Wiederanschließen des Netzkabels zum vorherigen Betriebszustand (eingeschaltet/ausgeschaltet/Bereitschaft) zurück.

#### **Panel saving (Bildschirmschoner)**

Zur Aktivierung des Bildschirmschoners; dadurch verringert sich die Gefahr von eingebrannten oder Geisterbildern.

- {**Brightness (Helligkeit)**} Wählen Sie {On (Ein)} und die Bildhelligkeit wird auf einen bestimmten Wert verringert. Die Einstellung Brightness (Helligkeit) im Menü Picture (Bild) ist bei Auswahl nicht verfügbar.
- {**Pixel shift (Pixelversatz)**} Wählen Sie das Zeitintervall ({**Auto**} / {**10 – 900**} Sekunden / {**Off (Aus)**}), damit sich die Anzeige leicht erweitert und die Position der Pixel in vier Richtungen (oben, unten, links und rechts) verschiebt. Durch Aktivierung von Pixel Shift (Pixelversatz) werden die Elemente H Position (H-Position), V Position (V-Position) und Zoom Mode (Zoommodus) im Menü Screen (Bildschirm) deaktiviert.

#### **RS232 Routing (RS232-Routing)**

Zur Auswahl des Netzwerksteuerungsports. Zur Auswahl stehen: {**RS232**} / {**LAN->RS232**}.

### **Boot on Source (Startquelle)**

Zur Auswahl der Quelle beim Startvorgang.

Eingang:Zur Auswahl der Eingangsquelle beim Startvorgang.

Playlist (Wiedergabeliste):Wiedergabelistenindex wählen für Medienplayer, Browser und PDF-Player.

0: Keine Wiedergabeliste. Identisch mit der im Bildschirmmenü gewählten Quelle. 1 – 7: Wiedergabelistennummer.

#### **WOL**

Zum Ein-/Ausschalten der Wake-On-LAN-Funktion.

Zur Auswahl stehen: {Off (Aus)} / {On (Ein)}

#### **Hinweis:**

- WOL wird nicht unterstützt, wenn der Energiesparmodus auf Modus 3 und Modus 4 eingestellt ist.
- Das System schaltet die Hintergrundbeleuchtung nur bei Gleichspannungsabschaltung in Modus 3 und Modus 4 ab.
- Falls Sie das System in Modus 3 und Modus 4 einschalten möchten, können Sie den Einschaltbefehl von RS232 per LAN verwenden.

#### **Power LED light (Betriebsanzeige-LED)**

Zum Ein-/Ausschalten der Betriebsanzeige-LED. Wählen Sie bei normaler Benutzung {**On (Ein)**}.

#### **Network (Netzwerk)**

Starten Sie die Netzwerkeinrichtung und die Eingangsquelle wechselt für Android-Netzwerkeinstellungen zu Custom (Angepasst). Bei Beenden der Netzwerkeinstellungen wird die Eingangsquelle auf die aktuellste Eingangsquelle rückgesetzt.

#### **LED-Anzeigen**

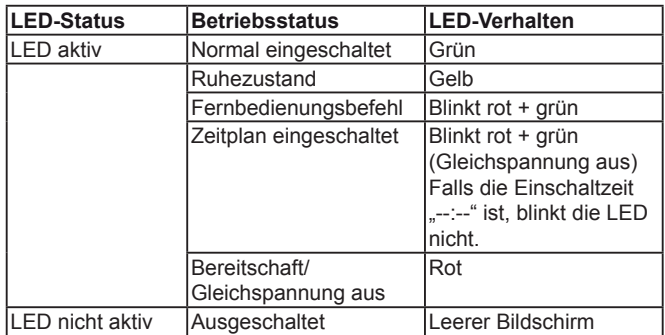

#### **Configuration1 reset (Konfiguration 1 rücksetzen)**

Setzt sämtliche Einstellungen im Menü Configuration1 (Konfiguration 1) auf die Werksvorgaben zurück.

#### **Factory reset (Werkseinstellungen)**

Setzt alle Einstellungen in den Bildschirmmenüs {**Picture (Bild)**}, {**Screen (Bildschirm)**}, {**Audio**}, {**PIP (BiB)**}, {**Configuration 1 (Konfiguration 1)**}, {**Konfiguration 2 (Konfiguration 2)**} und {Advanced option (Erweiterte Optionen)} auf die Werksvorgaben zurück.

Android-Einstellungen werden bei der Werksrücksetzung ebenfalls zurückgesetzt.

### **5.1.6. Menü Config2 (Konfiguration 2)**

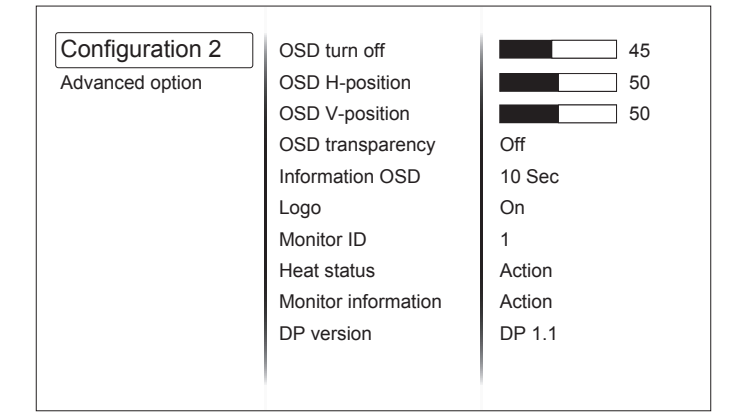

### **OSD turn off (OSD-Anzeigedauer)**

Legt fest, wie lange das Menü am Bildschirm angezeigt wird.

Zur Auswahl stehen: {0} bis {120} Sekunden.

**Hinweis**: {0} verschwindet nicht automatisch.

#### **OSD H-position (OSD-H-Position)**

Zum Einstellen der horizontalen OSD-Position.

#### **OSD V-position (OSD-V-Position)**

Zum Einstellen der vertikalen OSD-Position.

#### **OSD Transparency (OSD-Transparenz)**

Zur Anpassung der OSD-Transparenz.

- {**Off (Aus)**} Transparenz ausgeschaltet.
- $\cdot$  {**1 100**} Transparenzstufe 1 100

#### **Information OSD (Infoeinblendung)**

Legt fest, wie lange die Infoeinblendung in der rechten oberen Bildschirmecke angezeigt wird. Die Infoeinblendung erscheint beim Wechsel des Eingangssignals.

Wenn Sie {Off (Aus)} wählen, wird die Infoeinblendung dauerhaft angezeigt.

Zur Auswahl stehen: {1} bis {60} Sekunden.

#### **Logo**

Zum De-/Aktivieren der Logoanzeige bei Einschalten Ihres Displays.

**Hinweis**: Das Logo dreht sich NICHT mit der Dreheinstellung/-erkennung.

#### **Monitor ID (Monitor-ID)**

Zum Festlegen der ID-Nummer zum Steuern des Displays per RS232C-Verbindung.

Wenn Sie mehrere Displays anschließen, müssen Sie jedem Display eine eindeutige ID zuweisen. Der Bereich der Monitor-ID geht von 1 bis 98.

#### **Heat status (Temperaturstatus)**

Mit dieser Funktion können Sie Temperatur und Lüftergeschwindigkeit des Displays jederzeit überprüfen.

#### **Monitor information (Monitorinformationen)**

Zeigt Informationen über Ihr Display, darunter Modellnummer, Seriennummer, Betriebsstunden und Softwareversion.

### **DP version (DP-Version)**

DisplayPort-Unterstützungsmodus.

Zur Auswahl stehen:

- {**DP 1.1**}: DP-1.1-Einzelstream (Klonmodus).
- {**DP 1.2 SST**}: DP-1.2-Einzelstream (Klonmodus).
- {**DP 1.2 MST**}: DP-1.2-Multistream

**Hinweis**: Die DP-Version muss bei allen Daisy-Chain-Displays gleich eingestellt sein.

#### **Window selection (Fensterauswahl)**

Wählen Sie das Fenster zur Einstellungsanpassung. Das ausgewählte Fenster wird mit einem grünen Rand hervorgehoben.

Die Fensterauswahl wird nach Einschalten auf Main (Haupt) eingestellt.

Zur Auswahl stehen: {**Main (Haupt)**}, {**PIP (BiB)**}

#### **Rotation (Drehung)**

Legen Sie die Drehung von Main (Haupt)/Sub/OSD (Bildschirmanzeige) fest.

#### **Language (Sprache)**

Zur Auswahl der Sprache, die im OSD-Menü genutzt wird.

Zur Auswahl stehen: {**English**}/{**Deutsch**}/{ 简体中文 }/ {**Français**}/{**Italiano**}/{**Español**}/{**Pyccкий**}/{**Polski**}/ {**Türkçe**}/{ 繁體中文 }

### **QR Code (QR-Code)**

Zeigt den QR-Code der ViewSonic-Webseite für weitere Informationen.

### **Configuration2 reset (Konfiguration 2 rücksetzen)**

Setzt sämtliche Einstellungen im Menü Configuration2 (Konfiguration 2) auf die Werksvorgaben zurück.

### **5.1.7. Advanced menu (Erweitertes Menü)**

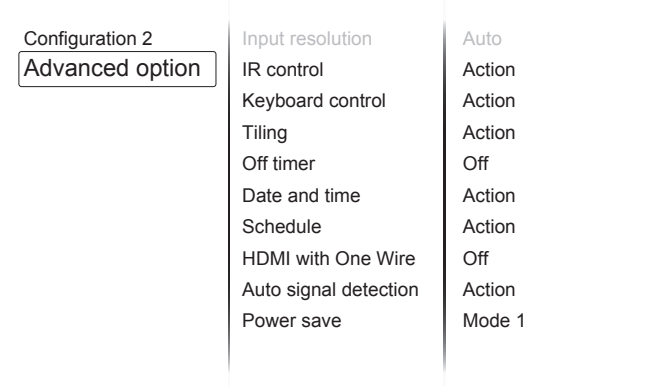

#### **Input resolution (Eingangsauflösung)**

Legt die Auflösung des VGA-Eingangs fest. Dies ist nur dann erforderlich, wenn das Display die richtige VGA-Eingangsauflösung nicht von selbst erkennen kann.

**Hinweis**: Dieses Element ist nur bei VGA-Quellen verfügbar.

Zur Auswahl stehen:

- {**1024x768 / 1280x768 / 1360x768 / 1366x768**}
- {**1400x1050 / 1680x1050**}
- {**1600x1200 / 1920x1200**}
- {**Auto**}: Ermittelt die Auflösung automatisch.

Die ausgewählten Einstellungen treten erst nach dem Aus- und Wiedereinschalten in Kraft.

#### **IR control (IR-Steuerung)**

Wählt den Betriebsmodus der Fernbedienung, wenn mehrere Displays per RS232C miteinander verbunden wurden.

- {**Normal**} Sämtliche Displays können normal mit der Fernbedienung gesteuert werden.
- {**Primary (Primär)**} Weist dieses Display als primäres Display für die Fernsteuerung zu. Nur dieses Display kann per Fernbedienung gesteuert werden. (Im Primärmodus wird die IR-Taste immer unabhängig von der Monitorkennung verarbeitet.)
- {**Secondary (Sekundär)**} Legt dieses Display als sekundäres Display fest. Dieses Display kann nicht per Fernbedienung gesteuert werden und empfängt nur über die RS232C-Verbindung das Steuersignal vom primären Display.
- {**Lock All (Alles sperren)**} / {**Lock all but Volume (Alles sperren außer Lautstärkeregelung)**} / {**Lock all but Power (Alles sperren außer Ein-/Austaste)**}/{**Lock all except PWR & VOL (Alles sperren außer Ein/Aus und Lautstärke)**} – Sperrt die Fernbedienung dieses Displays.

**Hinweis**: Zum Freigeben der IR-Steuerung halten Sie die [INFO]-Taste an der Fernbedienung 6 Sekunden lang gedrückt.

#### **Keyboard control (Bedienfeldsteuerung)**

Zum Aktivieren oder Deaktivieren der Bedienfeldtasten am Display wählen.

- {**Unlock (Freigeben)**} Aktiviert das Bedienfeld.
- {**Lock All (Alles sperren)**} / {**Lock all but Volume (Alles sperren außer Lautstärkeregelung)**} / {**Lock all but Power (Alles sperren außer Ein-/Austaste)**}/{**Lock all except PWR & VOL (Alles sperren außer Ein/Aus und Lautstärke)**} – Sperrt die Bedienfeldfunktion.

#### **Hinweis**:

"Keyboard Control Lock Mode (Tastensperre)" – diese Funktion setzt sämtliche Tasten außer Kraft. Zum Einund Ausschalten der Tastensperre halten Sie die beiden Tasten [VOL+] und [Aufwärts] gleichzeitig mindestens 3 Sekunden lang gedrückt.

#### **Tiling (Kacheln)**

Mit dieser Funktion können Sie eine Bildschirmmatrix (Videowand) schaffen, die aus bis zu 225 Displays besteht (maximal 15 Displays vertikal und 15 Displays horizontal). Wenn Sie diese Funktion nutzen möchten, müssen die Displays in Reihe geschaltet werden.

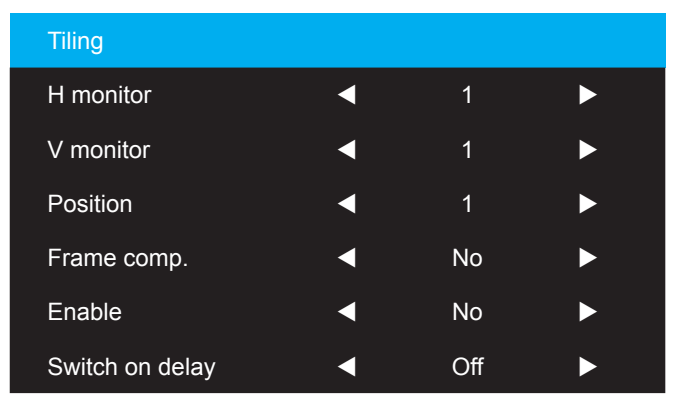

### **Beispiel: 2 × 2-Matrix (4 Displays)**

- H. Monitore = 2 Displays
- V. Monitore = 2 Displays

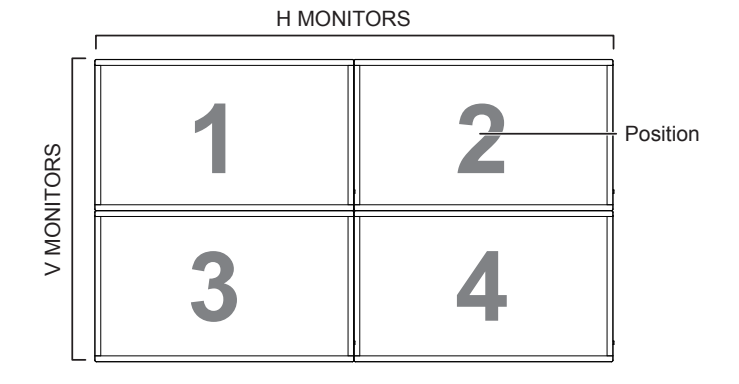

### **Beispiel: 5 × 5-Matrix (25 Displays)**

- H. Monitore = 5 Displays
- V. Monitore = 5 Displays

H MONITORS

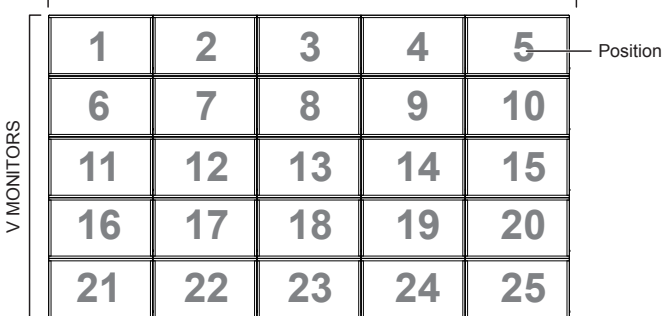

- {**H monitors (H. Monitore)**} Zur Auswahl der Anzahl horizontaler Displays.
- {**V monitors (V. Monitore)**} Zur Auswahl der Anzahl vertikaler Displays.
- {**Position**} Zur Auswahl der Position dieses Displays in der Bildschirmmatrix.
- {**Frame comp. (Rahmenkompensation)**} Zum Ein- und Ausschalten des Rahmenausgleichs. Bei Auswahl von {**Yes (Ja)**} passt das Display das Bild zur Kompensation der Breite der

Anzeigeblenden an, damit das Bild exakt angezeigt wird.

#### **Frame comp. (Rahmenkompensation)– Yes (Ja)**

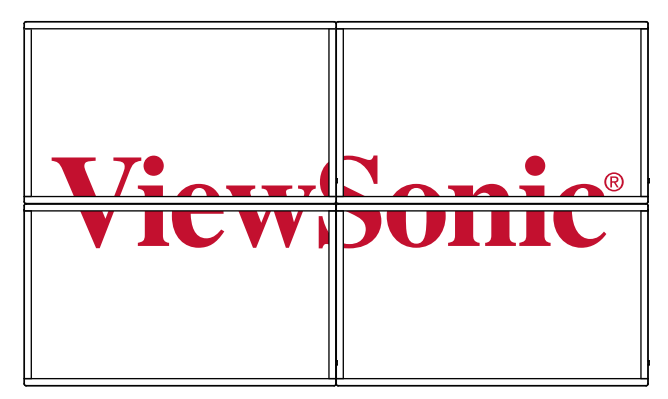

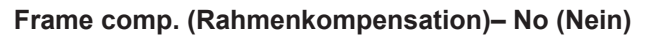

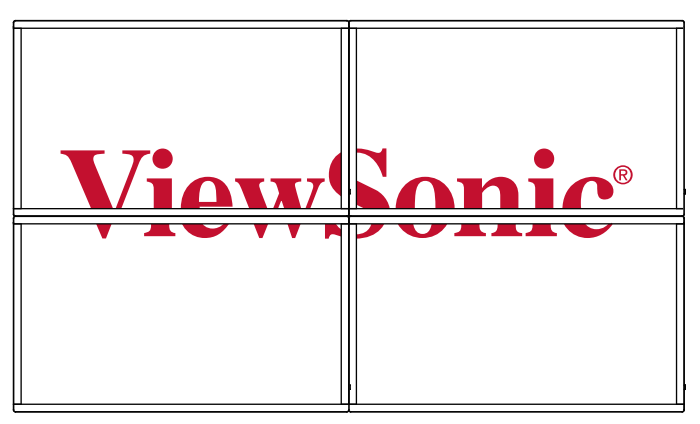

- {**Enable (Aktivieren)**}: Zum Ein- und Ausschalten der Kachelfunktion. Bei Aktivierung wendet das Display die Einstellungen auf {**H monitors (H. Monitore)**}, {**V monitors (V. Monitore)**}, {**Position**} und {**Frame comp. (Rahmenkompensation)**} an.
- {**Switch on delay (Einschaltverzögerung)**}: Legen Sie die Einschaltverzögerung (in Sekunden) fest. Die Standardoption {**Auto**} ermöglicht eine sequenzielle Einschaltung jedes Displays entsprechend der ID-Nummer, wenn mehrere Displays verbunden sind. Die Optionen sind: {**Off (Aus)/Auto/2 – 255**}

**Hinweis**: Die Funktion Tiling (Kacheln) wird bei Aktivierung von PIP (BiB) deaktiviert.

#### **Aus-Timer**

Legen Sie die Zeit der automatischen Abschaltung (in Stunden) fest.

#### **Date and time (Datum und Zeit)**

Zum Einstellen der internen Uhr des Displays auf das aktuelle Datum und die aktuelle Uhrzeit.

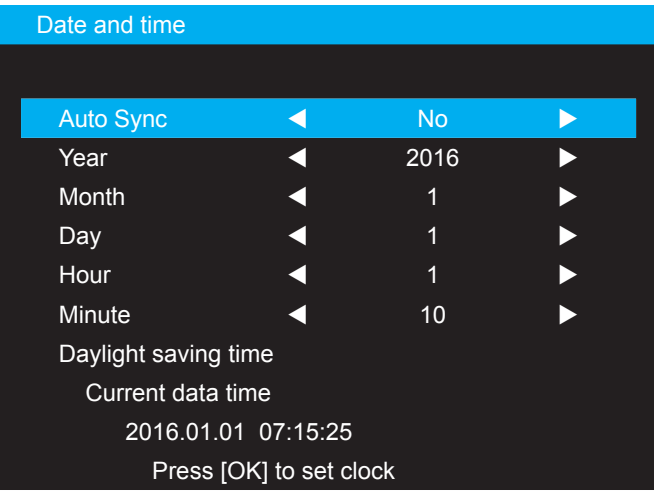

- 1. Drücken Sie zum Aufrufen des Untermenüs [**OK**].
- 2. Wechseln Sie mit den Tasten [▲] und [▼] zwischen {**Year (Jahr)**}, {**Month (Monat)**}, {**Day (Tag)**}, {**Hour (Stunde)**}, {**Minute**} und {**Daylight saving time (Sommerzeit)**}.
- 3. Passen Sie mit [<] oder [▶] alle Einstellungen mit Ausnahme von {**Daylight saving time (Sommerzeit)**} an.
- 4. Rufen Sie mit [**OK**] das Untermenü {**Daylight saving time (Sommerzeit)**} auf.
- 5. Wählen Sie mit [<] oder [▶] das Element, drücken Sie zum Anpassen [▲] oder [▼].

**Hinweis**: Sie können das Jahr nicht über 2037 hinaus einstellen.

### **Zeitplan**

Mit dieser Funktion können Sie bis zu sieben unterschiedliche Zeitintervalle zum Ein- und Ausschalten des Displays festlegen.

**Hinweis**: Bevor Sie diese Funktion nutzen, sollten Sie Datum und Uhrzeit im {**Date and time (Datum und Uhrzeit)**}-Menü einstellen.

1. Drücken Sie zum Aufrufen des Untermenüs [**OK**]  $oder$   $\blacktriangleright$  1.

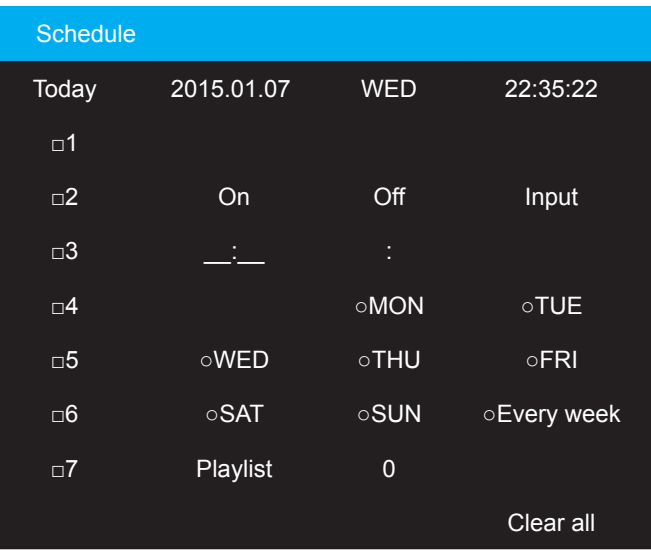

Wählen Sie mit den Tasten [▲] / [▲] einen Zeitplaneintrag  $(1 – 7)$ , markieren Sie den Eintrag anschließend mit der [+]-Taste.

2. Wählen Sie den Zeitplan mit den Tasten  $\left[\blacktriangleleft\right]$  /  $\left[\blacktriangleright\right]$ :

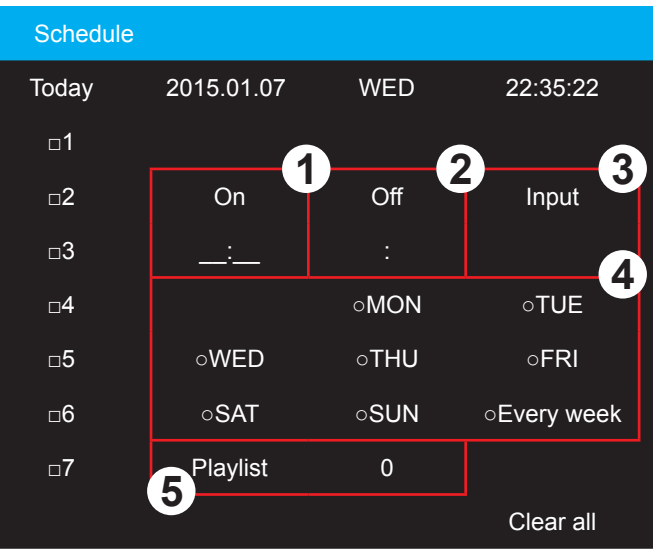

- **1 Power-on (Einschalten)**-Zeitplan: Legen Sie mit den Tasten [▲] / [▼] die Zeit fest, zu der sich das Display einschalten soll. Dazu stellen Sie Stunde und Minute ein.
- **2 Power-off (Abschalten)**-Zeitplan: Legen Sie mit den Tasten [▲] / [▼] die Zeit fest, zu der sich das Display abschalten soll. Dazu stellen Sie Stunde und Minute ein.

Wenn Sie diesen Einschalten- oder Abschalten-Zeitplan nicht verwenden möchten, wählen Sie bei Stunde und Minute " " aus – oder lassen diese Auswahl einfach eingestellt.

**3 Input-source selection (Eingangsquellenwahl)**: Wählen Sie die gewünschte Eingangsquelle mit den Tasten [▲] / [▼]. Wenn Sie keine Eingangsquelle auswählen, wird die Eingangsquelle aktiv, die zuletzt ausgewählt wurde.

- **4 Date (Datum)**-Zeitplan: Wählen Sie mit der Taste [OK] aus, an welchem Wochentag der Zeitplaneintrag in Kraft treten soll, drücken Sie dann die [OK]-Taste.
- **5 Playlist (Wiedergabeliste)**-Auswahl: Wählen Sie mit [▲] oder [▼] die Wiedergabeliste, die bei Einschalten des Displays wiedergegeben werden soll. Die Wiedergabelistenoption ist nur verfügbar, wenn die Eingangsquelle eine Android-Quelle ist.
- 3. Wenn Sie weitere Zeitplaneinstellungen vornehmen möchten, drücken Sie die [EXIT]-Taste, wiederholen Sie dann die obigen Schritte. Ein Häkchen im Kästchen neben der Nummer des Zeitplaneintrags zeigt an, dass der ausgewählte Zeitplan aktiv ist.
- 4. Clear all (Alles löschen): Löscht alle Zeitplaneinstellungen.

#### **Hinweise**:

- Falls sich Zeitpläne überlappen, genießt die geplante Einschaltzeit Priorität über die geplante Abschaltzeit.
- Wenn zwei Zeitplaneinträge zur selben Zeit programmiert wurden, genießt der Zeitplan mit der höchsten Nummer Priorität. Ein Beispiel: Wenn die Zeitplaneinträge 1 und 2 beide das Display um 7:00 Uhr morgens ein- und um 17:00 Uhr abschalten, tritt lediglich Zeitplaneintrag 1 in Kraft.

## **HDMI with One Wire (HDMI mit einem Kabel)**

CEC-Steuerung.

- {**Off (Aus)**} CEC deaktivieren.
- {**On (Ein)**} CEC aktivieren.

#### **Auto signal detection (Auto-Signalerkennung)**

Bei dieser Einstellung erkennt das Display verfügbare Signalquellen automatisch und schaltet automatisch zur erkannten Quelle um.

• {**Off (Aus)**} – Angeschlossene Signalquellen müssen manuell ausgewählt werden. Kein Signal, stellen Sie das Display zur automatischen Bildanzeige entsprechend der Suchreihenfolge jeder Option ein.

#### **Energiesparen**

Power save modes (Energiesparmodi)

{**Mode 1 (Modus 1)**}: Gleichspannung aus -> Stromversorgung aus. LED: Rot. Energiesparen -> Stromversorgung aus, LED: Rot

{**Mode 2 (Modus 2)**}: Gleichspannung aus -> Stromversorgung aus, LED: Rot. Energiesparen -> Energiesparen. LED: Orange. Kann aufgeweckt werden.

{**Mode 3 (Modus 3)**}: Gleichspannung aus -> Hintergrundbeleuchtung aus, LED: Rot. Energiesparen -> Hintergrundbeleuchtung aus, LED: Orange. Kann aufgeweckt werden.

{**Mode 4 (Modus 4)**}: Gleichspannung aus -> Hintergrundbeleuchtung aus, LED: Rot. Energiesparen -> Ruft nicht den Energiesparmodus auf, zeigt nur "no signal (Kein Signal)".

**Hinweis**: Wenn die automatische FW-Aktualisierung nicht ausgeschaltet ist, arbeitet das Display bei

der FW-Aktualisierung in Modus 3, aber das Bildschirmmenüelement ändert sich nicht.

**Scalar FW Update (Scalar-FW-Aktualisierung)** Scalar-FW per USB aktualisieren.

#### **Auto FW Update (Auto-FW-Aktualisierung)**

Zeit zur automatischen Hintergrundaktualisierung der Android-FW einrichten.

HINWEIS: Wenn die automatische FW-Aktualisierung nicht ausgeschaltet ist, arbeitet das Display bei der FW-Aktualisierung in Modus 3, aber das Bildschirmmenüelement ändert sich nicht.

#### **USB Cloning (USB-Klonierung)**

PD-Einstellungen von einem Display zum anderen kopieren.

Importieren: Einstellungen von Datei auf Anzeige kopieren.

Exportieren: PD-Einstellungen in Datei kopieren.

HINWEIS: Geklonte Daten werden im internen Android-Speicher abgelegt. Sie müssen zum Kopieren geklonter Daten auf ein anderes Display APK nutzen.

#### **Advanced option reset (Erweiterte Optionen rücksetzen)**

Setzt sämtliche Einstellungen im Menü mit erweiterten Optionen auf die Werksvorgaben zurück.

# **6. USB-Gerätekompatibilität**

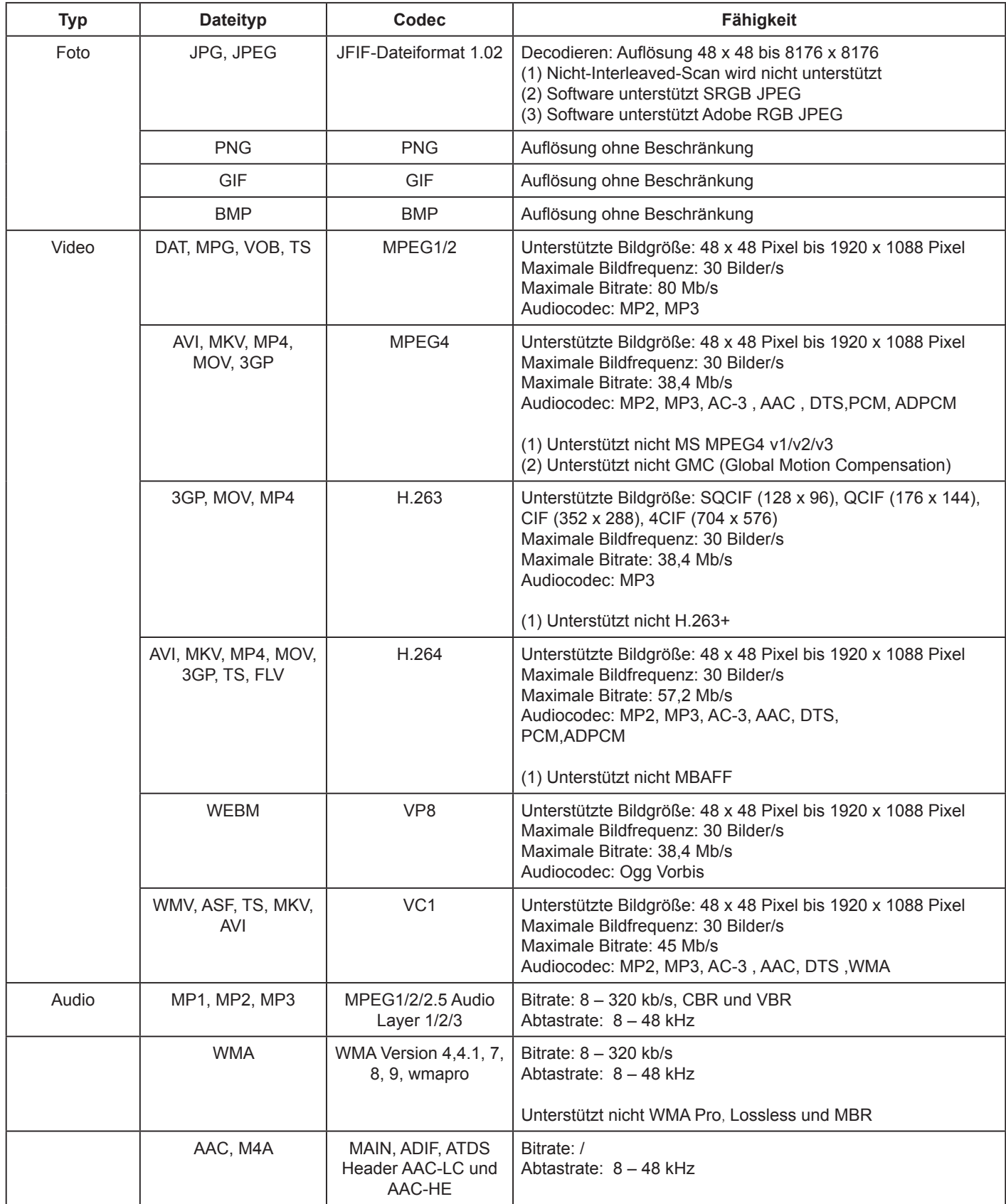

# **7. Eingangsmodus**

### **PC-Auflösung:**

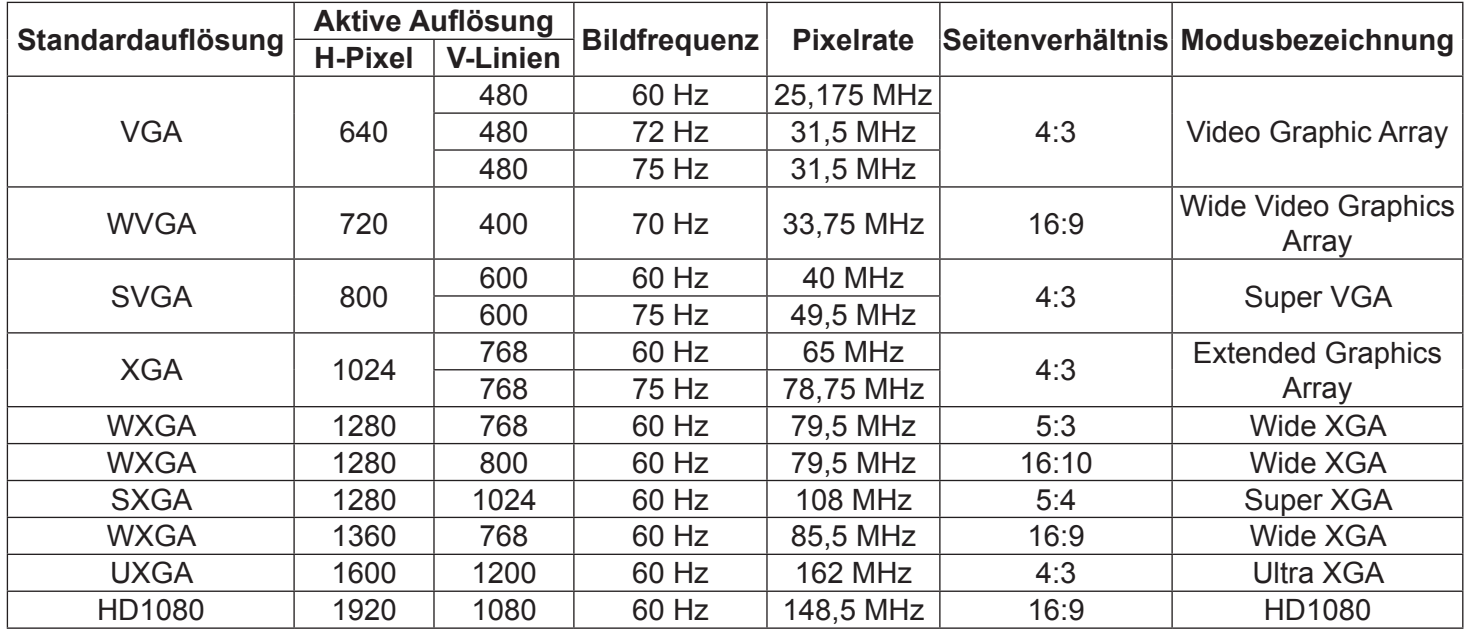

#### **SDTV-Auflösung:**

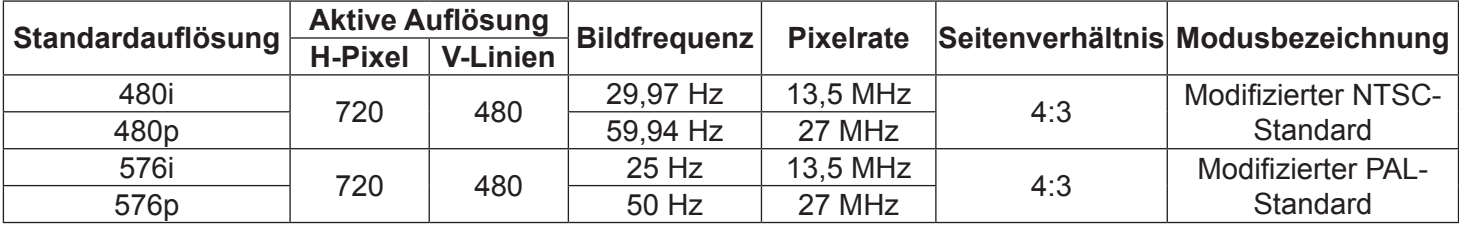

#### **HDTV-Auflösung:**

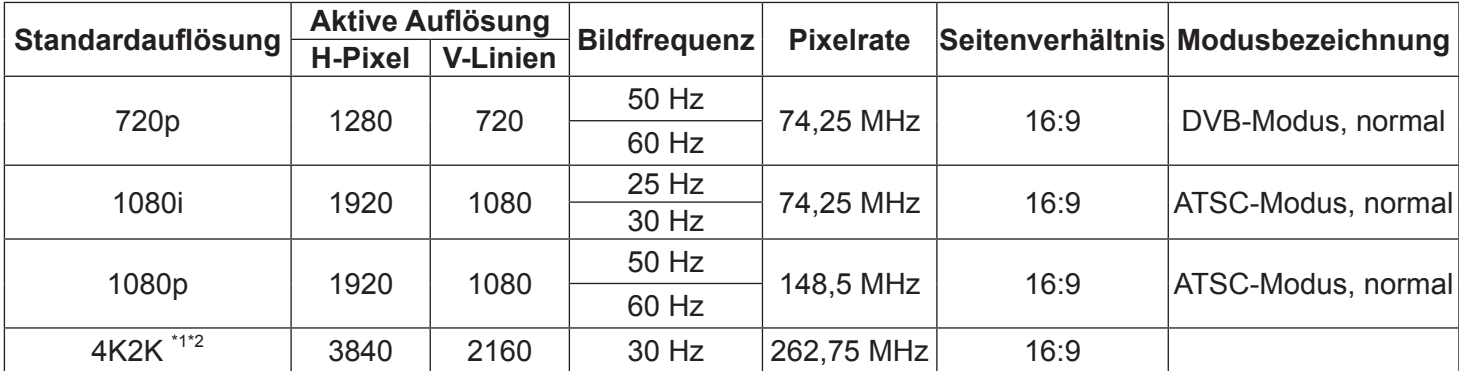

**Hinweis**: Technische Daten können sich ohne Vorankündigung ändern.

\*1: Möglicherweise erscheint der angezeigte Text verschwommen.

\*2: Das 4K2K-Timing wird nur bei den Eingangsquellen HDMI und DisplayPort unterstützt. Beachten Sie nachstehend die empfohlene Grafikkarte für das Timing 4K2K bei 30 Hz. AMD: Radeon R9 290X, Radeon R9 270X, Radeon HD7850, FirePro W5000, Radeon R7 260X. NVIDIA: Geforce GTX770, Geforce GTX Titan, Geforce GTX660, Geforce GTX980, Geforce GTX960.

- PC-Text wird im HD-1080-Modus (1920 × 1080, 60 Hz) optimal angezeigt.
- Die Darstellung des PC-Bildes kann je nach Grafikkarte und Windows-Version etwas unterschiedlich aussehen.
- In der Dokumentation Ihres PCs finden Sie weitere Hinweise zur Verbindung von PC und Display.
- Falls die horizontale Synchronisation im RGB-Modus nicht richtig zu funktionieren scheint, überprüfen Sie die Kabelverbindungen und schauen nach, ob sich der PC im Energiesparmodus befindet.
- Diese Tabelle mit Anzeigeeinstellungen entspricht den IBM/VESA-Standards, basiert auf dem analogen Eingang.
- Der DVI-Modus entspricht dem PC-Modus.
- In sämtlichen Modi sollte als Vertikalfrequenz möglichst 60 Hz ausgewählt werden.

# **8. Reinigung und Problemlösung**

### **8.1. Reinigen**

### **Warnhinweis zum Betrieb des Displays**

- Halten Sie Hände, Gesicht und Gegenstände von den Belüftungsöffnungen des Displays fern. Der obere Teil des Displays erwärmt sich gewöhnlich stark; dies liegt an der warmen Luft aus dem Inneren, die durch die Belüftungsöffnungen nach außen geleitet wird. Es kann zu Verbrennungen und anderen Verletzungen kommen, wenn Körperteile in die Nähe geraten. In der Nähe des Oberteils abgestellte Gegenstände können durch Hitze beschädigt werden; ferner sind Beschädigungen des Displays möglich.
- Achten Sie darauf, sämtliche Kabel zu trennen, bevor Sie das Display bewegen. Falls das Display mit angeschlossenen Kabeln bewegt wird, können Kabel und Anschlüsse beschädigt werden; im schlimmsten Fall sind Brände und Stromschläge möglich.
- Ziehen Sie sicherheitshalber den Netzstecker aus der Steckdose, bevor Sie das Gerät reinigen oder Wartungsarbeiten ausführen.

### **Hinweise zum Reinigen der Bildfläche**

- Die Bildfläche wurde mit einer speziellen Beschichtung versehen. Reinigen Sie die Bildfläche behutsam, verwenden Sie dazu lediglich ein weiches, fusselfreies Tuch.
- Bei hartnäckigen Verschmutzungen feuchten Sie ein weiches, fusselfreies Tuch mit einer milden Reinigungsmittellösung an. Wringen Sie das Tuch gut aus. Wischen Sie Verschmutzungen vorsichtig von der Bildfläche ab. Anschließend mit einem weichen, fusselfreien Tuch gründlich trocknen.
- Kratzen Sie nicht über die Bildfläche, stoßen Sie nicht mit den Fingern oder anderen harten Gegenständen dagegen.
- Benutzen Sie keine flüchtigen Substanzen wie Sprays, Lösungsmittel und Verdünnung.

### **Hinweise zum Reinigen des Gehäuses**

- Reinigen Sie das Gehäuse bei Bedarf mit einem weichen, trockenen Tuch.
- Bei hartnäckigen Verschmutzungen feuchten Sie ein weiches, fusselfreies Tuch mit einer milden Reinigungsmittellösung an. Wringen Sie das Tuch gründlich aus. Wischen Sie das Gehäuse ab. Trocknen Sie die gereinigten Stellen mit einem frischen, trockenen Tuch.
- Achten Sie darauf, dass die Bildfläche des Displays nicht mit Reinigungsmitteln in Kontakt gerät. Falls Feuchtigkeit in das Gerät eindringt, kann es zu Funktionsstörungen und zu Stromschlägen kommen.
- Kratzen Sie nicht über das Gehäuse, stoßen Sie nicht mit den Fingern oder anderen harten Gegenständen dagegen.
- Lassen Sie keine flüchtigen Substanzen wie Sprays (auch Insektensprays), Lösungsmittel oder Verdünnung an das Gehäuse gelangen.
- Stellen Sie keinerlei Gegenstände aus Gummi oder PVC über längere Zeit auf dem Gehäuse ab.

## **8.2. Problemlösung**

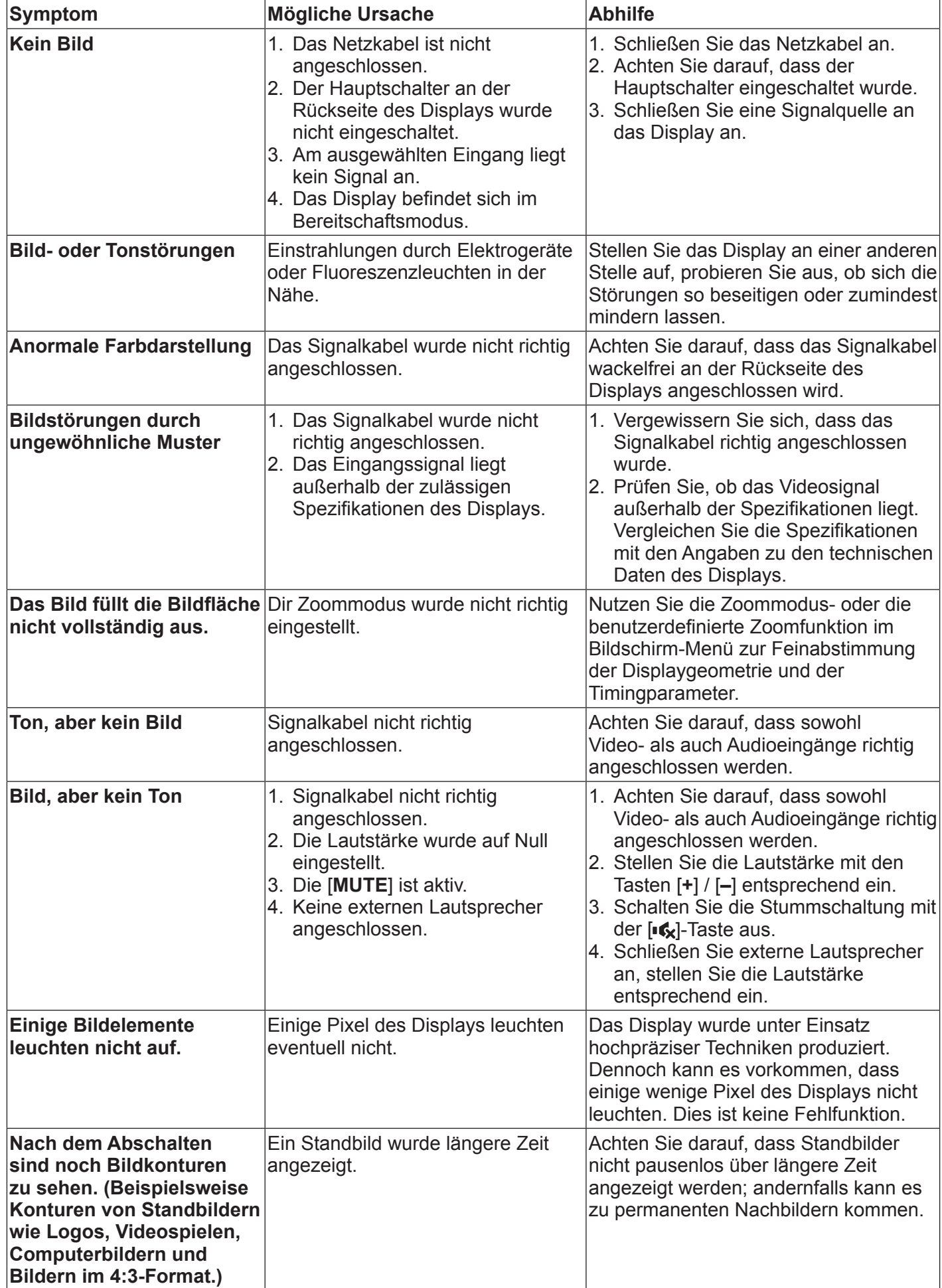

# **9. Technische Daten**

## **9.1. CDM5500T**

### **Display:**

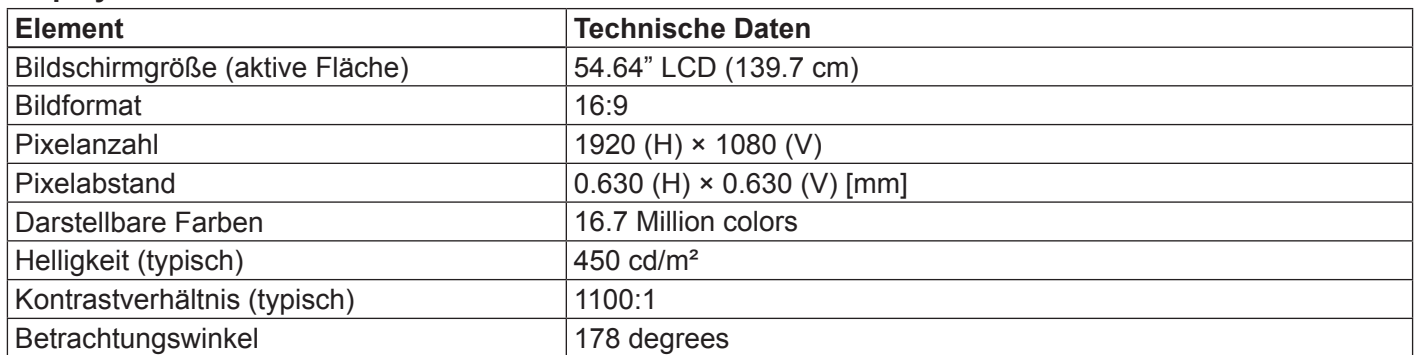

### **In/Out Terminals:**

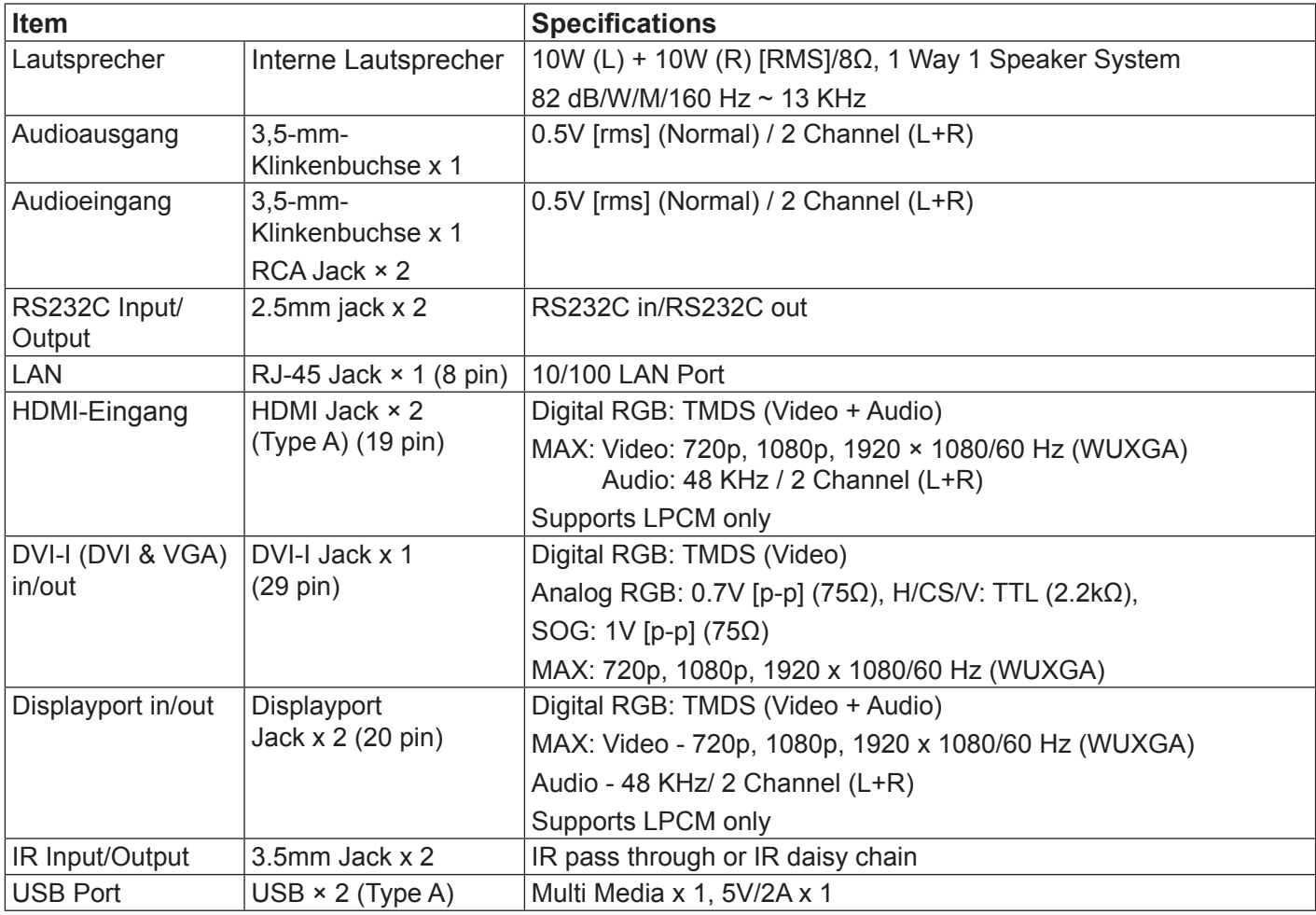

## **Allgemein:**

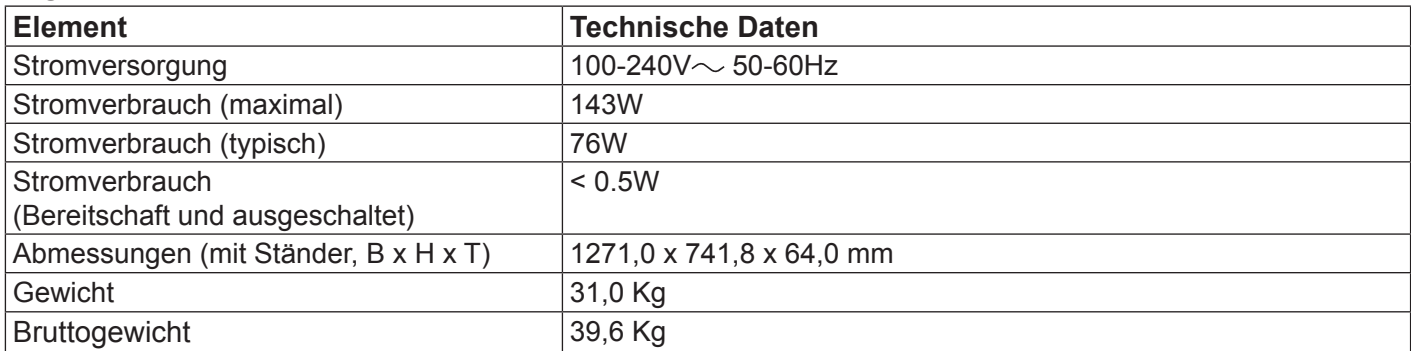

#### **Interne Lautsprecher:**

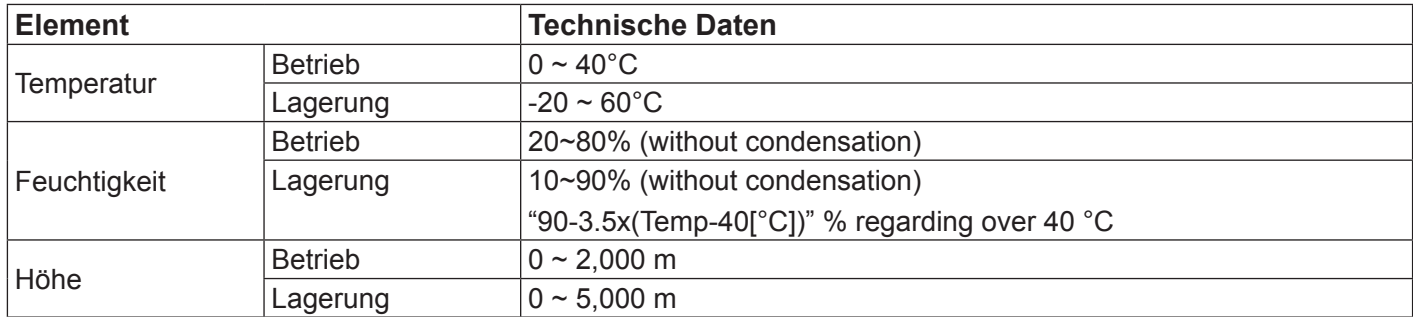

### **Touch Technische Daten:**

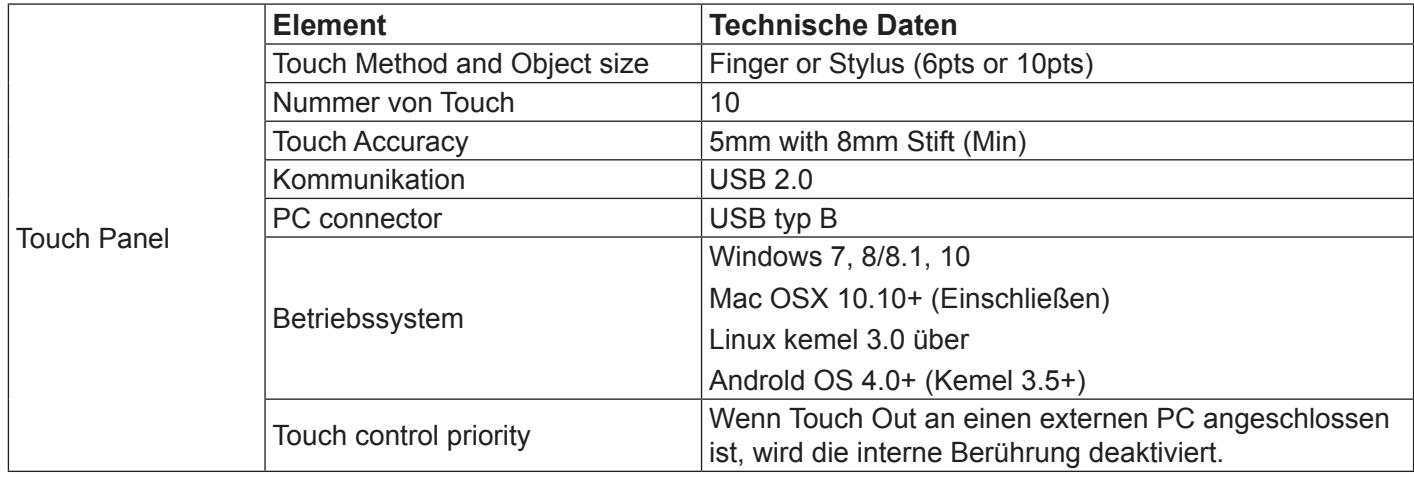

## **10. RS232 Protocol**

### **10.1. Introduction**

This document describes the hardware interface spec and software protocols of RS232 interface communication between ViewSonic Commercial TV / Digital Signage and PC or other control unit with RS232 protocol.

The protocol contains three sections command:

- Set-Function
- Get-Function
- Remote control pass-through mode

\* In the document below, "PC" represents all the control units that can send or receive the RS232 protocol command.

### **10.2. Description**

### **10.2.1.Hardware specification**

Viewsonic TV communication port on the rear side:

- (1) Connector type: DSUB 9-Pin Male
- (2) Pin Assignment

| Male DSUB 9-Pin |  |
|-----------------|--|
|-----------------|--|

(outside view)

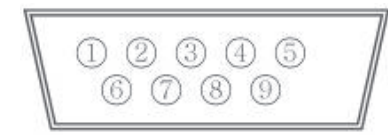

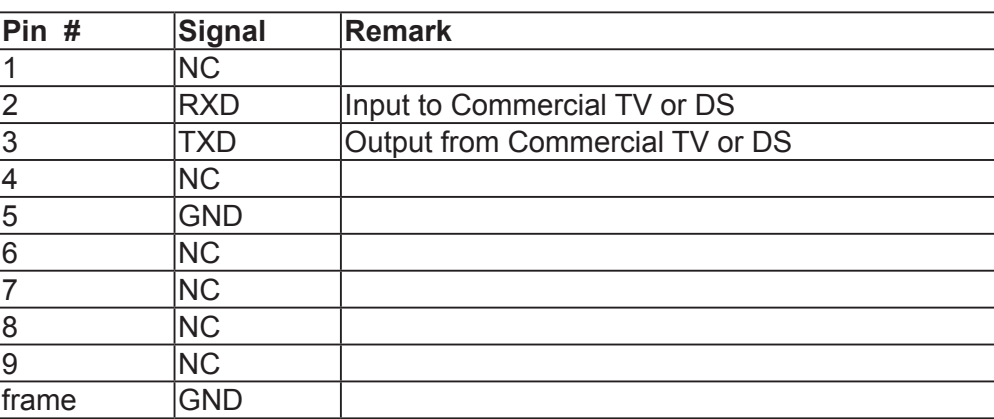

\* Use of crossover (null modem) cable required for use with PC

[Special case]3.5mm barrel connector

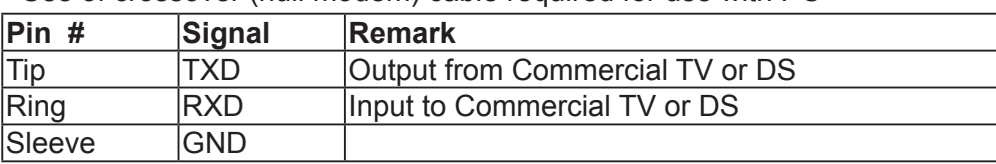

### **10.2.2.Communication Setting**

- Baud Rate Select: 9600bps (fixed)
- Data bits: 8 bits (fixed)
- Parity: None (fixed)
- Stop Bits: 1 (fixed)

### **10.2.3.Command Message Reference**

PC sends to Monitor command packet followed by "CR". Every time PC sends control command to the Monitor, the Monitor shall respond as follows:

- 1. If the message is received correctly it will send "+" (02Bh) followed by "CR" (00Dh)
- 2. If the message is received incorrectly it will send "-" (02Dh) followed by "CR" (00Dh)

### **10.3. Protocol**

### **10.3.1.Set-Function Listing**

The PC can control the TV/DS for specific actions. The Set-Function command allows you to control the TV/ DS behavior in a remote site through the RS232 port. The Set-Function packet format consists of 9 bytes.

#### **Set-Function description:**

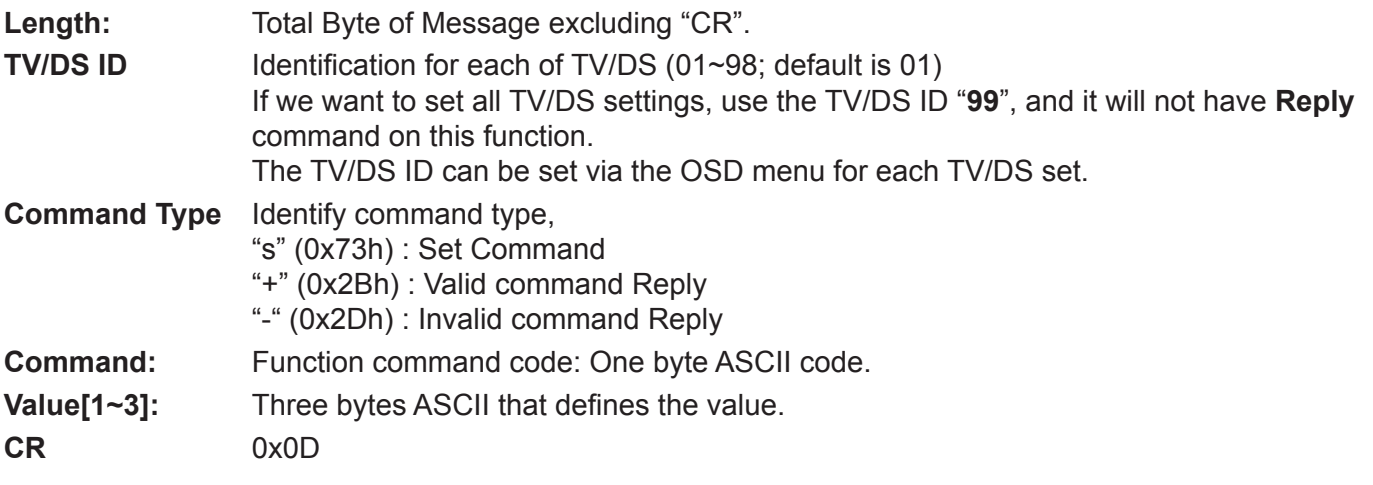

### **Set-Function format**

### **Send: (Command Type="s")**

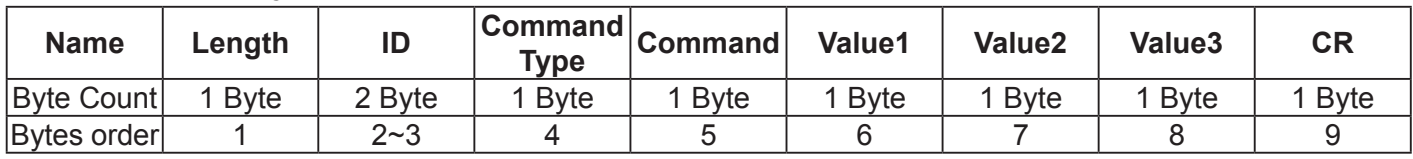

**NOTE**: For VT2405LED-1 and VT3205LED, the set "Power on" command is the exception

### **Reply: (Command Type="+" or "-")**

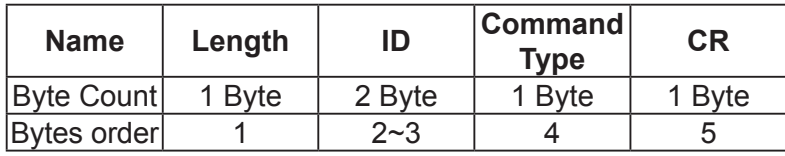

#### **NOTE**:

- 1. The reply for "Power on" command is the exception for VT2405LED-1 and VT3205LED. It's 0x322B0D ( 2+<CR>).
- 2. When PC applies command to all displays (ID=99), only the #1 set needs to reply by the name of ID=1.

### **Example1: Set Brightness as 76 for TV-02 and this command is valid**

### **Send (Hex Format)**

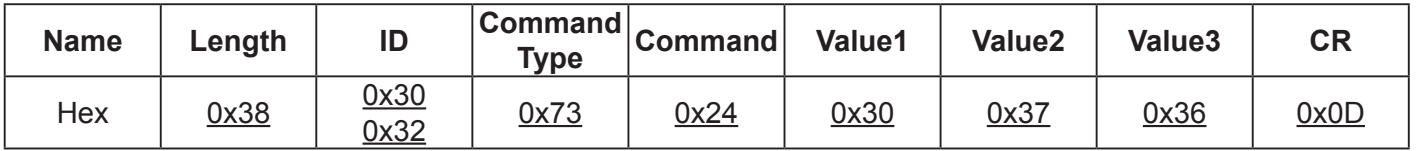

#### **Reply (Hex Format)**

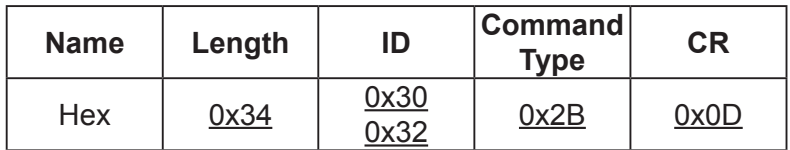

## **Example2: Set Brightness as 176 for TV-02 and this command is NOT valid Send (Hex Format)**

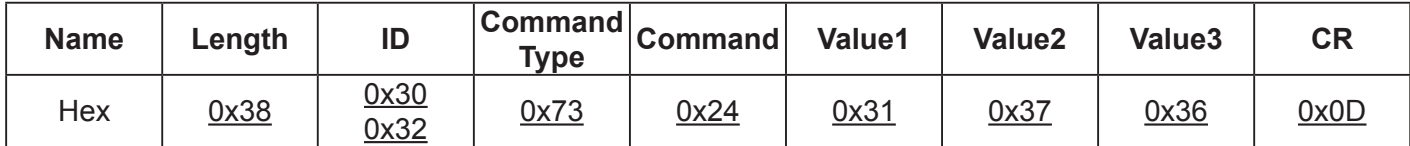

### **Reply (Hex Format)**

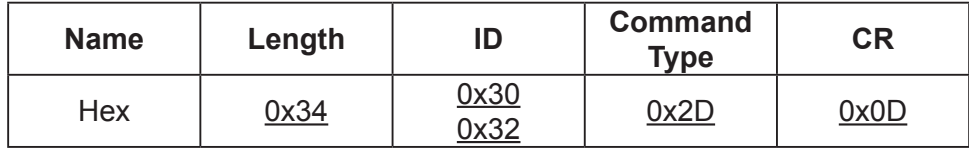

### **Set function table:**

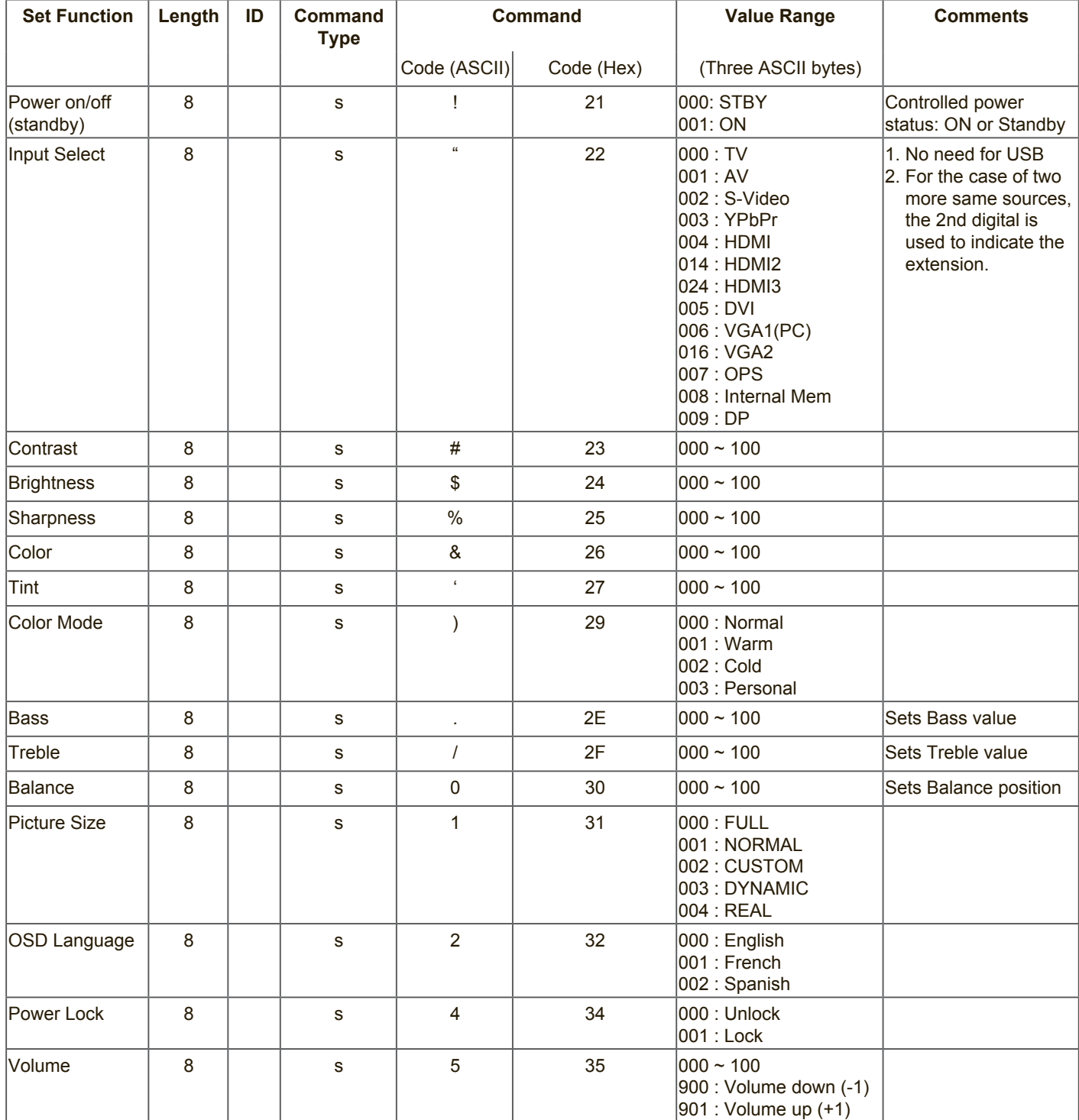

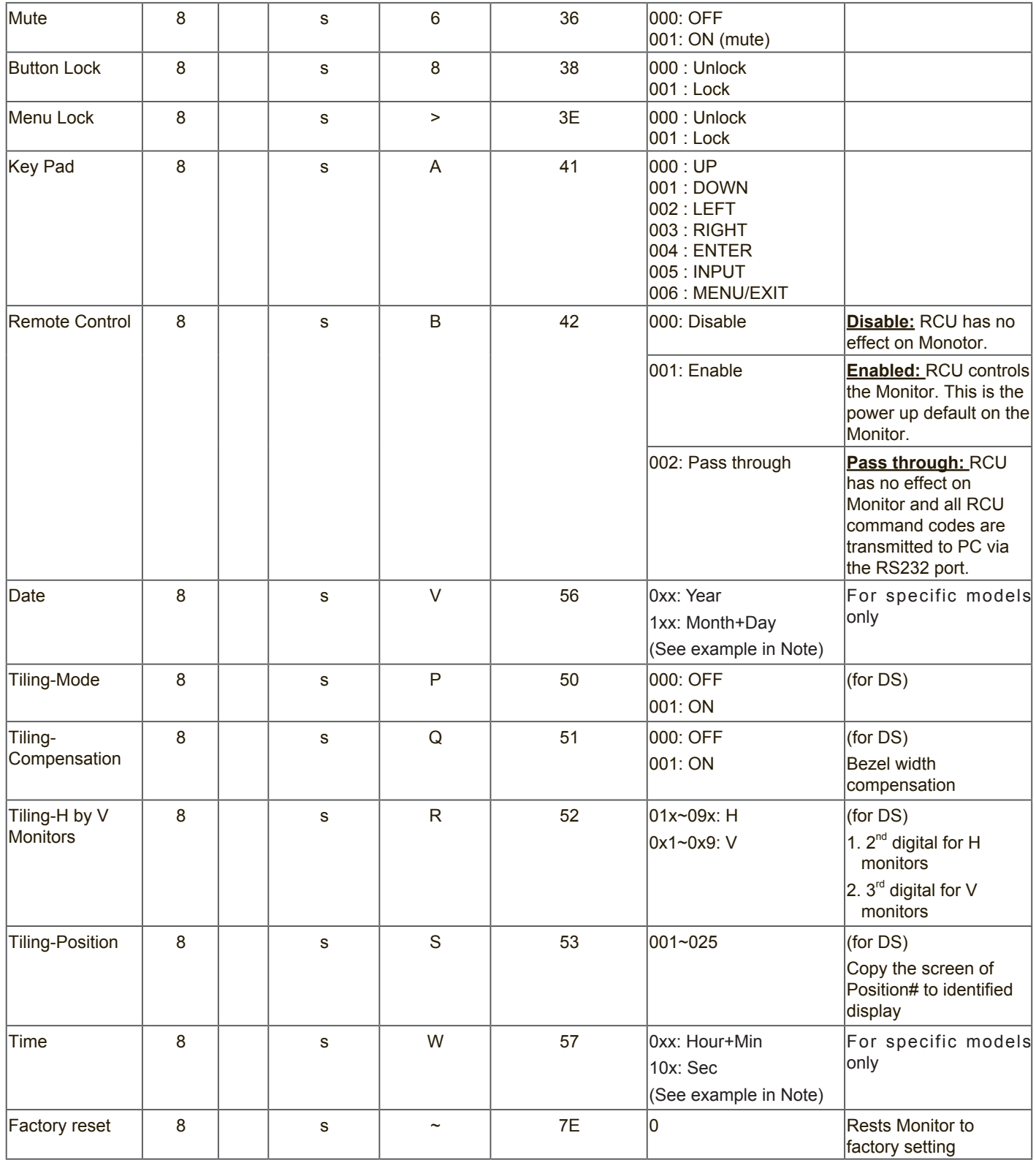

### **10.3.2.Get-Function Listing**

The PC can interrogate the TV/DS for specific information. The Get-Function packet format consists of 9 bytes which is similar to the Set-Function packet structure. Note that the "Value" byte is always = 000

#### **Get-Function description:**

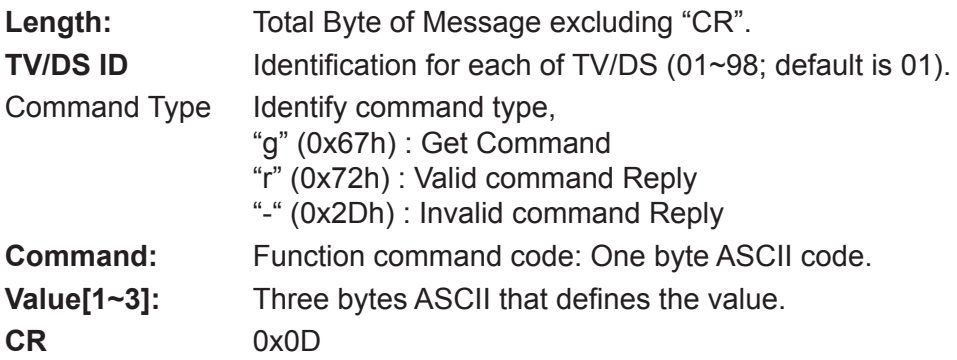

### **Get-Function format**

**Send: (Command Type="g")**

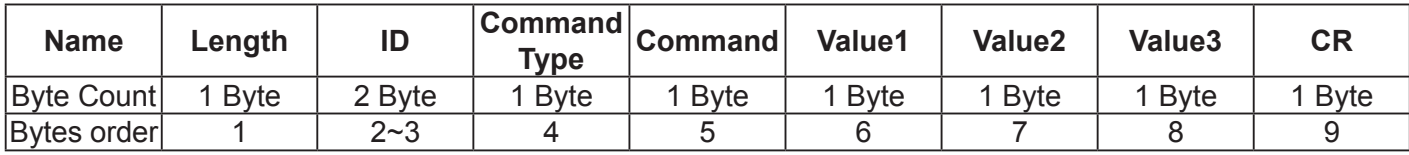

**NOTE**: "Power STBY status" is the exception for VT2405LED-1 and VT3205LED.

### **Reply: (Command Type="r" or "-")**

#### *If the Command is valid, Command Type ="r"*

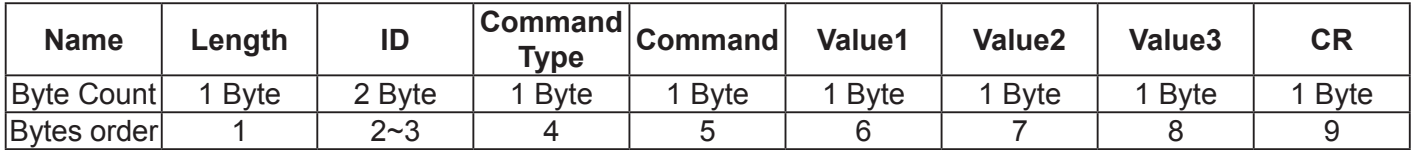

**NOTE**: The reply for "Power STBY status" command is the exception for VT2405LED-1 and V3205LED. It's 0x36 72 6C 30 30 30 0D ( 6rl000<CR>).

#### *If the Command is Not valid, Command Type="-"*

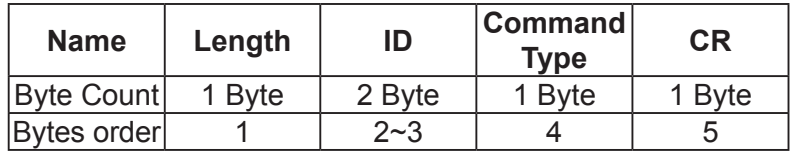

### **Example1: Get Brightness from TV-05 and this comm and is valid. The Brightness value is 67. Send (Hex Format)**

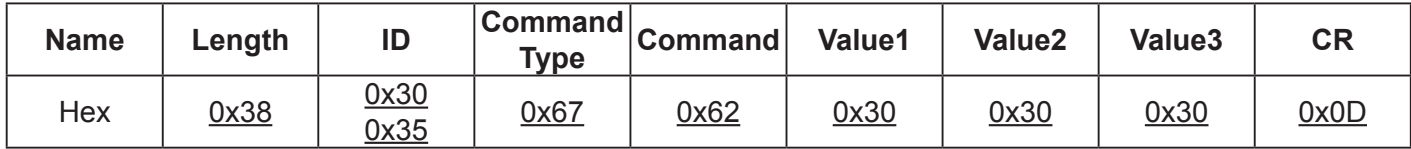

#### **Reply (Hex Format)**

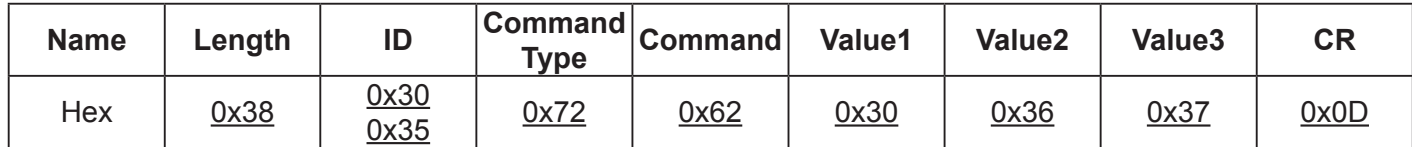

### **Example2: Get Brightness from TV-05, but the Brightness command ID is error and it is NOT in the command table.**

### **Send (Hex Format)**

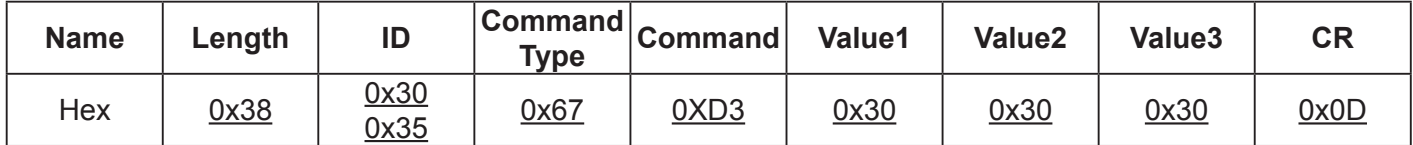

### **Reply (Hex Format)**

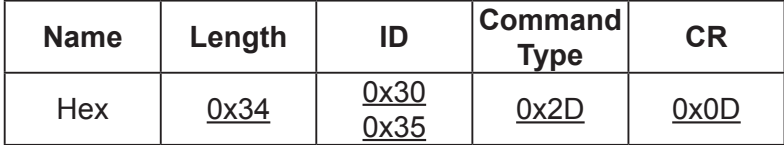

### **Get function table:**

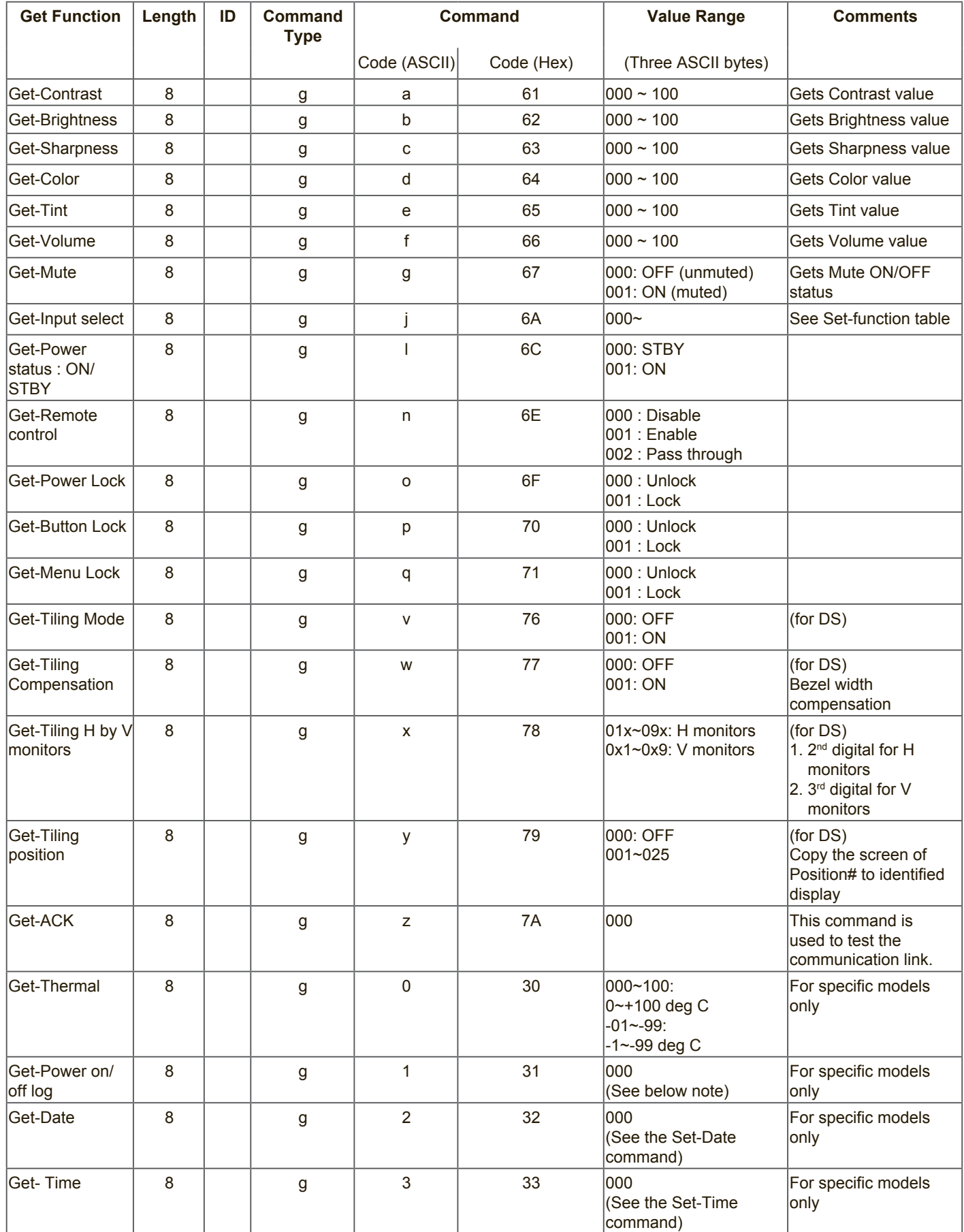

### **10.3.3.Remote Control Pass-through mode**

When the PC sets the TV/DS to Remote Control Pass through mode, the TV/DS will send a 7-byte packet (followed by "CR") in response to RCU button activation. Note, that in this mode the RCU shall have no effect on the TV/DS function. For example: "Volume+" will not change the volume in the LCD but only sends "Volume+" code to PC over the RS232 port.

### **IR Pass Through-Function format**

#### **Reply: (Command Type="p")**

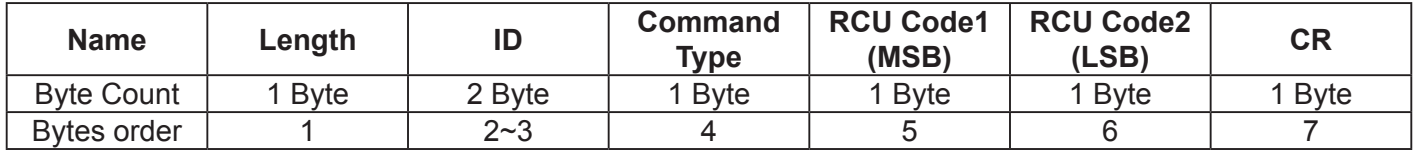

#### **Example1: Remote Control pass-through when "VOL+" key is pressed for TV-05 Send (Hex Format)**

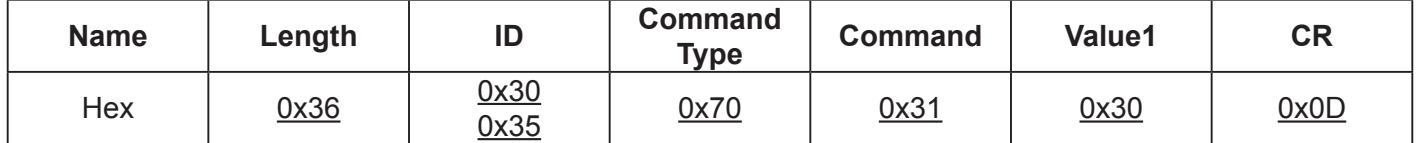

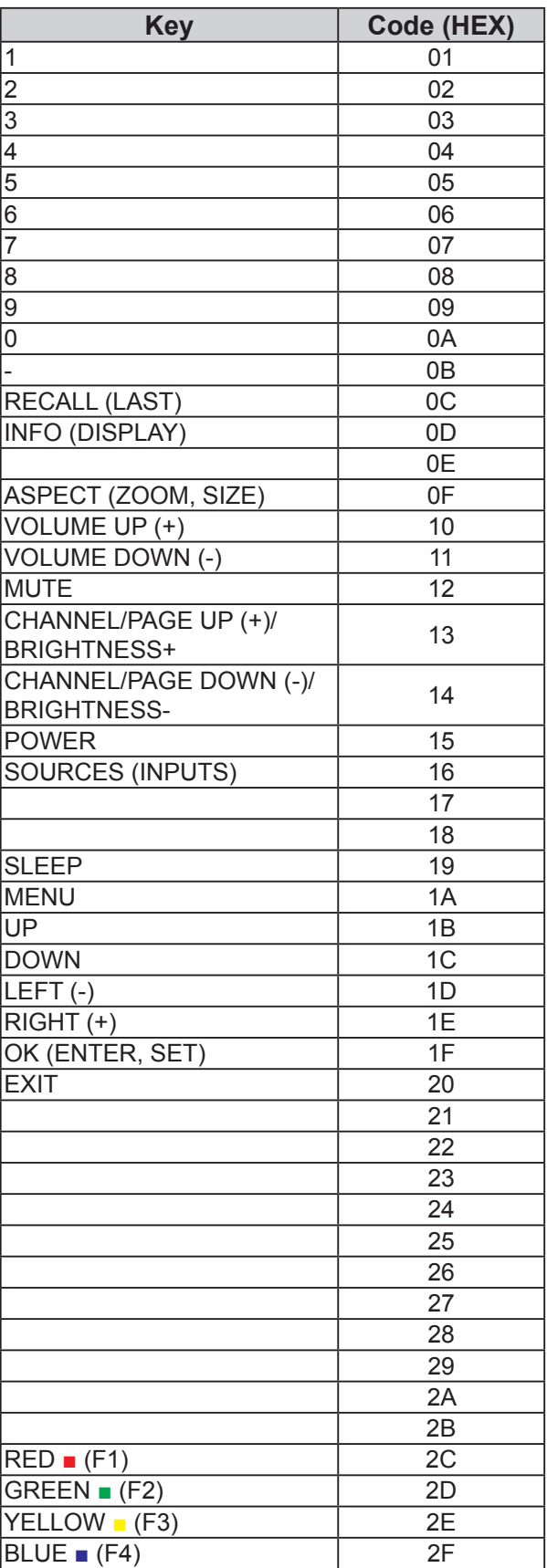

### **NOTE**:

- 1. This IR-pass-through code is different from the RCU key code.
- 2. Special control sequence for POWER key under IR-pass through mode.
	- 2-1. When TV/DS is OFF and receives the IR POWER code: TV/DS will turn itself on, then forward the POWER code to the host via RS232.
	- 2-2. When TV/DS is ON and receives the IR POWER code: TV/DS will forward the POWER code to the host via RS232, then turn off itself.
	- 2-3. When SET-POWER LOCK is enabled, the TV/DS will not respond to POWER key pressing.
- 3. The VOLUME UP and VOLUME DOWN code will repeatedly output when you press and hold the keys.

# **11. Weitere Informationen**

# **Kundendienst**

Für technische Unterstützung oder Kundendienst für Ihr Gerät sehen Sie bitte in der unten stehenden Tabelle nach, oder wenden Sie sich an Ihren Händler.

**HINWEIS:** Sie müssen die Produktseriennummer angeben.

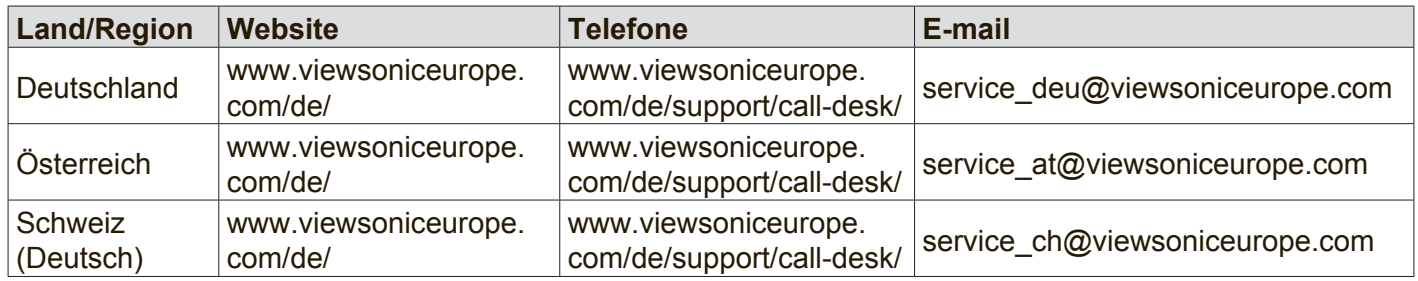

# **Eingeschränkte Garantie**

### **ViewSonic® LCD kommerzielle Anzeige**

#### **Garantieumfang:**

ViewSonic gewährleistet, dass die Produkte während des Garantiezeitraums frei von Materialund Herstellungsfehlern sind. Wenn ein Produkt während des Garantiezeitraums Material- oder Herstellungsfehler aufweist, wird ViewSonic nach eigenem Ermessen das Produkt entweder reparieren oder durch ein vergleichbares Produkt ersetzen. Ersatzprodukte oder -teile können reparierte oder überholte Teile und Komponenten enthalten.

#### **Gültigkeitsdauer der Garantie:**

ViewSonic LCD kommerzielle Anzeigen werden für 3 Jahre für alle Teile ausschließlich der Lichtquelle und 3 Jahre für Arbeit nach den ersten Kunde Erwerb gewährleistet.

### **Die Garantie gilt für folgende Personen:**

Diese Garantie gilt nur für den Ersterwerb durch den Endverbraucher.

### **In folgenden Fällen wird keine Garantie übernommen:**

- 1. Bei Produkten, deren Seriennummer unkenntlich gemacht, geändert oder entfernt wurde.
- 2. Bei Schäden, Beeinträchtigungen oder Fehlfunktionen mit folgenden Ursachen:
	- a. Unfall, missbräuchliche Verwendung, Fahrlässigkeit, Feuer, Wasser, Blitzschlag oder andere Naturereignisse, unerlaubte Änderungen am Produkt, Nichtbefolgen der dem Produkt beiliegenden Anweisungen.
	- b. Durch den Transport verursachte Schäden am Produkt.
	- c. Abbau oder Aufstellen des Produkts.
	- d. Nicht im Produkt selbst liegende Ursachen wie Stromschwankungen oder Stromausfall.
	- e. Verwendung von Ersatzteilen, die nicht den technischen Daten von ViewSonic entsprechen.
	- f. Normale Abnutzung und Verschleiß.
	- g. Andere Gründe, die nicht in Zusammenhang mit einem Fehler am Produkt stehen.
- 3. Jedes Produkt, das einen Zustand aufweist, der allgemein als "eingebranntes Bild" bezeichnet wird, was durch die Anzeige eines statischen Bildes über einen längeren Zeitraum verursacht wird.
- 4. Kosten für den Abbau, den Aufbau und die Einrichtung durch den Kundendienst.

### **Inanspruchnahme des Kundendienstes:**

- 1. Informationen zu Wartungsleistungen im Rahmen der Garantie erhalten Sie beim Kundendienst von ViewSonic (siehe "Kundenunterstützung"). Halten Sie die Seriennummer des Produkts bereit.
- 2. Wenn Sie im Rahmen der Garantie Wartungsleistungen in Anspruch nehmen möchten, müssen Sie (a) den mit Datum versehenen Kaufbeleg, (b) Ihren Namen, (c) Ihre dresse, (d) eine Beschreibung des Problems und (e) die Seriennummer des Produkts vorlegen.
- 3. Bringen Sie das Produkt in der Originalverpackung zu einem von ViewSonic autorisierten Kundendienstzentrum oder zu ViewSonic. Die Versandkosten werden von Ihnen getragen.
- 4. Weitere Informationen oder die Adresse eines Kundendienstzentrums von ViewSonic in Ihrer Nähe erhalten Sie von ViewSonic.

#### **Einschränkung stillschweigender Garantien:**

Abgesehen von den in dieser Dokumentation aufgeführten Gewährleistungsansprüchen werden alle weiteren impliziten oderexpliziten Garantieansprüche, einschliesslich der impliziten Garantie der Marktgängigkeit und der eignung für einenbestimmten Zweck, ausgeschlossen.

#### **Ausschluss von Schadensersatzansprüchen:**

Die Haftung von viewsonic ist auf die Kosten für die Reparatur oder den Ersatz des Produkts beschränkt. Viewsonicübernimmt keine Haftung für:

- 1. Sachschäden, die durch Produktfehler verursacht wurden, Schäden durch Hindernisse, Verlust des Produkts, Zeitverlust,entgangenen Gewinn, entgangene Geschäfte, Vertrauensschäden, Störungen von Geschäftsbeziehungen sowie anderewirtschaftliche Verluste, auch bei Kenntnis der Möglichkeit solcher Schäden.
- 2. Jegliche andere neben-, folge- oder sonstige schäden.
- 3. Ansprüche gegen den Kunden durch Dritte.
- 4. Reparatur oder der Versuch einer Reparatur durch nicht von ViewSonic autorisierte Personen.

#### **Auswirkung nationaler Gesetze:**

Diese Garantie gibt Ihnen bestimmte Rechte. Sie haben möglicherweise auch andere Rechte, die je nach Land verschieden sein können. Einige Länder gestatten die Einschränkung stillschweigender Garantien und/ oder den Ausschluss von Neben- oder Folgeschäden nicht. Die obigen Einschränkungen treffen daher unter Umständen nicht auf Sie zu.

#### **Verkäufe außerhalb der USA und Kanadas:**

Informationen über Garantie- und Dienstleistungen für ViewSonic-Produkte, die außerhalb der USA und Kanadas verkauft wurden, erhalten Sie direkt von ViewSonic oder einem ViewSonic-Händler vor Ort.

Die Garantiefrist für dieses Produkt in Festlandchina (Hong Kong, Macao und Taiwan nicht eingeschlossen) unterliegt den Bestimmungen und Bedingungen auf der Wartungs- und Garantiekarte.

Details zur angebotenen Garantie für Benutzer in Europa und Russland sind in der Website www. viewsoniceurope.com unter Support/Warranty Information zu finden.

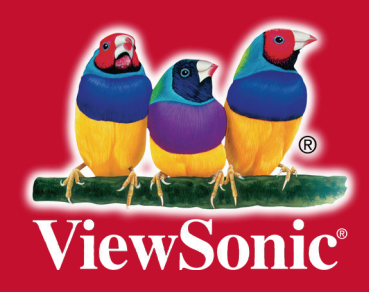